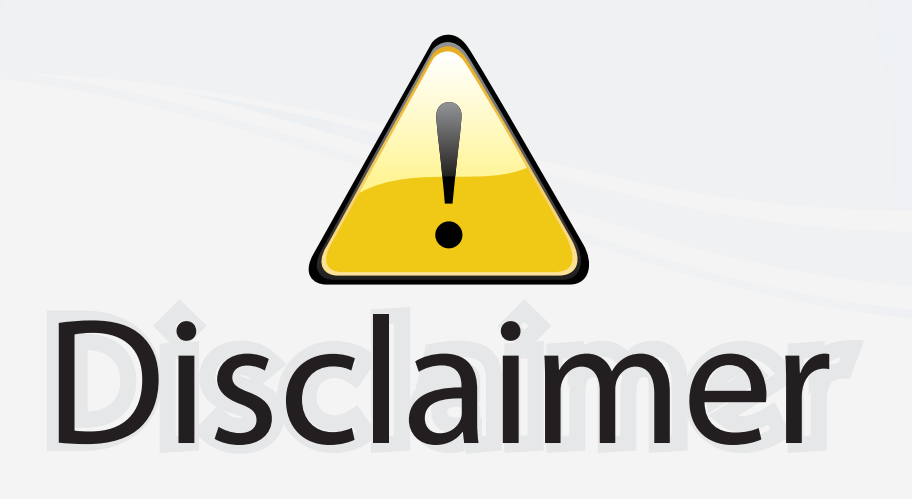

This user manual is provided as a free service by FixYourDLP.com. FixYourDLP is in no way responsible for the content of this manual, nor do we guarantee its accuracy. FixYourDLP does not make any claim of copyright and all copyrights remain the property of their respective owners.

About FixYourDLP.com

FixYourDLP.com (http://www.fixyourdlp.com) is the World's #1 resource for media product news, reviews, do-it-yourself guides, and manuals.

Informational Blog: http://www.fixyourdlp.com Video Guides: http://www.fixyourdlp.com/guides User Forums: http://www.fixyourdlp.com/forum

FixYourDLP's Fight Against Counterfeit Lamps: http://www.fixyourdlp.com/counterfeits

# Sponsors:

RecycleYourLamp.org – Free lamp recycling services for used lamps: http://www.recycleyourlamp.org

Lamp Research - The trusted 3rd party lamp research company: http://www.lampresearch.com

Discount-Merchant.com – The worlds largest lamp distributor: http://www.discount-merchant.com

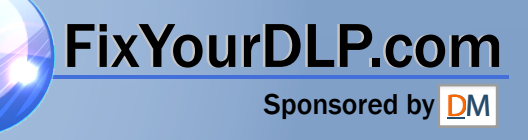

**OPERATION MANUAL BEDIENUNGSANLEITUNG MODE D'EMPLOI BRUKSANVISNING MANUAL DE MANEJO MANUALE DI ISTRUZIONI GEBRUIKSAANWIJZING**

# **XV-Z90E**

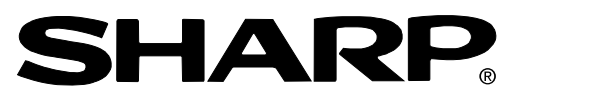

**PROJECTOR PROJEKTOR PROJECTEUR PROJEKTOR PROYECTOR PROIETTORE PROJECTOR**

# **SHARP CORPORATION**

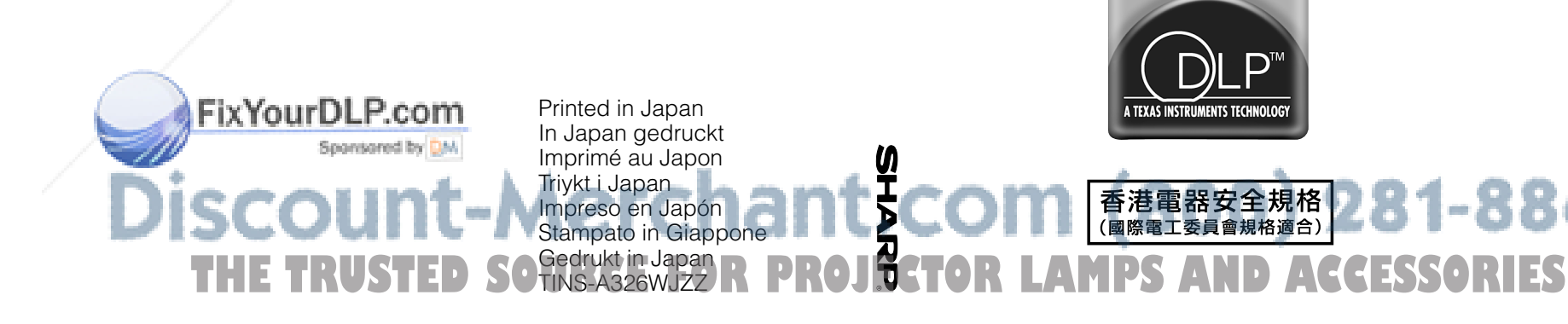

**XV-Z90E**

306Z-AX

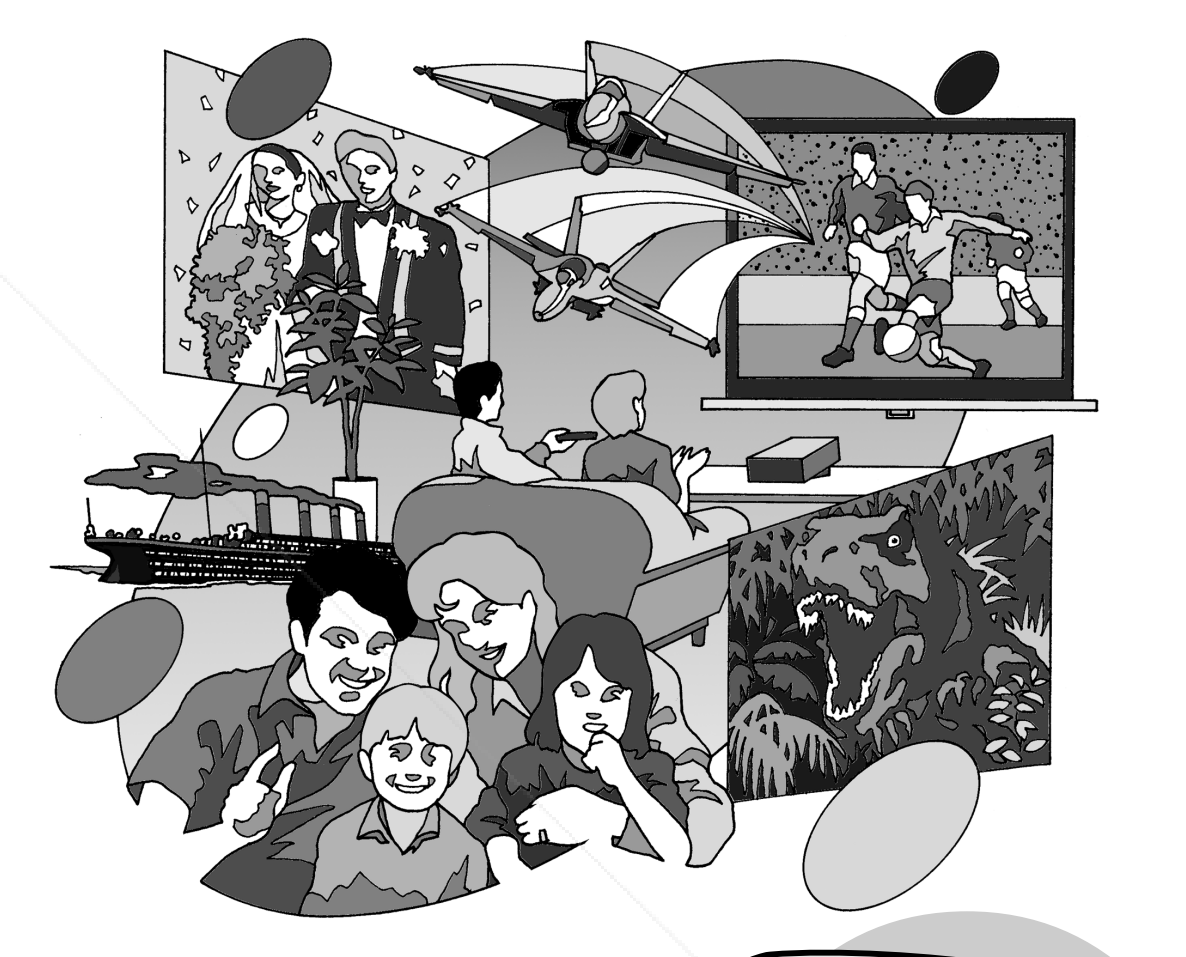

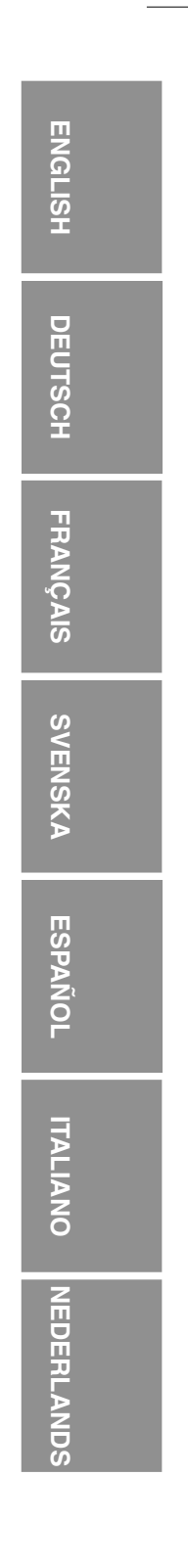

 $\sqrt{2}$ 

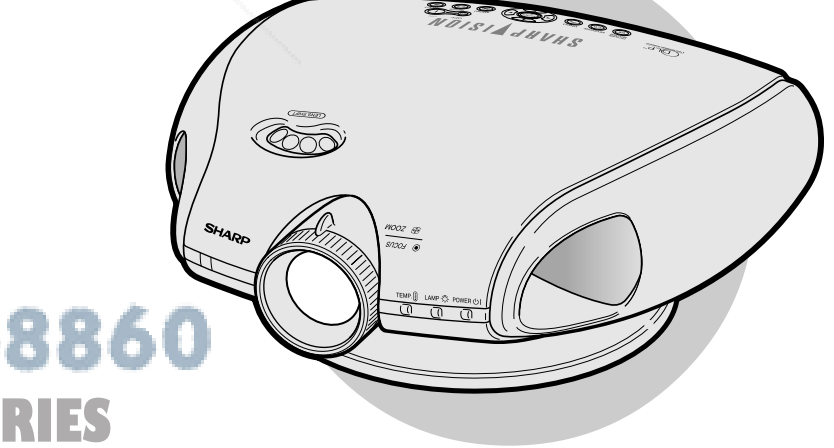

PICTURE BY

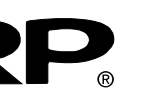

This equipment complies with the requirements of Directive 89/336/EEC and 73/23/EEC as amended by 93/68/EEC.

Dieses Gerät entspricht den Anforderungen der EG-Richtlinien 89/336/ EWG und 73/23/EWG mit Änderung 93/68/EWG.

Ce matériel répond aux exigences contenues dans les directives 89/ 336/CEE et 73/23/CEE modifiées par la directive 93/68/CEE.

Dit apparaat voldoet aan de eisen van de richtlijnen 89/336/EEG en 73/ 23/EEG, gewijzigd door 93/68/EEG.

Dette udstyr overholder kravene i direktiv nr. 89/336/EEC og 73/23/EEC med tillæg nr. 93/68/EEC.

Quest' apparecchio è conforme ai requisiti delle direttive 89/336/EEC e 73/23/EEC come emendata dalla direttiva 93/68/EEC.

Η εγκατάσταση αυτή ανταποκρίνεται στις απαιτήσεις των οδηγιών της Ευρωπαϊκής Ενωσης 89/336/ΕΟΚ και 73/23/ΕΟΚ, όπως οι κανονισμοί αυτοί συμπληρώθηκαν από την οδηγία 93/68/ΕΟΚ.

Este equipamento obedece às exigências das directivas 89/336/CEE e 73/23/CEE, na sua versão corrigida pela directiva 93/68/CEE.

Este aparato satisface las exigencias de las Directivas 89/336/CEE y 73/23/CEE, modificadas por medio de la 93/68/CEE.

Denna utrustning uppfyller kraven enligt riktlinjerna 89/336/EEC och 73/ 23/EEC så som kompletteras av 93/68/EEC.

Dette produktet oppfyller betingelsene i direktivene 89/336/EEC og 73/ 23/EEC i endringen 93/68/EEC.

Tämä laite täyttää direktiivien 89/336/EEC ja 73/23/EEC vaatimukset, joita on muutettu direktiivillä 93/68/EEC.

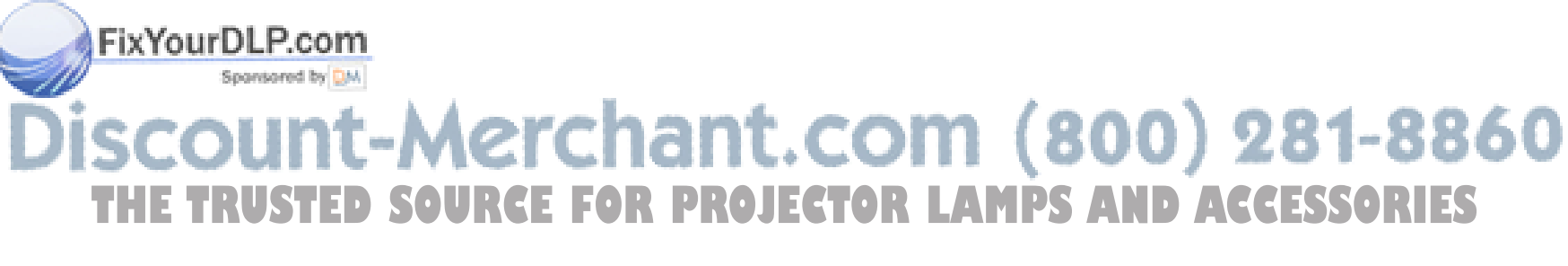

XV\_Z90E(E)#pi\_ii.p65 1 02.12.5, 11:12 AM

#### **SPECIAL NOTE FOR USERS IN THE U.K.**

The mains lead of this product is fitted with a non-rewireable (moulded) plug incorporating a 3A fuse. Should the fuse need to be replaced, a BSI or ASTA approved BS 1362 fuse marked  $\hat{\heartsuit}$  or  $\hat{\otimes}$  and of the same rating as above, which is also indicated on the pin face of the plug, must be used. Always refit the fuse cover after replacing the fuse. Never use the plug without the fuse cover fitted.

In the unlikely event of the socket outlet in your home not being compatible with the plug supplied, cut off the mains plug and fit an appropriate type.

#### **DANGER**

The fuse from the cut-off plug should be removed and the cut-off plug destroyed immediately and disposed of in a safe manner.

Under no circumstances should the cut-off plug be inserted elsewhere into a 13A socket outlet, as a serious electric shock may occur.

To fit an appropriate plug to the mains lead, follow the instructions below:

#### **IMPORTANT**

The wires in the mains lead are coloured in accordance with the following code:

Blue : Neutral Brown : Live

As the colours of the wires in the mains lead of this product may not correspond with the coloured markings identifying the terminals in your plug, proceed as follows;

The wire which is coloured blue must be connected to the plug terminal which is marked N or coloured black.

• The wire which is coloured brown must be connected to the plug terminal which is marked L or coloured red. Ensure that neither the brown nor the blue wire is connected to the earth terminal in your three-pin plug. Before replacing the plug cover make sure that:

- If the new fitted plug contains a fuse, its value is the same as that removed from the cut-off plug.
- The cord grip is clamped over the sheath of the mains lead, and not simply over the lead wires.

IF YOU HAVE ANY DOUBT, CONSULT A QUALIFIED ELECTRICIAN.

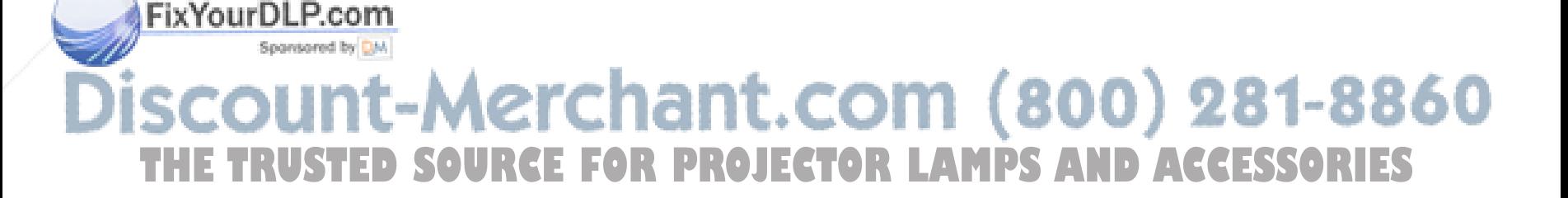

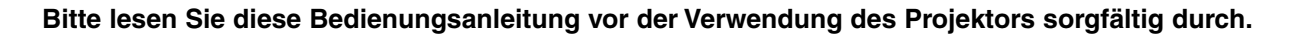

### **BEDIENUNGSANLEITUNG** DEUTSCH

### **WICHTIG**

Um bei Verlust oder Diebstahl dieses Farb-Projektors eine Meldung zu vereinfachen, sollte die auf der Unterseite des Projektors angebrachte Seriennummer aufgeschrieben und gut aufbewahrt werden. Vor dem Wegwerfen der Verpackung sicherstellen, daß der Inhalt auf die Gegenstände überprüft wird, die in der Liste "Mitgeliefertes Zubehör" auf Seite 11 aufgeführt sind.

**Modell-Nr.: XV-Z90E**

**Serien-Nr.:**

### WARNUNG:  $\overline{\square \times \triangleright}$

Das Gerät ist mit einer starken Lichtquelle ausgestattet. Niemals direkt in den Lichtstrahl schauen. Besonders darauf achten, daß Kinder nicht direkt in den Lichtstrahl schauen.

### **WARNUNG:**

Zur Verringerung der Gefahr von Feuer oder elektrischem Schlag sollte dieses Gerät nicht Regen oder Flüssigkeiten ausgesetzt werden.

### **VORSICHT:**

Zur Verringerung der Gefahr von elektrischem Schlag nicht das Gehäuse entfernen. Im Inneren des Gerätes befinden sich keine vom Benutzer zu wartenden Bauteile. Wartungsarbeiten sollten nur vom Kundendienst durchgeführt werden.

### **WARNUNG:**

Der Kühlventilator in diesem Projektor läuft nach dem Auschalten des Projektors etwa 90 Sekunden lang weiter. Während des normalen Betriebs sollte das Gerät immer mit der **OFF**-Taste des Projektors oder der Fernbedienung ausgeschaltet werden. Stellen Sie vor dem Abtrennen des Netzkabels sicher, daß der Kühlventilator nicht mehr läuft.

WÄHREND DES NORMALEN BETRIEBS SOLLTE DER PROJEKTOR NIEMALS DURCH ABTRENNEN DES NETZKABELS AUSGESCHALTET WERDEN. EIN AUSSCHALTEN DES GERÄTES AUF DIESE WEISE HAT EINE VERKÜRZUNG DER LAMPENLEBENSDAUER ZUR FOLGE.

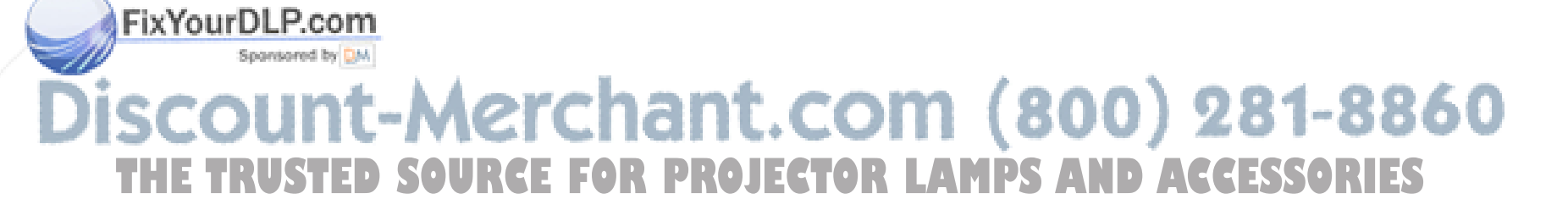

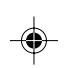

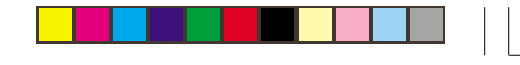

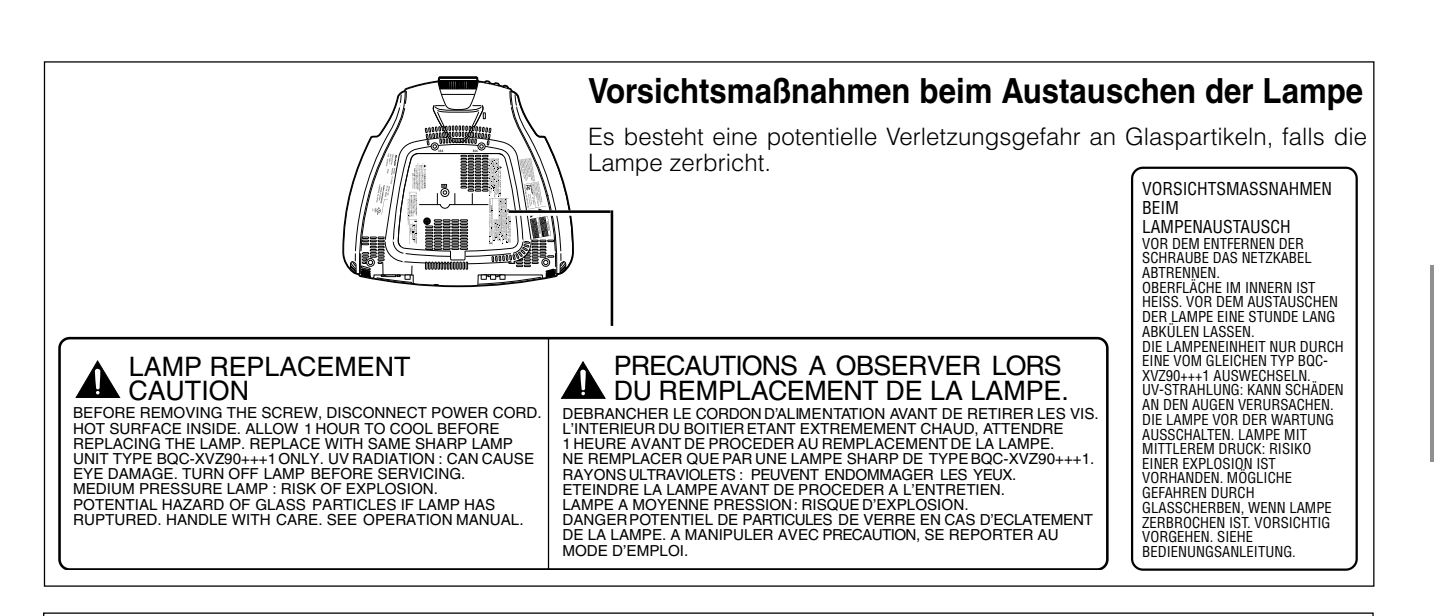

### **WARNUNG:**

Einige IC-Chips in diesem Produkt enthalten vertrauliches und/oder unter das Firmengeheimnis fallendes Eigentum, dessen Inhaber Texas Instruments ist. Aus diesem Grund ist es untersagt, die Inhalte dieser Chips zu kopieren, zu ändern, zu bearbeiten, zu übersetzen, zu vertreiben, die Konstruktion zurück zu verfolgen, auseinander zu bauen oder auseinander zu nehmen.

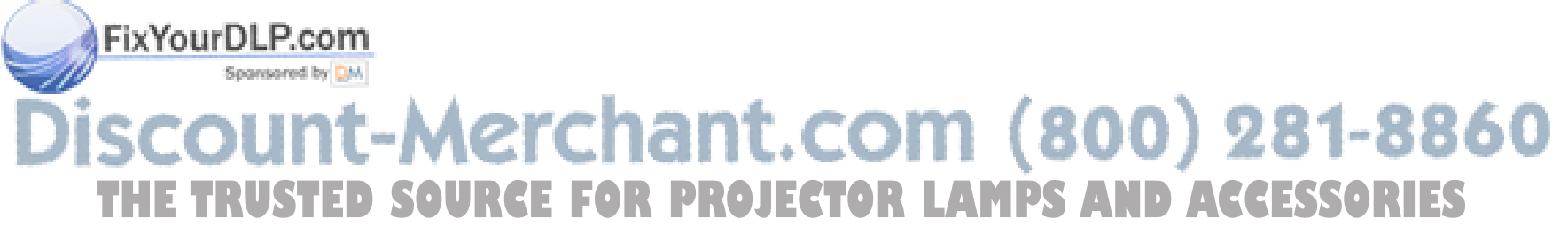

D **-2**

**DEUTSCH**

DEUTSCH

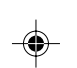

### **WICHTIGE SICHERHEITSHINWEISE**

### **ACHTUNG: Vor der ersten Inbetriebnahme des Projektors sollten Sie diese Bedienungsanleitung durchlesen und sie anschließend als Referenz gut aufbewahren.**

Zur eigenen Sicherheit und für den langjährigen Gebrauch des Projektors sollten Sie diese "WICHTIGE SICHERHEITSHINWEISE" vor der Verwendung vollständig durchlesen.

Dieses Gerät wurde so konstruiert, daß es die Sicherheit von Personen gewährleistet. FALSCHE VERWENDUNG KANN ZU ELEKTRISCHEM SCHLAG ODER ZU FEUER FÜHREN. Damit die in diesem Projektor eingebauten Sicherheitsfunktionen nicht umgangen werden, sollten die folgenden Hinweise für Installation, Gebrauch und Wartung befolgt werden.

- 1. Vor dem Reinigen den Projektor von der Netzsteckdose abtrennen.
- 2. Keine flüssigen Reinigungsmittel oder Sprühreiniger verwenden. Zum Reinigen ein angefeuchtetes Tuch verwenden.
- 3. Nur vom Hersteller des Projektor empfohlenes Zubehör verwenden, da anderes Zubehör eine Gefahrenquelle darstellen kann.
- 4. Den Projektor nicht in der Nähe von Wasser verwenden, z.B. Badewanne, Waschbecken, Spülbecken, Waschmaschine, in einem feuchten Kellerraum oder in der Nähe eines Schwimmbeckens usw. Keine Flüssigkeiten über dem Projektor verschütten.
- 5. Den Projektor nicht auf einen instabilen Wagen, Ständer oder Tisch stellen. Der Projektor kann herunterfallen und Kinder oder Personen verletzen oder es kann zu schweren Beschädigungen des Gerätes kommen.
- 6. Bei Wand- oder Deckenmontage unbedingt die diesbezüglichen Hinweise des Herstellers befolgen.

Den Projektor und den Wagen mit Vorsicht bewegen. Schnelles<br>Halten. übermäßige übermäßige Gewaltanwendung und unebene Oberflächen können zum Umstürzen des Wagens und des Projektor führen.

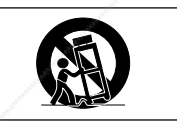

- 8. Die Schlitze und Öffnungen im Gehäuse, auf der Rückseite und auf der Unterseite sind für die Belüftung des Gerätes vorgesehen; sie stellen den zuverlässigen Betrieb des Projektor sicher und schützen ihn vor Überhitzung. Diese Öffnungen sollten nicht blockiert oder abgedeckt werden. Die Öffnungen auf keinen Fall mit Tüchern oder anderem Material abdecken.
- 9. Der Projektor sollte niemals in der Nähe oder über einem Heizkörper oder einer anderen Wärmequelle aufgestellt werden. Der Projektor sollte nicht in einem abgeschlossenen Aufstellungsort, z.B. einem Bücherregal, aufgebaut werden, wenn nicht eine entsprechende Belüftung sichergestellt ist.
- 10. Der Projektor sollte nur mit der auf der Geräterückseite oder in den technischen Daten angezeigten Netzspannung betrieben werden. Wenn Unsicherheit über die Stromversorgung im Haus besteht, wenden Sie sich an den Händler des Projektor oder an das örtliche Energieversorgungsunternehmen.

11. Keine Gegenstände auf das Netzkabel stellen. Der Projektor sollte nicht an Orten aufgestellt werden, an denen Personen auf das Netzkabel treten können.

12. Alle auf dem Projektor angebrachten Warnungen und sHinweise beachten.

13. Zum Schutz des Projektor bei Gewittern und vor Spannungsstößen den Netzstecker ziehen, wenn er über

- 15. Niemals Gegenstände durch die Gehäuseöffnungen in den Projektor stecken, da dadurch gefährliche Spannungspunkte berührt oder ein Kurzschluß bei Bauteilen erzeugt werden kann; dies kann zu Feuer oder elektrischem Schlag führen.
- 16. Niemals versuchen, den Projektor selbst zu warten, da Sie sich durch Entfernen oder Öffnen der Abdeckungen gefährlichen Stromspannungen bzw. anderen Gefahren aussetzen. Alle Wartungsarbeiten dem Kundendienst überlassen.
- 17. Unter den folgenden Bedingungen den Projektor von der Netzsteckdose abtrennen und eine Wartung durch den Kundendienst anfordern:
	- Wenn das Netzkabel oder der Netzstecker beschädigt oder verschlissen ist.
	- b. Wenn Flüssigkeiten über dem Projektor verschüttet wurden.
	- c. Wenn der Projektor Regen oder Wasser ausgesetzt wurde.
	- d. Wenn der Projektor trotz Berücksichtigung der Bedienungsanleitung nicht richtig funktioniert. Nur diejenigen Bedienelemente einstellen, die in der Bedienungsanleitung beschrieben wurden. Eine falsche Einstellung anderer Bedienelemente kann zu Beschädigungen führen oder umfassende Reparaturen durch den Kundendienst nach sich ziehen, damit der Projektor wieder normal betrieben werden kann.
	- Wenn der Projektor fallengelassen wurde und das Gehäuse beschädigt ist.
	- Wenn der Projektor eine Änderung in der Leistung aufweist, sollte eine Wartung durch den Kundendienst durchgeführt werden.
- 18. Beim Einbau von Austauschbauteilen sicherstellen, daß der Wartungstechniker nur die vom Hersteller spezifizierten Austauschbauteile mit den gleichen Eigenschaften wie die Original-Bauteile verwendet. Die Verwendung von anderen als Original-Bauteilen kann Feuer, elektrischen Schlag oder andere Gefahren zur Folge haben.
- 19. Dieser Projektor ist mit einem der folgenden Netzstecker ausgestattet. Wenn der Stecker nicht in eine vorhandene Steckdose paßt, wenden Sie sich bitte an Ihren Elektriker. Umgehen Sie nicht den Sicherheitszweck dieses Netzsteckers.
	- a. Zweidrahtiger Hauptnetzstecker. b. Dreidrahtiger geerdeter Hauptnetzstecker mit einem Masseanschluß.

Dieser Netzstecker paßt nur in eine geerdete Steckdose.

800) 281-8860 längere Zeit nicht benutzt wird. 14. Netzsteckdosen und Verlängerungskabel nicht überladen, da dies zu Feuer oder elektrischem Schlag THE TRüberladen, da dies zu Feuer oder elektrischem Schlag ECTOR LAMPS AND ACCESSORIES

D **-3**

**Wichtige Informationen**

S

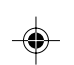

XVZ90E(G)#p01\_07.p65 3 02.12.5, 10:57 AM

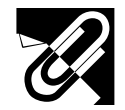

### **WICHTIGE SICHERHEITSHINWEISE**

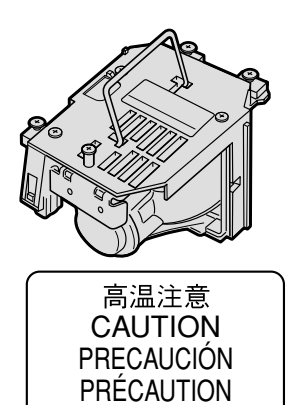

BQC-XVZ90+++1

### **Vorsichtsmaßnahmen bei der Handhabung des Lampenmoduls**

Wenn die Lampe zerspringt, stellen die Glassplitter eine potentielle Gefahr dar. Falls die Lampe zerspringt, sollten Sie die Lampe von einem von Sharp autorisierten Händler für Projektoren oder vom Kundendienst austauschen lassen.

Siehe den Abschnitt "Austauschen der Lampe" auf Seite 46.

Dieser Vorkehrungshinweis befindet sich unten am Projektor. Siehe den Abschnitt "Vorsichtsmaßnahmen beim Austauschen der Lampe" auf Seite 2 bezüglich der Position.

LAMP REPLACEMENT BEFORE REMOVING THE SCREW, DISCOMNECT POWER CORD.<br>HOT SURFACE INSIDE. ALLOW 1 HOUR TO COOL BEFORE<br>REPLACING THE LAMP. REPLACE WITH SAME SHARP LAMP<br>UNIT TYPE BQC-XVZ90+++1 ONLY. UV RADIATION : CAN CAUSE<br>EYE DAMAGE. TURN OFF A CAUTION

DU REMPLACEMENT DE LA LAMPE. PRECAUTIONS A OBSERVER LORS DEBRANCHER LE CORDON D'ALMIENTATION AVANT DE RETIRER LES VIS.<br>L'INTERIEUR DU BOITIER ETANT EXTREMENT CHAUD, ATTENDRE<br>1 HEURE AVANT DE PROCEDER AU REMPLACEMENT DE LA LAMPE.<br>NE REMPLACER QUE PAR UNE LAMPE SHARP DE TYPE BOC-X

VORSICHTSMASSNAHMEN BEIM LAMPENAUSTAUSCH VOR DEM ENTFERNEN DER SCHRAUBE DAS NETZKABEL ABTRENNEN. OBERFLÄCHE IM INNERN IST HEISS. VOR DEM AUSTAUSCHEN DER LAMPE EINE STUNDE LANG ABKULEN LASSEN.<br>DIE LAMPENEINHEIT NUR DURCH<br>EINE VOM GLEICHEN TYP BQC-<br>XVZ90+++1 AUSWECHSELN.<br>UV-STRAHLUNG: KANN SCHÄDEN<br>AN DEN AUGEN VERURSACHEN. DIE LAMPE VOR DER WARTUNG<br>AUSSCHALTEN. LAMPE MIT<br>MITTLEREM DRUCK: RISIKO<br>EINER EXPLOSION IST<br>ENREN DREM MÖGLICHE<br>GEFAHREN DURCH GLASSCHERBEN, WENN LAMPE ZERBROCHEN IST. VORSICHTIG VORGEHEN. SIEHE BEDIENUNGSANLEITUNG.

**Wichtige<br>Informationen Informationen**

**RS** 

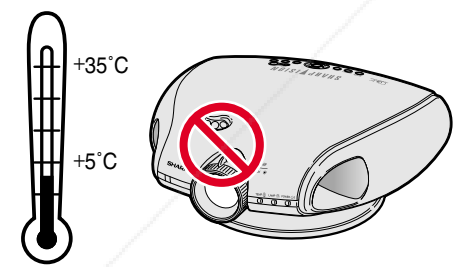

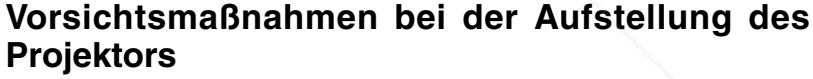

Im Hinblick auf möglichst wenig Wartungintervalle empfehlen wir, den Projektor nicht in Räumen mit hoher Luftfeuchtigkeit, Staub und Zigarettenrauch aufzustellen. Wenn der Projektor solchen Umgebungen ausgesetzt ist, müssen sowohl die Linse als auch einzelne Filterteile öfter als gewöhnlich gereinigt werden. Das Gerät muß dann öfter gewartet werden, um eine lange Betriebslebensdauer zu erreichen. Eine interne Gerätereinigung darf nur von einem von Sharp autorisierten Händler für Projektoren oder den Kundendienst durchgeführt werden!

Setzen Sie den Projektor weder extremer Wärme noch Kälte aus. Betriebstemperatur: +5 °C bis +35 °C Lagertemperatur: –20 °C bis +60 °C

### **Hinweise zum Betrieb**

- Die Auslass-Lüftungsöffnungen, die Lampenkäfig-Abdeckung und die umgebenden Bereiche werden beim Betrieb des Projektors besonders heiß. Um Verletzungen zu vermeiden, sollten diese Bereiche nicht vor der vollständigen Abkühlung berührt werden.
- Mindestens 30 cm Abstand zwischen der Luftaustrittsöffnungen und der nächsten Wand oder einem Gegenstand einhalten.
- Wenn der Betrieb des Kühlventilators behindert wird, schaltet eine Schutzvorrichtung automatisch die Projektorlampe aus. Dies zeigt keine Fehlfunktion an. Das Netzkabel des Projektors von der Steckdose abtrennen und mindestens 10 Minuten warten. Dann durch Anschluß des Netzkabels das Gerät wieder einschalten. Dadurch wird der Projektor wieder auf

normalen Betrieb eingestellt. **WARNUNG:** Helle Lichtquelle. Nicht in den Lichtstrahl schauen oder ihn direkt anschauen. Besonders Kinder sollten nicht direkt in den Lichtstrahl THE **TRUST E Lichistan schauleCE FOR PROJECTOR LAMPS AND ACCESSORIES** 

XVZ90E(G)#p01\_07.p65 4 02.12.5, 10:57 AM

FixYourDL

Æ

◈

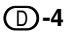

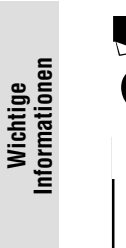

TEMP.

S

### **WICHTIGE SICHERHEITSHINWEISE**

2Schrauben anziehen

1115100

.com

East of the Congress of

 $\circled{2}$ 

 $(1)$ 

### **Temperaturüberwachungs-Funktion**

Wenn der Projektor wegen Problemen bei der Aufstellung oder eines verschmutzten Luftfilters zu warm wird, blinkt "TEMP." und "M" in der unteren linken Ecke des Bildes. Wenn die Temperatur weiterhin ansteigt, wird die Lampe ausgeschaltet und die TEMP.-Anzeige (Temperatur-Warnung) auf dem Projektor blinkt. Nach einer Abkühlungszeit von 90 Sekunden wird das Gerät ausgeschaltet. Siehe den Abschnitt "Lampen-und Wartungsanzeigen" auf Seite 44.

### **HINWEIS**

• Der Kühlventilator reguliert die interne Temperatur; seine Leistung wird automatisch geregelt. Das Ventilatorgeräusch kann sich entsprechend der Ventilatordrehzahl ändern.

### **Lampenüberwachungs-Funktion**

Wenn der Projektor eingeschaltet wird, nachdem die Lampe mehr als 2.400 Betriebsstunden verwendet wurde, blinken "LAMP." und "E" in der unteren linken Ecke auf der Bildwand und weisen Sie darauf hin, daß die Lampe bald ausgetauscht werden sollte. Seite 46 für den Lampenaustausch. Wenn die Lampe länger als 2.500 Stunden verwendet wurde, wird das Gerät automatisch ausgeschaltet und der Projektor auf Betriebsbereitschaft geschaltet. Siehe den Abschnitt "Lampen-und Wartungsanzeigen" auf Seite 44.

### **Verwendung der Anschlussabdeckung**

Wenn der Projektor auf dem Tisch, hoch angebracht oder an der Decke betrieben wird, verwenden Sie die Anschlussabdeckung (mitgeliefert), um die Anschlusskabel verbergen.

### **Anbringung der Anschlussabdeckung**

- 1 Richten Sie die Abdeckung mit den Laschen am Projektor aus und drücken Sie in Pfeilrichtung auf die Anschlussabdeckung.
- 2 Ziehen Sie die beiden Schrauben unten am Projektor an.

### **Abnehmen der Anschlussabdeckung**

- 1 Lösen Sie die Schrauben unten am Projektor.
- 2 Heben Sie die Anschlussabdeckung an und ziehen Sie sie in Pfeilrichtung ab.

### 1Schrauben lösen erchant.com (800) 281-8860 **TOR PROJECTOR LAMPS AND ACCESSORIES** D **-5**

XVZ90E(G)#p01\_07.p65 5 02.12.5, 10:57 AM

FixYout

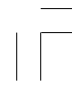

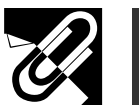

# **Inhalt**

### **Wichtige Informationen**

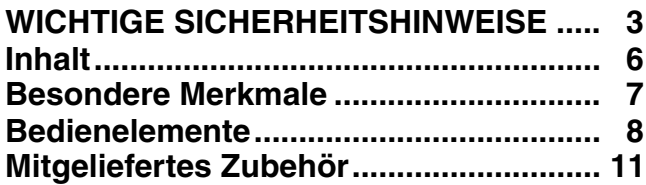

◈

### **Aufstellung und Anschlüsse**

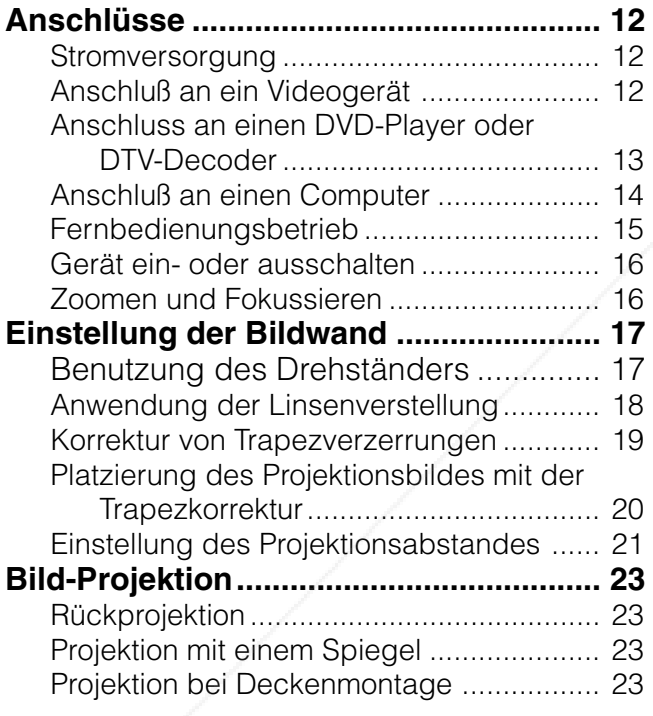

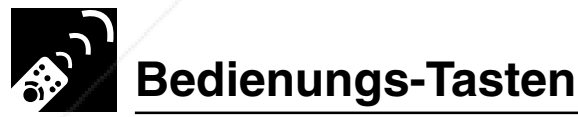

### **Verwendung der Bedienungs-Tasten .... 24**

Wahl der Eingangssignal-Quelle ............... 24 Einstellung des Bildseitenverhältnisses .... 24

### **Grundlegende Bedienung**

**Verwendung des Menüs ............................... 26** Grundlegende Bedienung......................... 26 Menübalken ............................................... 27 Einstellung des Bildes ............................... 29 **CTOR LAMPS AND ACCESSORIES** 

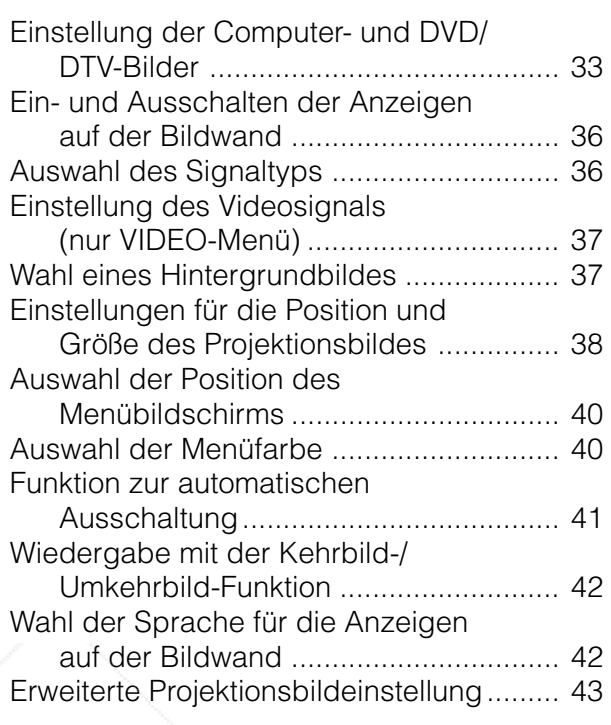

**Wichtige WichtigeInformationen**

 $\mathscr{B}$ 

**Aufstellung und Anschlüsse**

Aufstellung und<br>Anschlüsse

F

**Bedienungs-Tasten**

\$,

♠

Bedienungs-Tasten

**Grundlegende Bedienung**

 $\ddot{r}$ 

**Grundlegende Bedienung** 

**Fehlersuche Wartung und**

 $\blacksquare$ 

**Anhang**

### **Wartung und Fehlersuche**

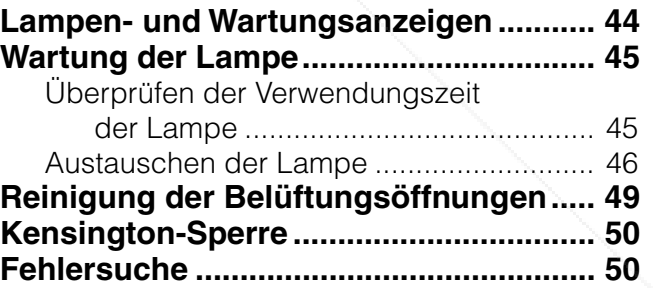

**Anhang**

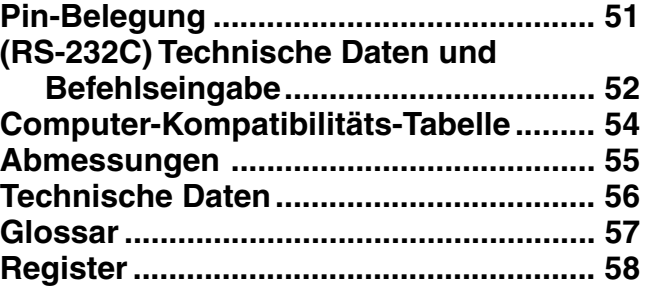

D **-6**

 $XVZ90E(G)\#p01_07.p65$  6 6 02.12.5, 10:57 AM

**IQ** 

FixYou

⊕

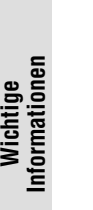

**RS** 

### **Besondere Merkmale**

### **1. DMD™\*<sup>1</sup>-Chip (Digital Micromirror Device)**

Der DMD-Chip ermöglicht ein kontrastreicheres Bild. Der DMD-Chip erlaubt Bilder mit einem höheren Kontrast, ermöglicht eine feinere Darstellung der Details eines Bildes und damit hochqualitative Bilder für eine begeisternde Vorführung.

\*1 Digital Light Processing, DLP, Digital Micromirror Device und DMD sind Warenzeichen der Texas Instruments.

### **2. Primäres Farbrad mit fünf Geschwindigkeiten**

Das Farbrad besteht nur aus den drei Grundfarben des Lichtes und erzeugt einen höheren Bildkontrast mit hoher Farbreinheit.

### **3. Fortschrittlicher Videoschaltkreis**

Der Video-Schaltkreis ist dafür konstruiert, optimale Bilder von einer audiovisuellen Anlage zu erhalten. Der Schaltkreis optimiert die hohe optische Leistung, die von dem DMD-Chip und dem primären Farbrad mit fünf Geschwindigkeiten herstammt, um hervorragende Videobilder zu realisieren.

### **4. Minimiertes Lüftergeräusch**

Mit dem neuen für die Heimkino-Benutzung entwickelten Optikmotor sind die Lüftergeräusche minimiert worden. Dies ermöglicht Ihnen eine ungestörte Bildbetrachtung.

### **5. Objektivverschiebungsfunktion**

Die digitale Objektivverschiebung verschiebt optisch die vertikale Bildposition und ermöglicht eine einfache Einstellung, wenn der Projektor das erste Mal eingerichtet wird.

### **6. 2D-Trapezkorrektur**

Mit der 2D-Trapezkorrektur wird die Bildabmessung elektronisch korrigiert. Diese Funktion ermöglicht die diagonale Projektion und eine größere Bereichseinstellung.

### **7. Für die Benutzung mit einem DTV\*<sup>2</sup>**

Ermöglicht die Projektion von DTV-Bildern und Bildern im Breitbildformat 16:9, wenn das Gerät an einen DTV-Decoder oder ähnliche Videosystemes angeschlossen ist.

\*2 DTV ist der Oberbegriff für die Beschreibung des neuen digitalen Fernsehsystems in den Vereinigten Staaten.

### **8. Einfach zu handhabende Graphical User-Schnittstelle (GUI)**

Ein Multifarb-Menüsystem, das Bildeinstellungen zu einem Kinderspiel werden lässt ermöglicht.

### **9. Farbtemperatur-Einstellung**

Mit dieser Funktion kann die Farbtemperatur passend zu dem in den Projektor eingegebenen Bild eingestellt werden.

### **10. Gamma-Korrektur**

Der Gammawert kann entsprechend der Eingangsquelle für optimalen Bildkontrast eingestellt werden.

### **11. Bildeinrichtungsfunktion**

Die Werte der verschiedenen Einstellungen können gespeichert werden. Indem am Projektor oder auf der Fernbedienung **PICTURE SETTING** (Bildeinstellungstaste) gedrückt wird, kann diese Funktion dazu verwendet werden, die Werte für den in den Projektor eingegebenen Bildtyp passend auszuwählen.

### **12. Komponenten-Videoeingang**

Wendet ein Komponenten-Videoeingangssignal an (Y, PB, PR). Das Videosignal wird für eine exzellente Farb- und Bildqualität als getrennte Komponenten eingegeben.

### **13. Direkte Computer-Kompatibilität**

**ultiscan-RGB-Eingang verarbeitet Signale von VGA (640 Bildpunkte × 480 Zeilen) und Macintosh** (von 13"-kompatiblen Computern), ohne dass zusätzliche Hardware erforderlich ist.

### 281-8860 THE TRUSTED SOURCE FOR PROJECTOR LAMPS AND ACCESSORIES

D **-7**

XVZ90E(G)#p01\_07.p65 7 02.12.5, 10:57 AM

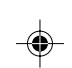

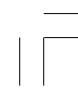

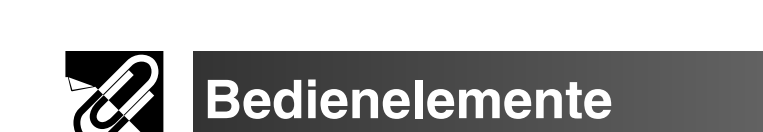

Zahlen neben den Bedienelementen weisen auf die Seiten in dieser Bedienungsanleitung hin, auf denen die Funktionen beschrieben wird.

### **Projektor**

◈

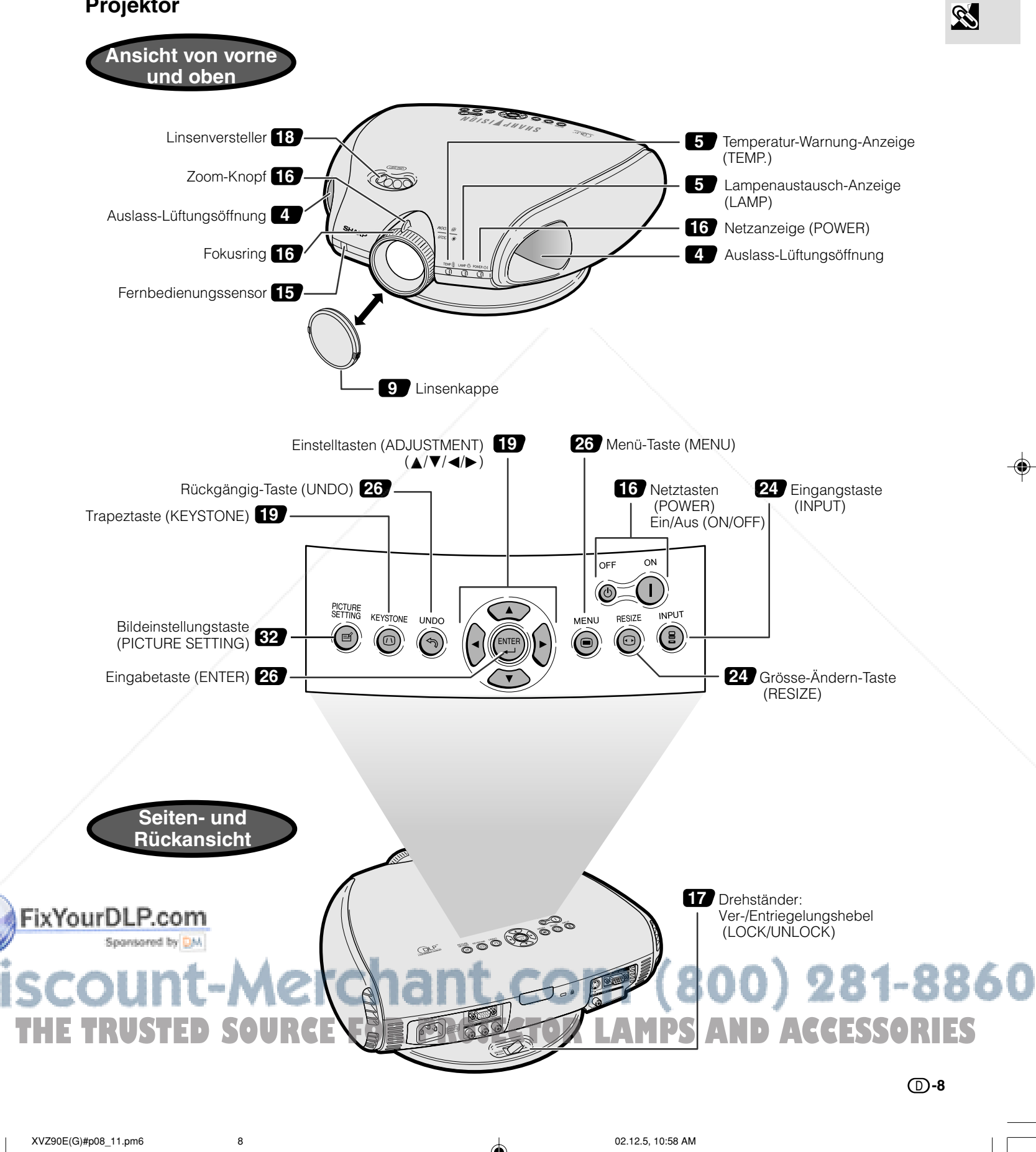

**Wichtige<br>Informationen Informationen**

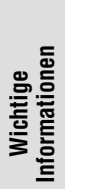

⊕

### **Bedienelemente**

Zahlen neben den Bedienelementen weisen auf die Seiten in dieser Bedienungsanleitung hin, in der die Funktionen beschrieben wird.

**Projektor**

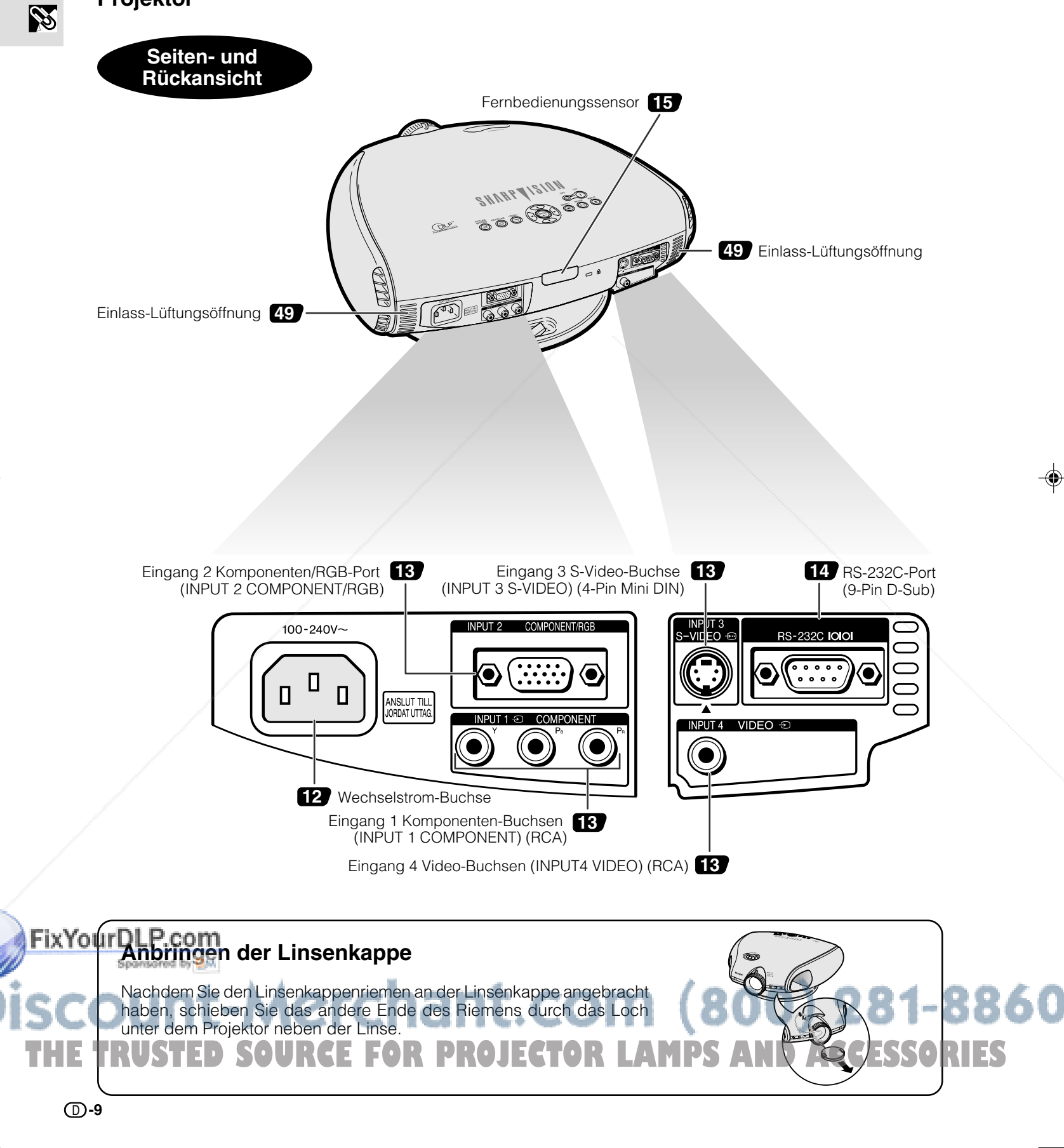

XVZ90E(G)#p08\_11.pm6 9 02.12.5, 10:58 AM

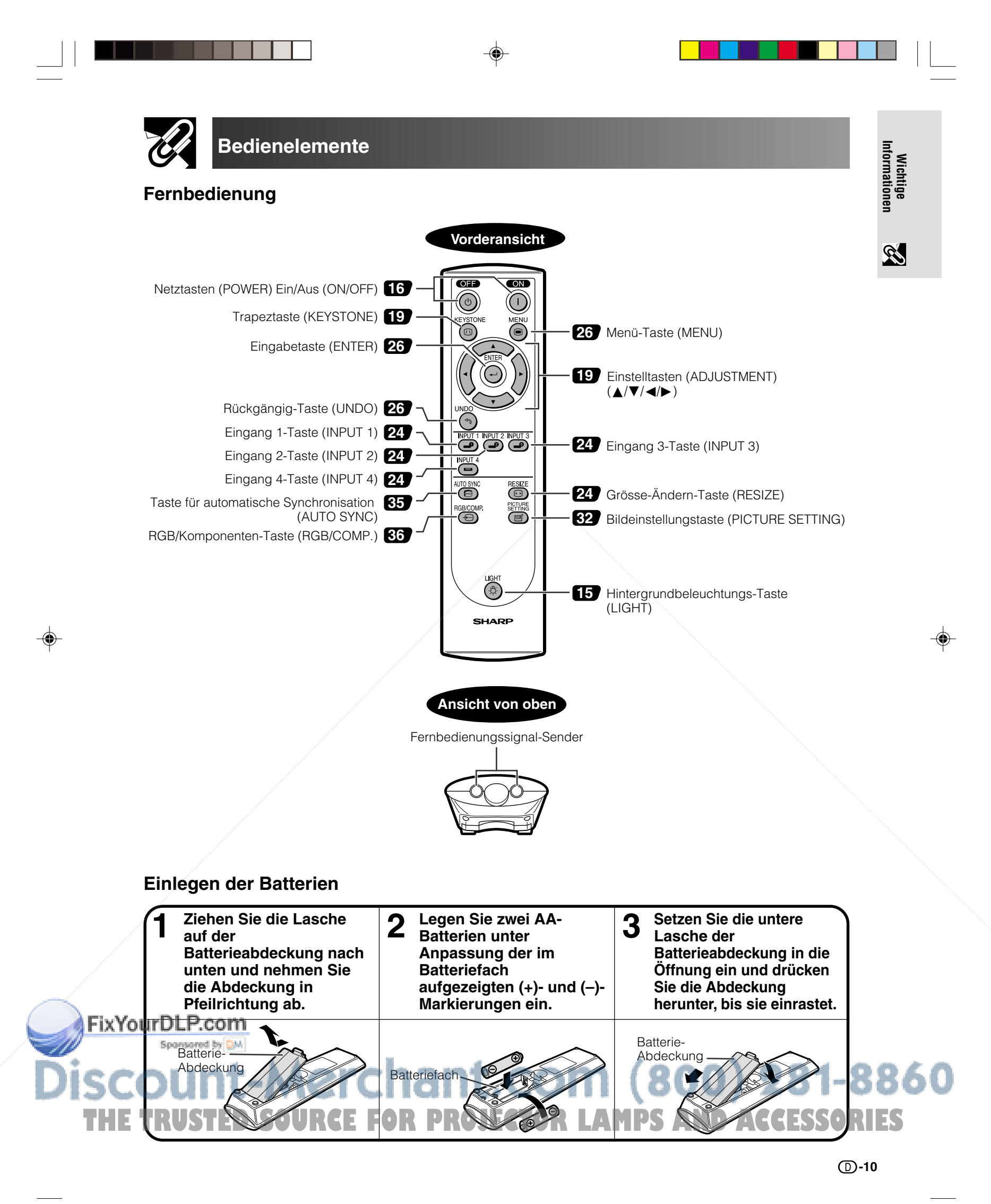

XVZ90E(G)#p08\_11.pm6 10 02.12.5, 10:58 AM

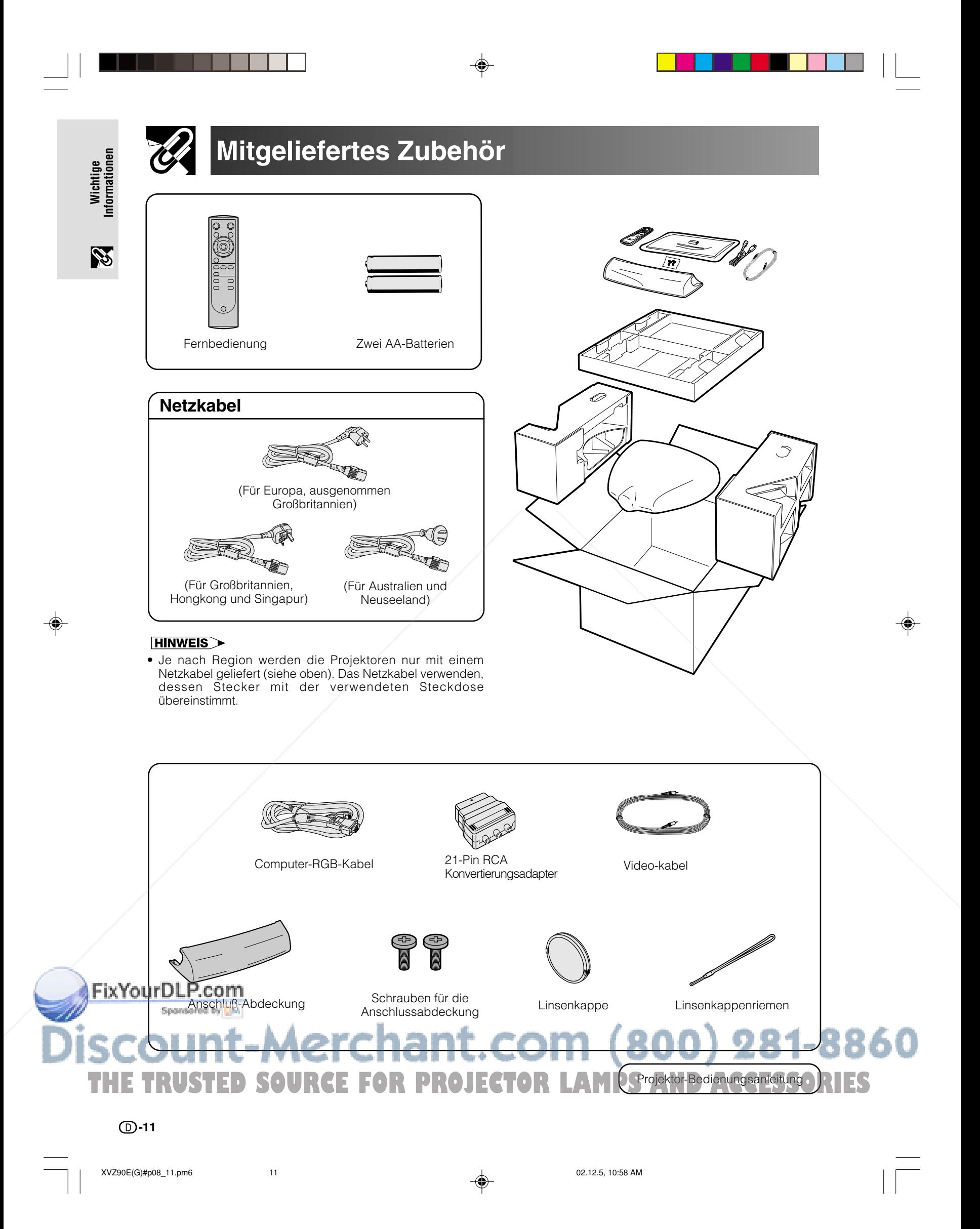

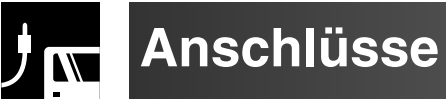

### **Stromversorgung**

### **Anschluß des Netzkabels**

Schließen Sie das mitgelieferte Netzkabel an die sich auf der Rückseite des Projektors befindliche Wechselstrom-Buchse an.

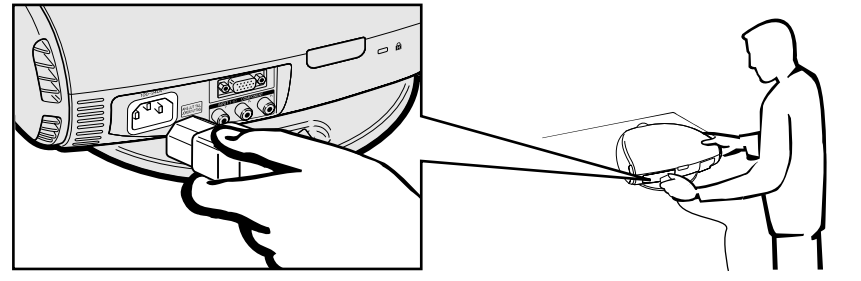

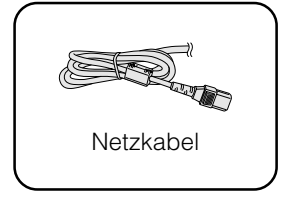

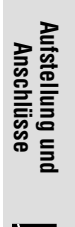

2

### **AVORSICHT**

• Stellen Sie sicher, daß das Netzkabel fest in die Wechselstrom-Buchse eingesteckt ist.

#### **HINWEIS**

• Der Projektor schaltet in den Standby-Betrieb, wenn er erneut an der Netzsteckdose angeschlossen wird, nachdem nach dem Abschalten durch die **POWER**-Taste das Netzkabel abgezogen wurde. Wenn der Projektor jedoch durch Abziehen des Netzkabels oder durch einen Stromausfall abgeschaltet wurde, schaltet sich der Projektor automatisch wieder ein, nachdem das Netzkabel wieder eingesteckt wird.

### **Anschluß an ein Videogerät**

Sie können Ihren Projektor an einen videorecoder, einen Laserdisc-Player, einen DVD-Player, einen DTV\*-Decoder und an anderes Videogerät anschließen.

\* DTV ist der Oberbegriff für die Beschreibung des neuen digitalen Fernsehsystems in den Vereinigten Staaten.

### **AVORSICHT**

• Stellen Sie sicher, dass beide, der Projektor und das Videogerät abgeschaltet sind, bevor der Anschluss ausgeführt wird.

#### **HINWEIS**

• Da dieser Projektor nicht mit Audio-Eingangsbuchsen ausgestattet ist, sollten Sie handelsübliche Audiogeräte oder Ihre eigenen Geräte (wie Lautsprecher oder Verstärker) benutzen.

### **Anschluß einer Videoquelle (videorecoder, Laserdisc-Player, DVD-Player oder DTV-Decoder) über die INPUT 3 S-VIDEO- und INPUT 4 VIDEO-Buchsen**

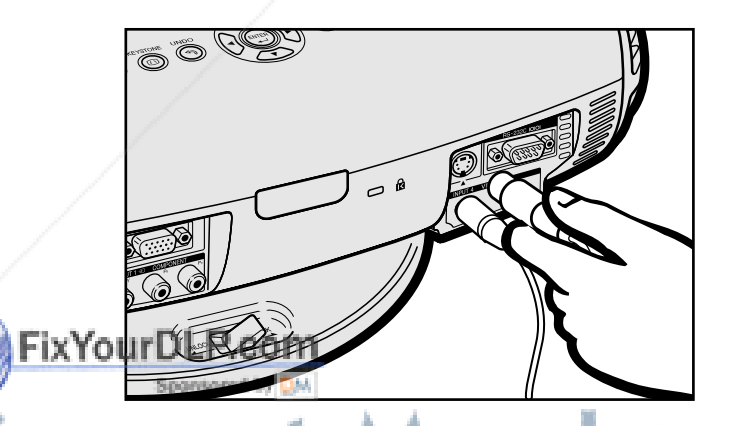

- 1 Schließen Sie ein Ende des S-Videokabels an die **INPUT 3 S-VIDEO** -Buchsen oder ein Ende des Videokabels an die **INPUT 4 VIDEO** -Buchsen am Projektor an.
- 2 Schließen Sie das andere Ende des S-Videokabels oder des Videokabels an den S-Video-Ausgang oder die Video-Ausgangsbuchse der Videoquelle an.

Die S-Video-Eingangsbuchse verwendet ein Videosignalsystem, in dem das Bild in ein Farb- und Lichtsignal geteilt wird, um damit ein hochwertigeres Bild zu realisieren.

### **HINWEIS**

• Für ein hochwertigeres Bild sollten Sie möglicherweise die S-Video-Eingangsbuchse am Projektor benutzen. Ein S-Videokabel ist im Handel

### erhältlich. Falls Ihr Videogerät nicht über eine S-Video-Ausgangsbuchse verfügt benutzen Sie bitte die Komposit-Video-Ausgangsbuchse. THE TRUSTED SOURCE FOR PROJECTOR LAMPS AND ACCESSORIES

D **-12**

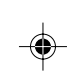

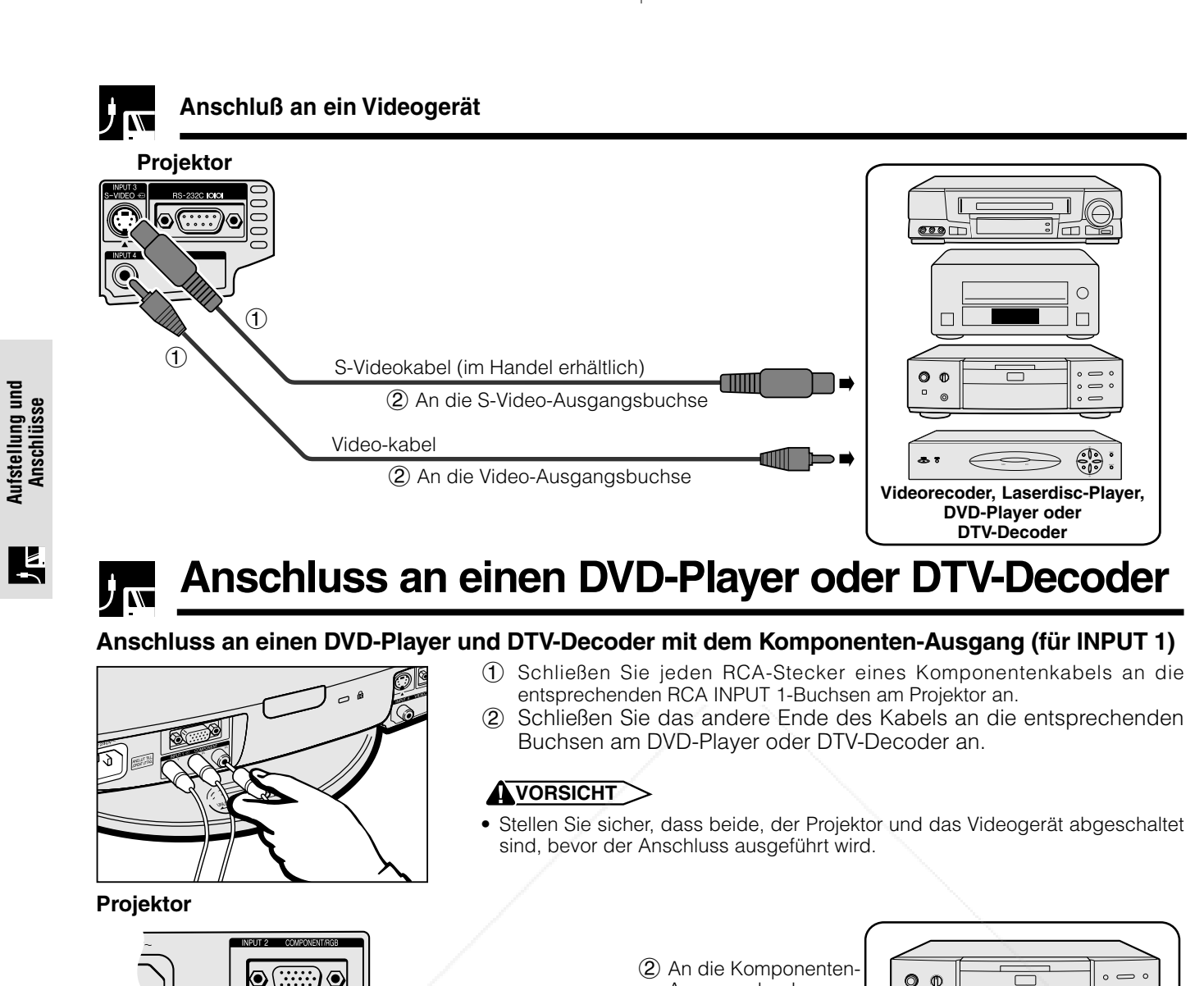

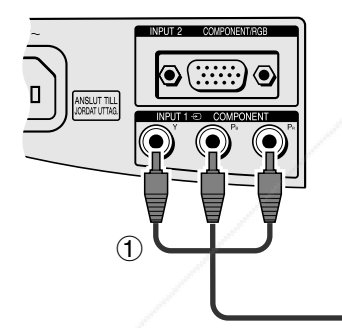

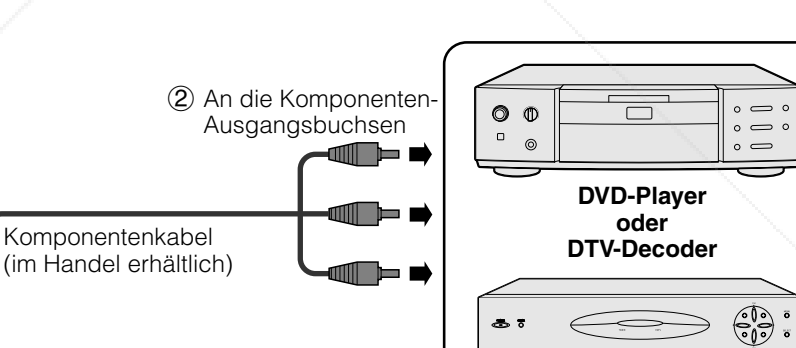

### **Anschluss an einen DVD-Player und DTV-Decoder mit dem Komponenten-Ausgang (für INPUT 2)**

1 Schließen Sie das 3 Cinch zu 15-Pin D-Sub-Kabel am INPUT 2 COMPONENT/RGB-Anschluss am Projektor an. 2 Verwenden Sie die oben angeführten Kabel zum Anschluss des DTV-Decoders oder DVD-Players.

Wenn Sie diesen Projektor am analogen RGB-Ausgang des DTV-Decoders anschließen, wählen Sie am OSD-Menü "Komponente" als "Signaltyp" aus oder drücken Sie **RGB/COMP.** auf der Fernbedienung. (Siehe Seite 36.)

### **AVORSICHT**

• Stellen Sie sicher, dass beide, der Projektor und das Videogerät abgeschaltet sind, bevor der Anschluss ausgeführt wird.

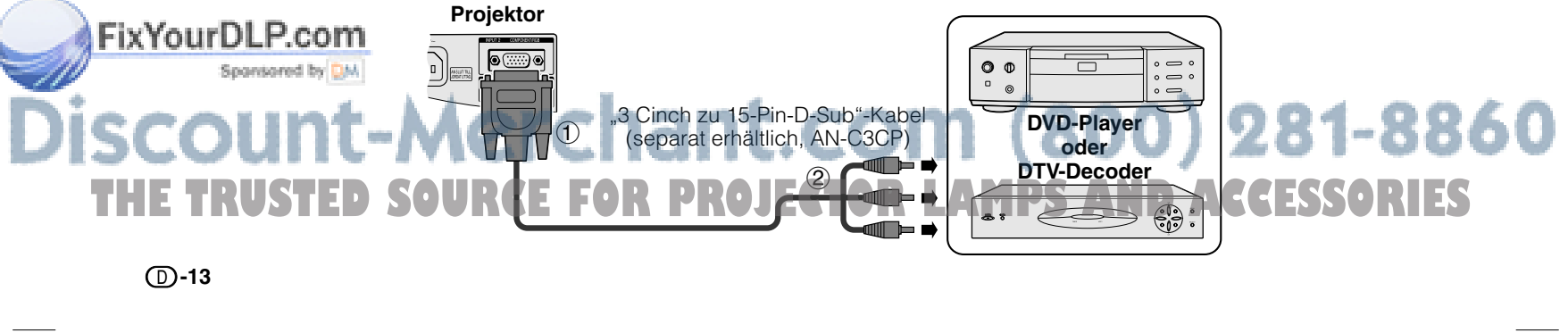

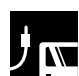

### **Anschluss an einen DVD-Player oder DTV-Decoder**

### **Anschluss an einen DTV-Decoder mit analogem RGB-Ausgang**

1 Schließen Sie das Computer-RGB-Kabel am INPUT 2 COMPONENT/RGB-Anschluss an.

2 Schließen Sie das andere Ende am entsprechenden Anschluss an einem DTV-Decoder an.

Wenn Sie diesen Projektor am analogen RGB-Ausgang des DTV-Decoders anschließen, wählen Sie am OSD-Menü "Komponente" als "Signaltyp" aus oder drücken Sie **RGB/COMP.** auf der Fernbedienung. (Siehe Seite 36.)

### **AVORSICHT**

• Stellen Sie sicher, dass beide, der Projektor und das Videogerät abgeschaltet sind, bevor der Anschluss ausgeführt wird.

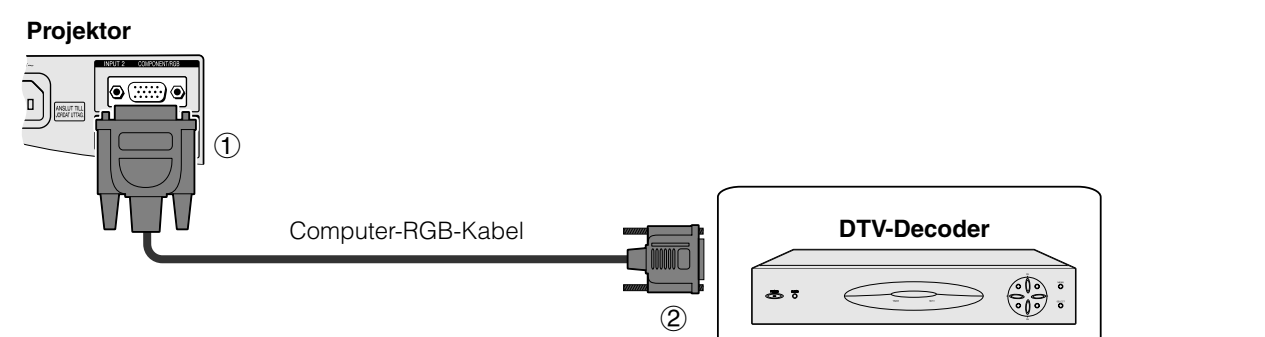

### **Anschluß an einen Computer**

Wenn der RS-232C-Port am Projektor mit einem RS-232C-Kabel (Nullmodem, Kreuztyp, im Handel erhältlich) an einem Computer angeschlossen ist, kann mit dem Computer der Projektor gesteuert und der Status des Projektors geprüft werden. Details befinden sich auf Seite 52 und 53.

### **Anschluss an einen Computer mit analogem RGB-Ausgang.**

1 Schließen Sie das Computer-RGB-Kabelende am INPUT 2 COMPONENT/RGB-Anschluss des Projektors an. 2 Schließen Sie das andere Ende am Computer an.

Wählen Sie beim Anschluss dieses Projektors an einen DVD-Player oder DTV-Decoder im OSD-Menü unter "Signaltyp" die Option "RGB" oder drücken Sie die Taste **RGB/COMP.** auf der Fernbedienung. (Siehe Seite 36.)

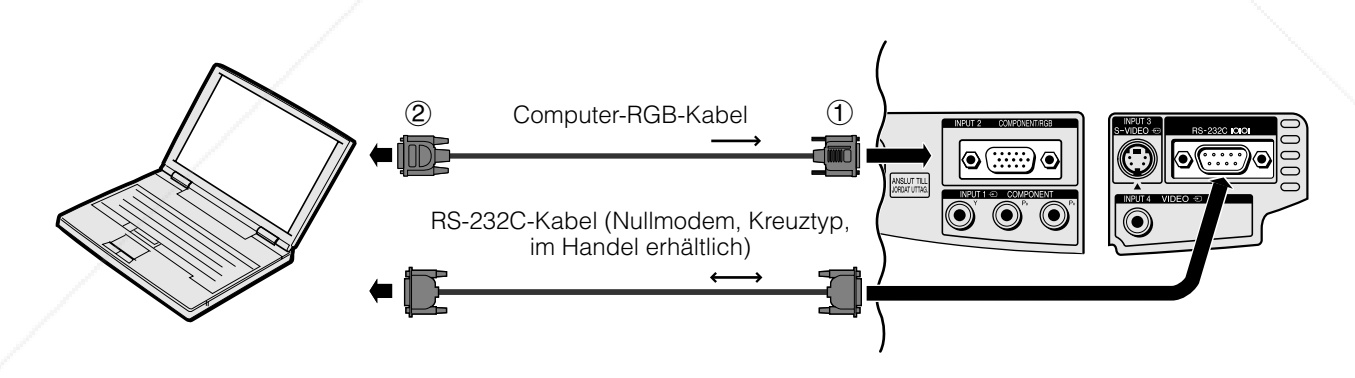

### FixYourDLP.com t-Merchant.com (800) 281-8860 **THE TRUSTED SOURCE FOR PROJECTOR LAMPS AND ACCESSORIES**

D **-14**

**Aufstellung und Anschlüsse**

Aufstellung und<br>Anschlüsse

ET.

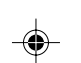

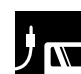

### **Anschluß an einen Computer**

### **Anschluss an einen Computer mit RGB-Ausgang.**

- 1 Schließen Sie eines der Computer-RGB-Kabel am INPUT 2 COMPONENT/RGB-Anschluss des Projektors an.
- 2 Schließen Sie das andere Ende am entsprechenden Anschluss eines Computers an.
- Stellen Sie vor der Durchführung des Anschlusses sicher, dass sowohl der Projektor als auch das Video-Gerät ausgeschaltet ist.

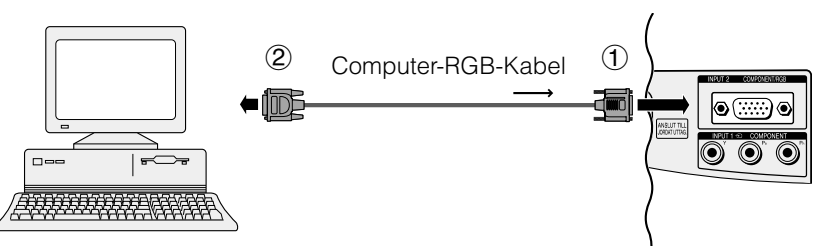

Schließen Sie ein RS-232C-Kabel (Nullmodem, Kreuztyp, im Handel erhältlich) an den seriellen Port am Computer an.

### **AVORSICHT**

• Wenn der Computer eingeschaltet ist, darf ein RS-232C-Kabel weder angeschlossen noch abgetrennt werden. Dies könnte den Computer beschädigen.

### **HINWEIS**

- Lesen Sie den Abschnitt "Computer-Kompatibilitäts-Tabelle" auf Seite 54. Dort sind alle mit dem Projektor kompatiblen Computersignale aufgeführt. Bei der Benutzung mit anderen - nicht aufgeführten - Computersignalen sind einige Funktionen nicht verfügbar.
- Die RS-232C-Funktion ist möglicherweise nicht verfügbar, wenn Ihr Computer-Port nicht richtig eingerichtet worden ist. Bitte lesen Sie für Einzelheiten das Bedienungshandbuch des Computers.
- Die Pfeile (→, ↔) in der obigen Konfiguration zeigen die Richtung der Signale an.
- Für die Benutzung mit einigen Macintosh-Computern ist möglicherweise ein Macintosh-Adapter erforderlich.Kontaktieren Sie einen sich in Ihrer Nähe befindlichen autorisierten SharpVision -Händler oder den Kundendienst.

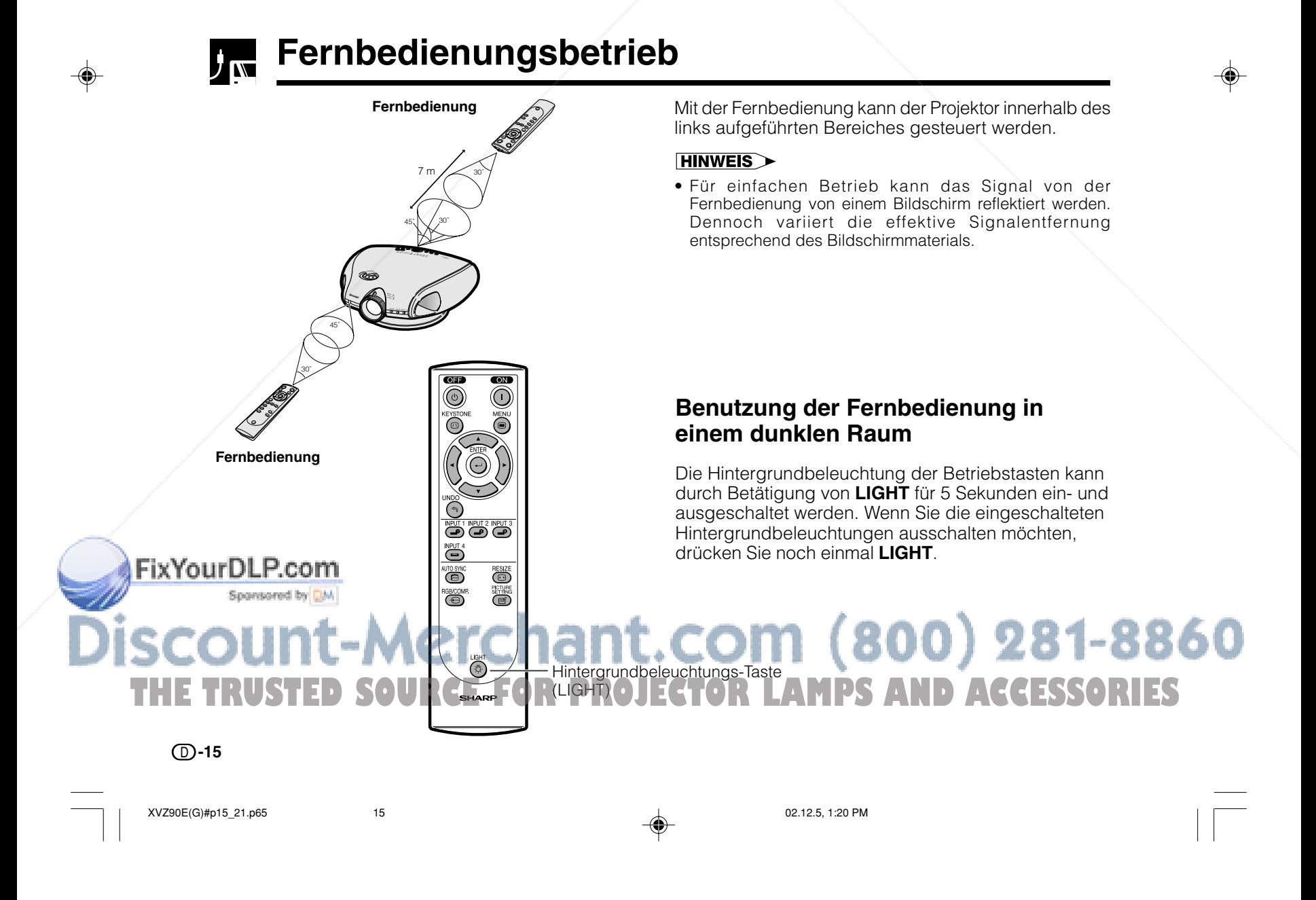

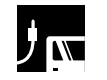

### **Gerät ein- oder ausschalten**

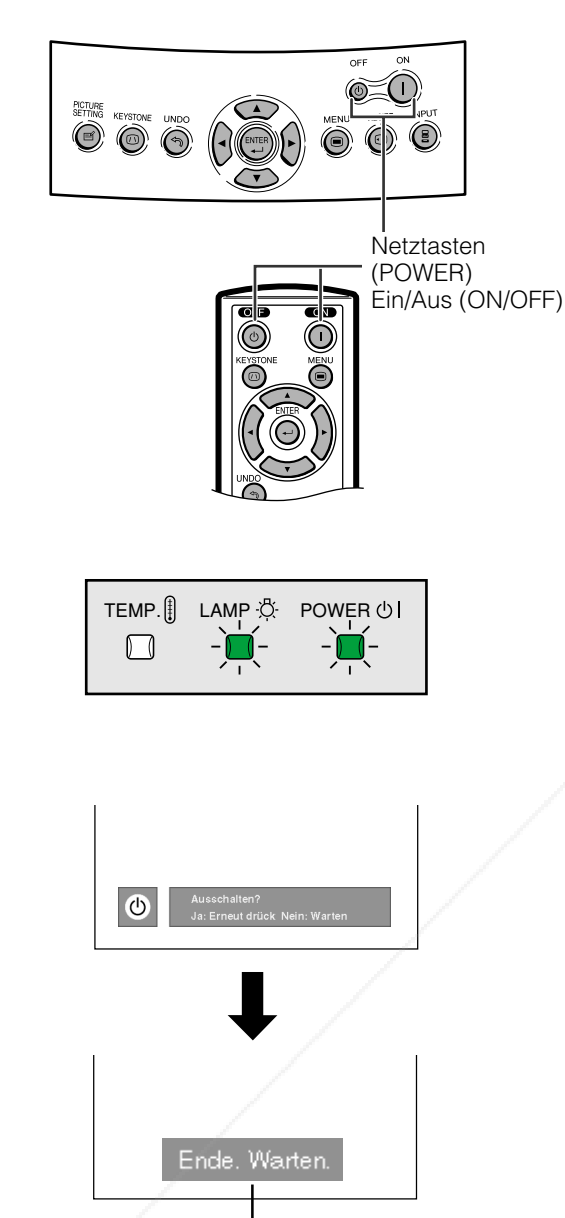

Um gegen Lampenschäden vorzubeugen, wird etwa 20 Sekunden lang ein schemenhaft beleuchtetes Bild angezeigt.

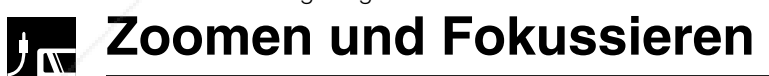

### **ON** zum Einschalten des Gerätes drücken.

- Die blinkende grüne LAMP-Anzeige (Lampenaustausch) zeigt an, dass die Lampe sich erwärmt. Warten Sie, bis das Blinken aufhört, bevor Sie den Projektor in Betrieb setzen.
- Wenn das Gerät sofort nach dem Ausschalten wieder eingeschaltet wird, leuchtet die Lampe erst nach einer Weile auf.

### **HINWEIS**

- Nach dem Auspacken des Projektors und dem erstmaligen Einschalten des Gerätes kann ein leichter Geruch aus dem Luftauslaß kommen. Dieser Geruch verschwindet bei der Verwendung des Gerätes.
- Bei eingeschaltetem Gerät leuchtet die LAMP-Anzeige (Lampenaustausch-) und zeigt den Status

der Lampe an. **Grün:** Lampe ist betriebsbereit. **Grün blinkend:** Wird aufgewärmt. / Kühlt ab **Rot:** Lampe auswechseln.

### **OFF** zum Ausschalten des Gerätes drücken.

**OFF** erneut während der Anzeige des Bildes drücken.Dann erscheint die Abschaltmeldung "Ende.Warten.".

#### **HINWEIS**

- Wenn Sie unabsichtlich **POWER OFF** drückten und das Gerät nicht abschalten wollten, warten Sie, bis die Bestätigungsmeldung erlischt.
- Wenn **POWER OFF** zweimal gedrückt wird, leuchtet die POWER-Anzeige rot auf und der Kühlventilator läuft etwa 90 Sekunden lang nach. Der Projektor schaltet dann in den Standby-Betrieb.
- Trennen Sie das Netzkabel erst ab, wenn der Lüfter nicht mehr läuft.
- Das Gerät kann dann durch Drücken von **POWER ON** wieder eingeschaltet werden. Wenn das Gerät eingeschaltet ist, leuchten die POWER-Anzeige und die LAMP-Anzeige grün.

Das Bild kann heran- und weggezoomt werden sowie mit Hilfe des Zoom-Knopfes und des Fokusringes fokussiert werden.

> 1 Verschieben Sie den ZoomKnopf. Das Bild kann innerhalb des Zoom-Bereiches auf die gewünschte Größe eingestellt werden.

> 2 Drehen Sie den Fokusring, bis das Bild auf dem Bildschirm klar angezeigt wird. <sup>1</sup>

### 1-8860 **THETRUSTEDSOURCEFORPROJECTORLAMPSANDACCESSORIES**

D **-16**

FixYourDL

2

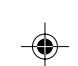

**Aufstellung und Anschlüsse**

Aufstellung und<br>Anschlüsse

F

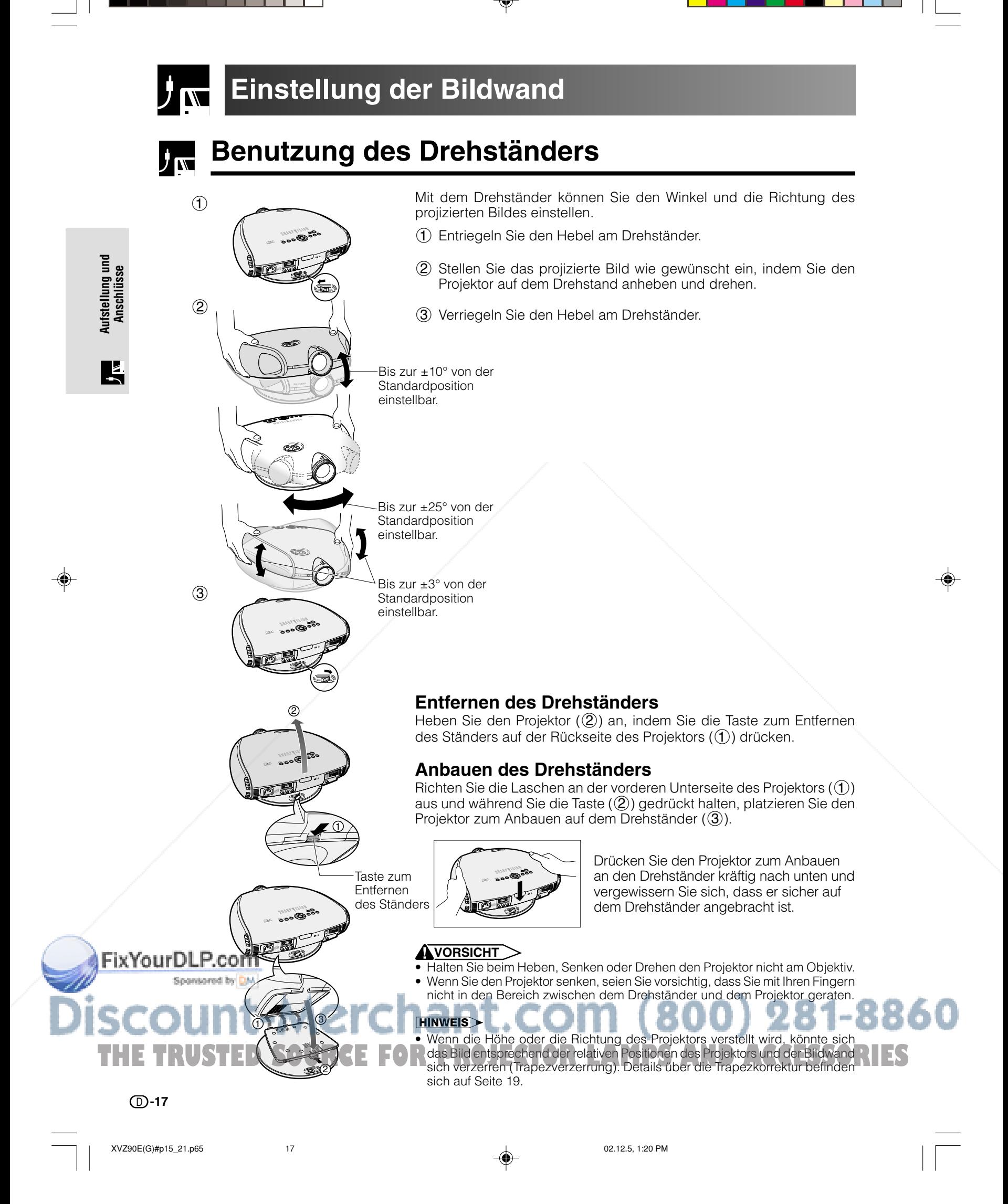

# **Anwendung der Linsenverstellung**

Das Bild läßt sich innerhalb des Linsenverstellbereiches einstellen, indem Sie den sich oben auf dem Projektor befindlichen Linsenversteller mit dem Finger drehen.

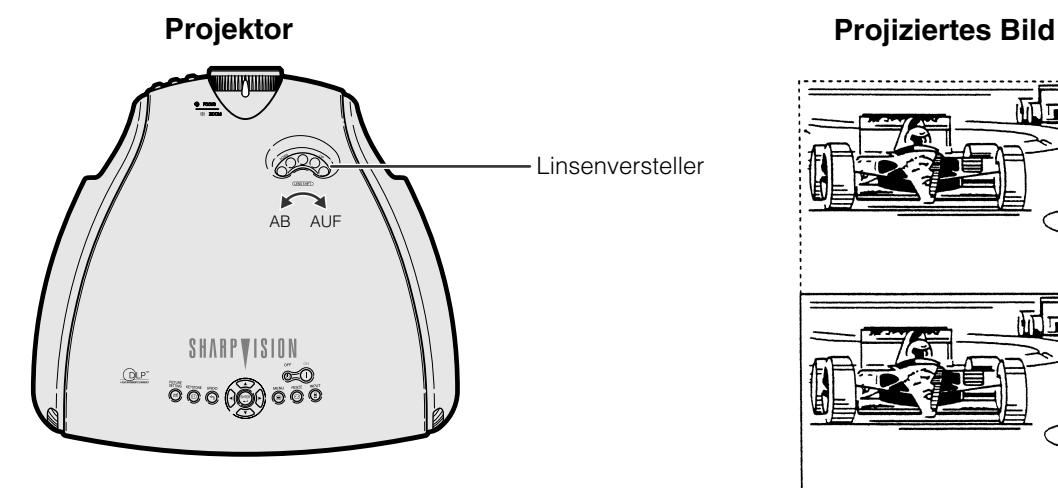

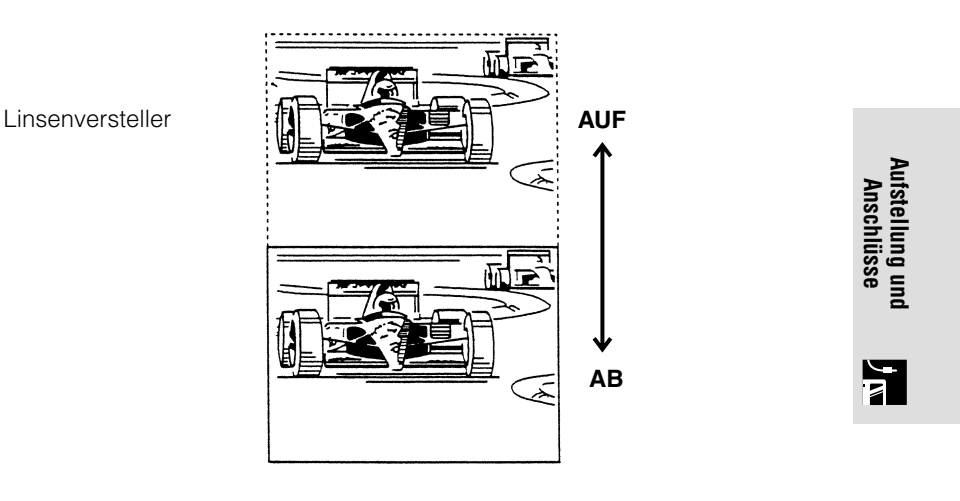

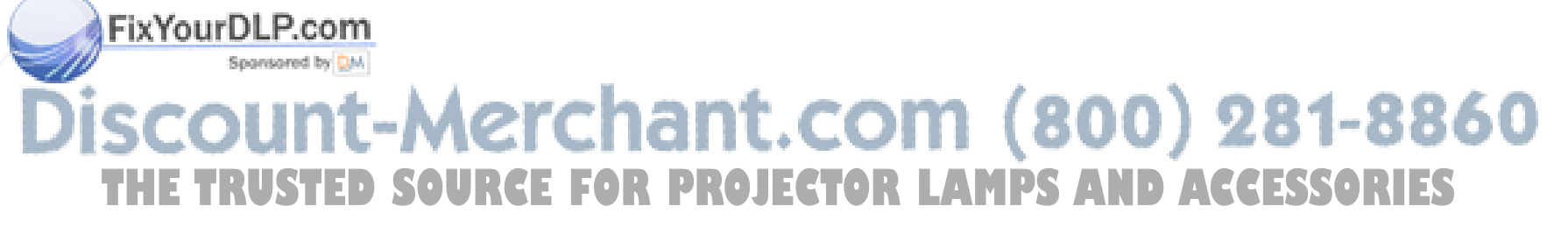

D **-18**

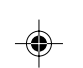

## $\mathbf{y}_{\mathbf{w}}$

**Aufstellung und Anschlüsse**

Aufstellung und<br>Anschlüsse

### **Korrektur von Trapezverzerrungen**

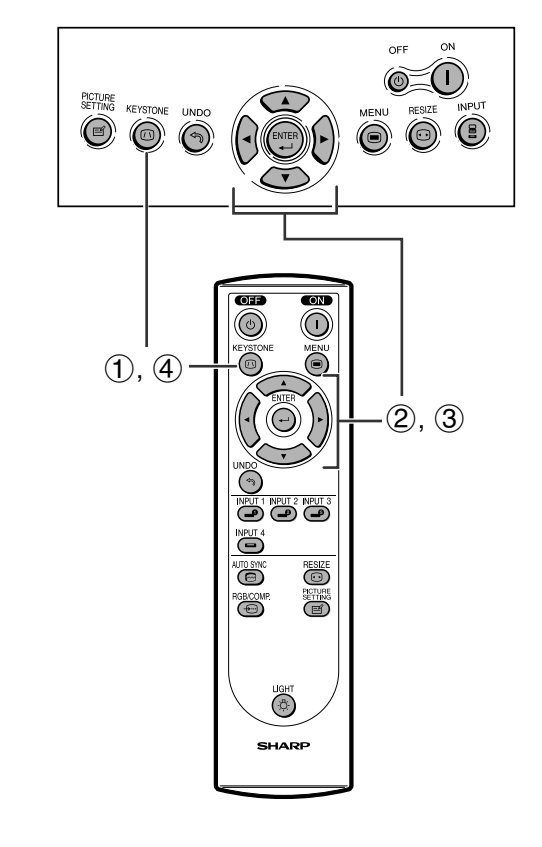

Mit Hilfe dieser Funktion lassen sich die Trapez-Eingabe einstellen.

#### **HINWEIS**

• Details über die Bedienung des Menübildschirms befinden sich auf Seite 26.

### **Beschreibung der 2D-Trapezkorrektur**

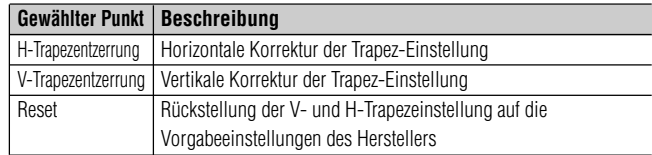

### **Horizontale Trapezkorrektur**

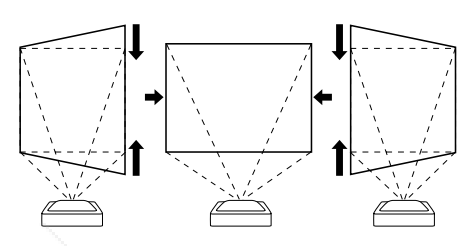

**Vertikale Trapezkorrektur**

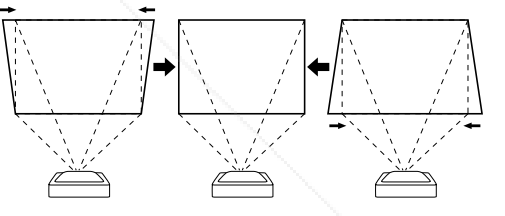

- 1 **KEYSTONE** am Projektor oder an der Fernbedienung drücken.
- 2 A/▼ zur Auswahl von "H-Tra.-Entz." oder "V-Tra.-Entz." drücken.
- 3  $\blacktriangleleft$  /  $\blacktriangleright$  drücken oder die Markierung  $\blacktriangleright$  auf der ausgewählten Einstellung zum gewünschten Einstellwert bewegen.
- 4 **KEYSTONE** zur Rückkehr zum normalen Bildschirm nochmals drücken.

### **HINWEIS**

- Gerade Linien sowie die Kanten des angezeigten Bildes erscheinen bei der Einstellung der Trapez-Eingabe möglicherweise ausgezackt.
- Bei der gleichzeitigen Einstellung der "H-Tra.-Entz." und "V-Tra.-Entz." werden die Werte der einstellbaren Winkel einer jeden Einstellung kleiner.
- Die Funktionen "Dig. Versch." und "Untertit." können nicht eingestellt werden, wenn die Trapezkorrektur angewandt wurde.

# -Merchant.com (800) 281-8860 **THE TRUSTER COURCE FOR PROJECTOR LAMPS AND ACCESSORIES**

### D **-19**

FixYourDLP.com

XVZ90E(G)#p15\_21.p65 19 02.12.5, 1:21 PM

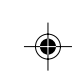

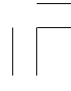

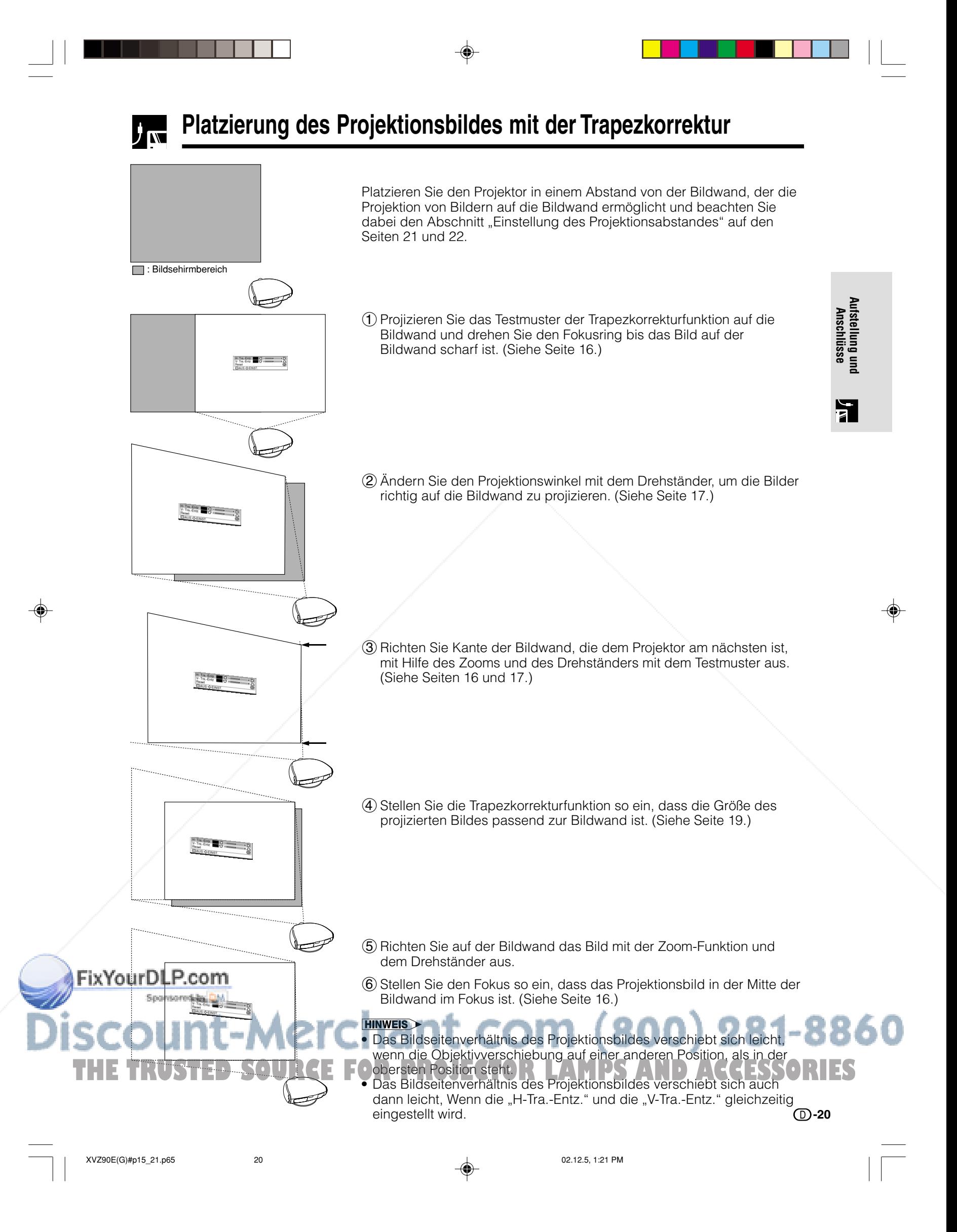

### **Einstellung des Projektionsabstandes**

Aufstellungsbereich

final)

- Lesen Sie sich hinsichtlich der Funktion der Korrektur von Trapezverzerrungen und der Aufstellung des Projektors unter Verwendung de Korrektur die Seiten 19 und 20 durch.
- Treffen Sie Ihre Entscheidung hinsichtlich der Aufstellung des Projektors entsprechend der Größe Ihres Bildschirmes und entsprechend dem Eingangssignal unter Berücksichtigung der Zahlenangaben in der Tabelle und unter Verwendung des unten angeführten Schaubildes. (a) Maximale Projektionsentfernung

(b)Minimale Projektionsentfernung

(c) Horizontaler Aufstellungsbereich bei maximaler Projektionsentfernung (d)Horizontaler Aufstellungsbereich bei minimaler Projektionsentfernung (e) Vertikaler Aufstellungsbereich bei maximaler Projektionsentfernung (f) Vertikaler Aufstellungsbereich bei minimaler Projektionsentfernung

#### **HINWEIS**

- Das Bildseitenverhältnis des projizierten Bildes verschiebt sich leicht, wenn sich die Linse in einer anderen als der oberen Position befindet.
- Das Bildseitenverhältnis des projizierten Bildes verschiebt sich auch dann leicht, wenn die Funktionen "H-Trapezentzerrung'
- und "V-Trapezentzerrung" gleichzeitig eingestellt werden. • Anzeige auf der Bildwand kann die Korrektur von
- Trapezverzerrungen nicht angewandt werden. • Wenn die Korrektur von Trapezverzerrungen angewandt wird, wird die Bildauflösung unter Umständen in einem gewissen Ausmaß gestört.
- Die unten aufgefßhrten Gleichungen weisen Abweichungen von ±3 % auf.

**Bei der Benutzung eines normalen Bildschirmes (4:3)**

(a) (b)

(c) (d) Bildwandmitte

(f)

(e)

±10°

**Aufstellung und Anschlüsse**

Aufstellung und<br>Anschlüsse

L

3 4

**Bildschirmbereich** 

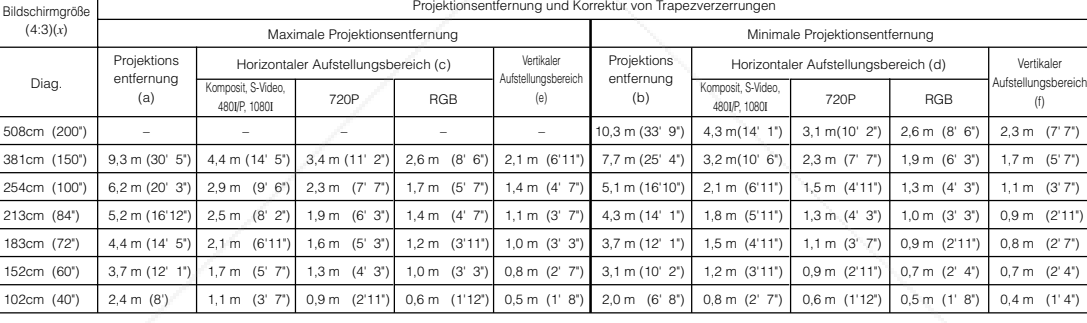

**Bei der Benutzung eines Breitbild-Bildschirmes (16:9)**

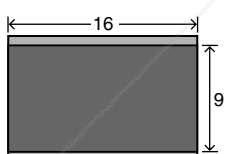

**Bildbereich** : Der vom Projektionsfeld des Projektors abgedeckte Bereich

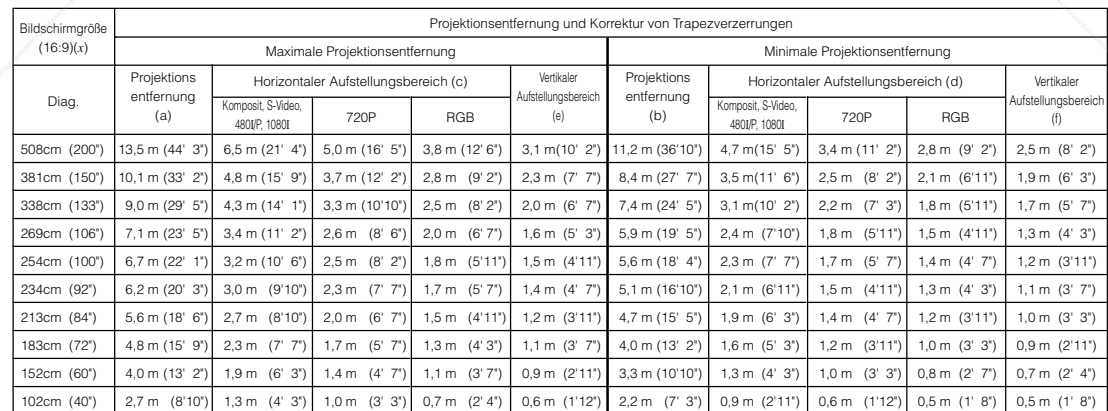

# FixYourDLP.com t-Merchant.com (800) 281-8860 **THE TRUSTED SOURCE FOR PROJECTOR LAMPS AND ACCESSORIES**

### D **-21**

XVZ90E(G)#p15\_21.p65 21 02.12.5, 1:21 PM

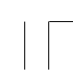

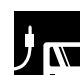

### **Einstellung des Projektionsabstandes**

### **Obere und untere Objektivverschiebungs-Position**

- Dieser Projektor ist mit einer Funktion zur Objektivverschiebung ausgestattet, mit der die Projektionshöhe eingestellt werden kann.
- Einstellen in Übereinstimmung mit der Einstellungs-Konfiguration ein.
- Mit Hilfe der Linsenverstellung kann der Bildschirm maximal um eine vertikale Bildschirmlänge verschoben werden.

#### **HINWEIS**

• Eine optimale Bildqualität wird erzielt, wenn der Projektor senkrecht zur Bildwand mit allen Füßen flach und eben aufgestellt wird. Das Kippen oder Verwinkeln des Projektors verringert die Wirksamkeit der Funktion zur Objektivverschiebung.

Bildwandgröße: 254 cm (100 Zoll) Bildformat: 4:3

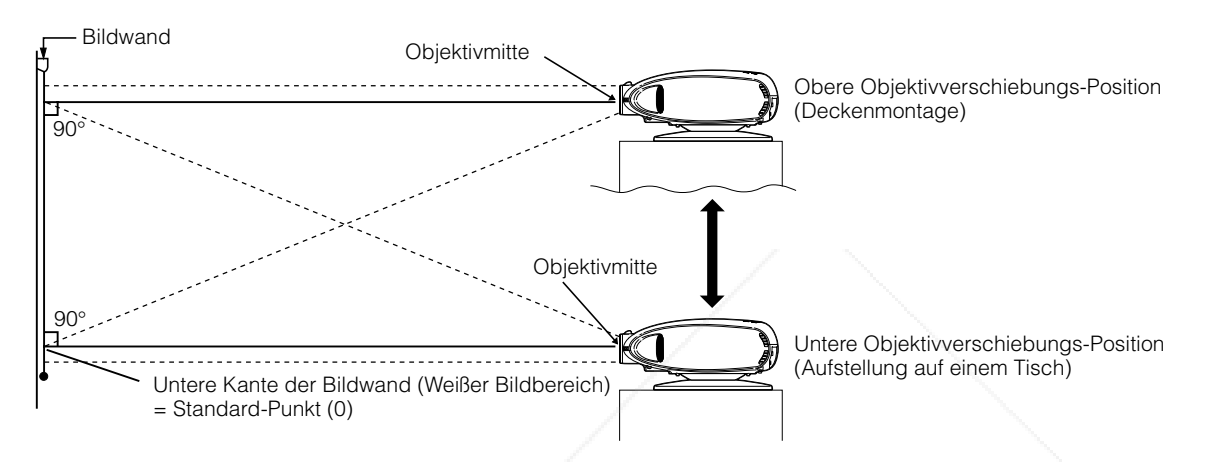

### **Obere und untere Objektivverschiebungs-Position (Deckenmontage)**

Wenn der Projektor sich in umgekehrter Position befindet, sollte die obere Kante der Bildwand als Grundlinie benutzt und die unteren und oberen Objektivverschiebungswerte ausgetauscht werden.

Bildwandgröße: 254 cm (100 Zoll) Bildformat: 4:3

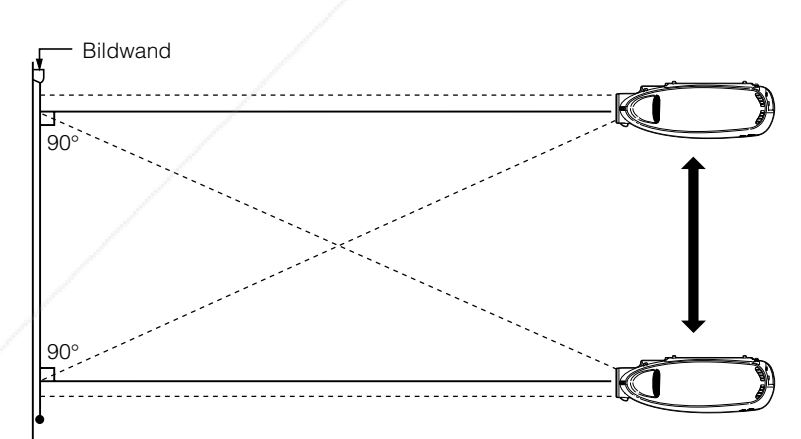

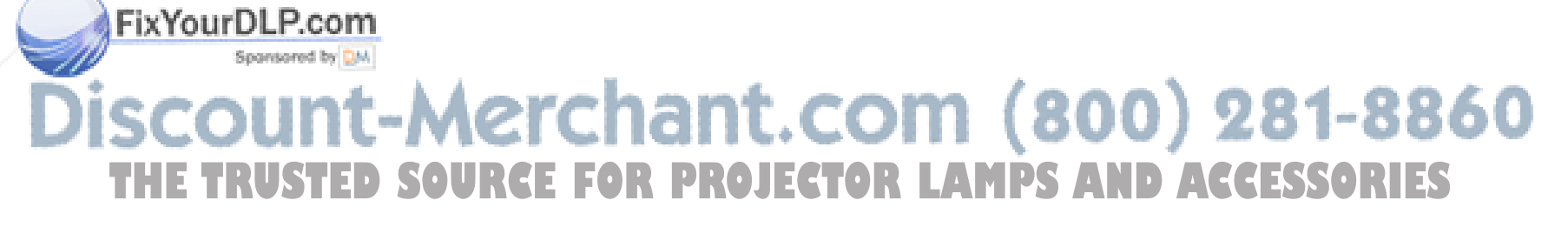

D **-22**

**Aufstellung und Anschlüsse**

Aufstellung und<br>Anschlüsse

2

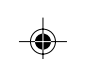

# **Bild-Projektion**

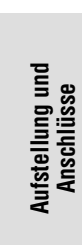

# **Rückprojektion**

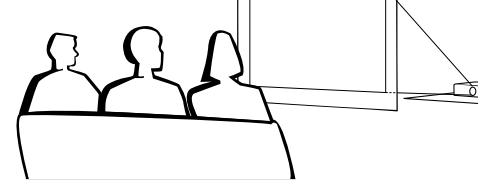

- Eine durchlässige Bildwand zwischen dem Projektor und den Zuschauern aufstellen.
- Das Projektor-Menü zum Umkehren des projiziertes Bildes verwenden. (Siehe Seite 42 für die Verwendung dieser Funktion.)

### **HINWEIS**

• Eine optimale Bildqualität wird erzielt, wenn der Projektor senkrecht zur Bildwand mit allen Füßen flach und eben aufgestellt wird.

K

◈

### **Projektion mit einem Spiegel** リベ

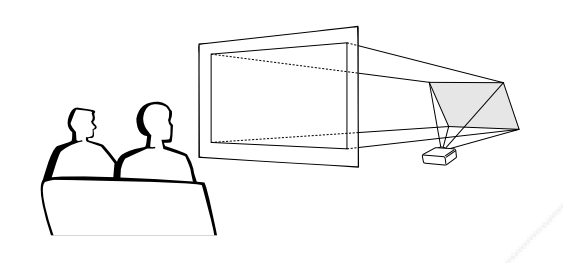

- Wenn der Abstand zwischen dem Projektor und der Bildwand für eine normale Rückprojektion nicht ausreicht, kann ein Spiegel zum Reflektieren des Bildes auf die Bildwand verwendet werden.
- Einen Spiegel (normaler flacher Typ) vor das Objektiv stellen.
- Das normale Bild auf den Spiegel projizieren.
- Das Bild wird vom Spiegel auf die durchlässige Bildwand projiziert.

### **AVORSICHT**

• Bei der Verwendung eines Spiegels sollten der Projektor und der Spiegel so aufgestellt werden, daß das Licht nicht in die Augen der Betrachter fällt.

### **Projektion bei Deckenmontage**

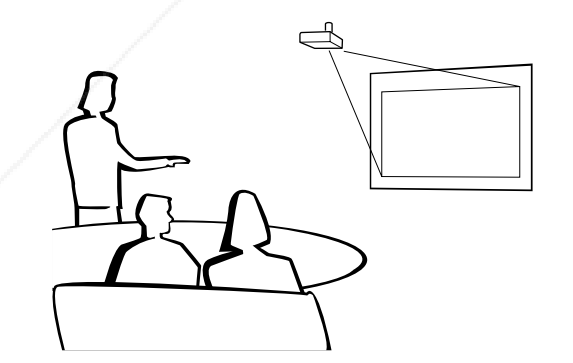

### • Es wird empfohlen, die als Sonderzubehör erhältliche Deckenhalterung von Sharp für diese Installation zu verwenden.

- Entfernen Sie vor der Montage des Projektors den Drehständer. (Siehe Seite 17 zwecks Entfernen und Anbauen des Drehständers.)
- Wenden Sie sich vor dem Anbringen des Projektors an einen von Sharp autorisierten Händler für Projektoren oder den Kundendienst für den Erwerb der vom Hersteller empfohlenen Deckenhalterung (im Handel erhältlich). (AN-TK202 Deckenmontagehalterung, AN-TK201 Verlängerungstubus, AN-60KT Deckenadapter für AN-TK202 oder AN-TK201)

• Wenn der Projektor in umgekehrter Position angebracht ist, sollte die obere Kante der Bildwand als Grundlinie benutzt werden. • Verwenden Sie den Menübildschirm des Projektors

zur Einstellung der entsprechenden Projektions-THE TRUSTED SOURCE FOR PROJECTURE Instellung der entsprechenden Projektions<sub>i</sub> RIES Funktion.)

### D **-23**

FixYourDLP.com

XVZ90E(G)#p22\_23.p65 23 02.12.5, 1:22 PM

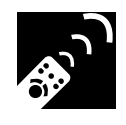

### **Verwendung der Bedienungs-Tasten**

### **Wahl der Eingangssignal-Quelle**

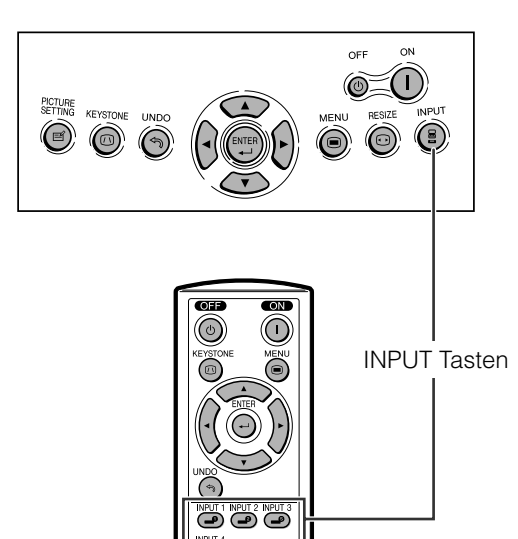

e.

Drücken Sie **INPUT** am Projektor, **INPUT 1**, **INPUT 2**, **INPUT 3** oder **INPUT 4** auf der Fernbedienung, um den gewünschten Eingangsmodus auszuwählen.

### **HINWEIS**

• Wenn kein Signal empfangen wird, wird "KEIN SIGNAL" angezeigt. Beim Empfang eines Signals, auf den der Projektor nicht eingestellt ist, wird "KEINE EINS" angezeigt.

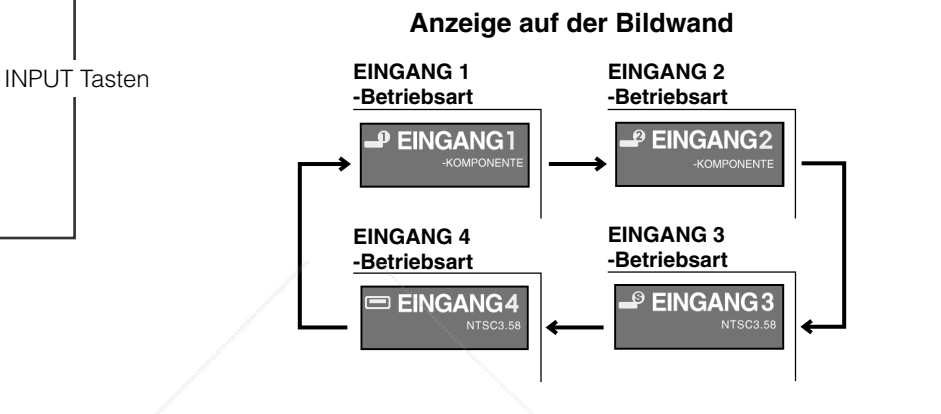

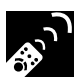

 $\circledcirc$ 

### **Einstellung des Bildseitenverhältnisses**

 $\bigcirc$ 

 $\circledcirc$ Ä

**OHOO** 

 $\bigodot$ WELT INPUT 2 INPUT Ő

<sup>auto syng</sup> \*\*\*\*  $\circledcirc$ 

 $\overline{\mathbb{O}}\ \overline{\mathbb{O}}\ \overline{\mathbb{O}}$ 

Mit dieser Funktion kann die Bildwiedergabe-Betriebsart zur Verbesserung des eingegebenen Bildes modifiziert oder eingestellt werden. Abhängig vom Eingangssignal kann ein Bild im Format NORMAL, UMRANDUNG oder STRECKEN gewählt werden.

1 Drücken Sie **RESIZE**. Bei jeder Betätigung von **RESIZE** ändert sich der Bildmodus wie auf der nächsten Seite dargestellt.

### FixYourDLP.com Spansored by DM Aerchant.com (800) 281-8860 **THE TRUSTER COURCE FOR PROJECTOR LAMPS AND ACCESSORIES**

D **-24**

**Bedienungs-Tasten**

Bedienungs-Tasten

 $\mathbf{P}_j$ 

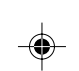

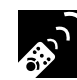

**Bedienungs-Tasten**

Bedienungs-Tasten

4

◈

**Einstellung des Bildseitenverhältnisses.**

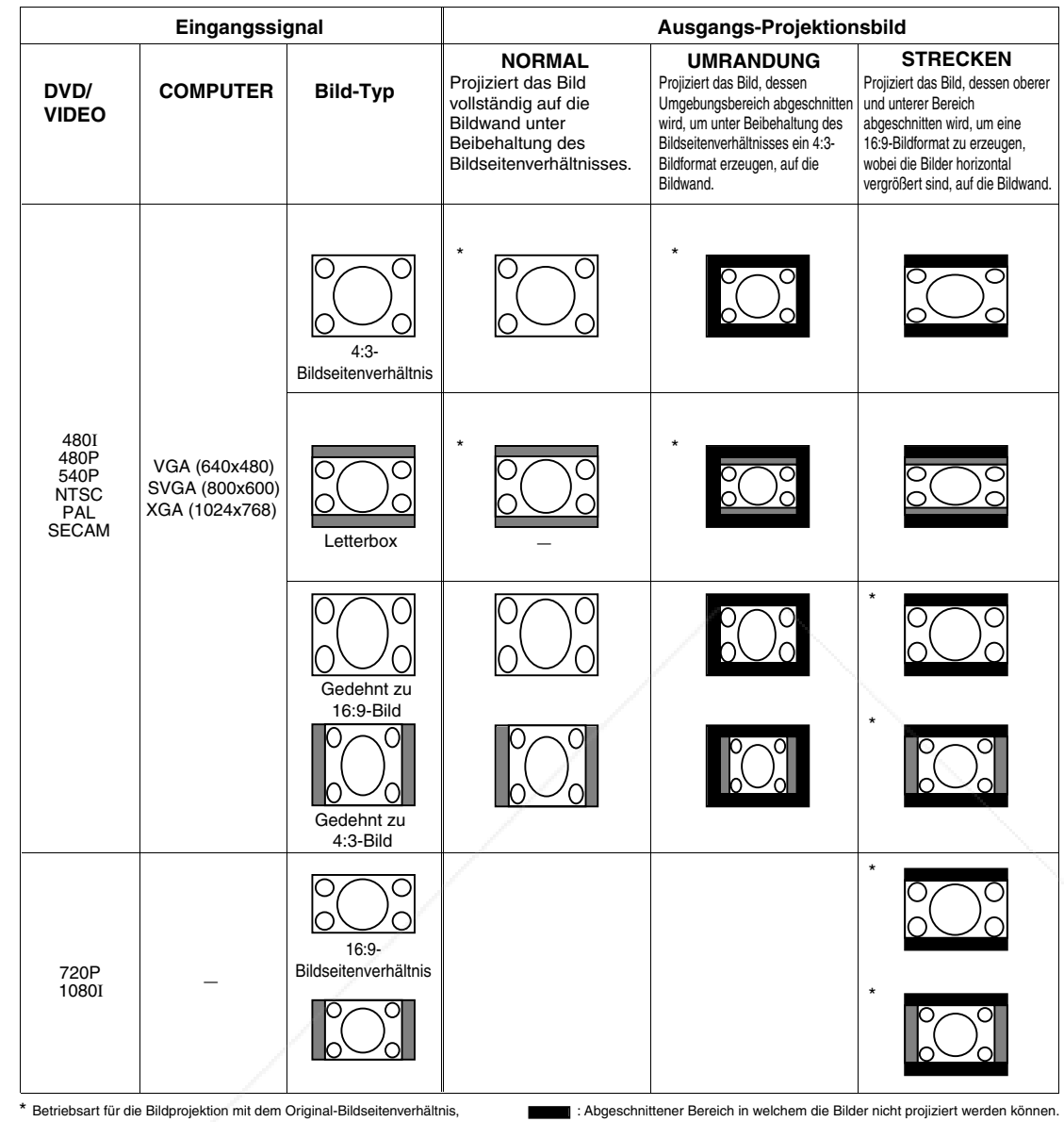

♦

ohne Teile davon abzutr

: Abgeschnittener Bereich in welchem die Bilder nicht projiziert werden können. : Bereich, in dem das Bild im Originalsignal nicht enthalten war.

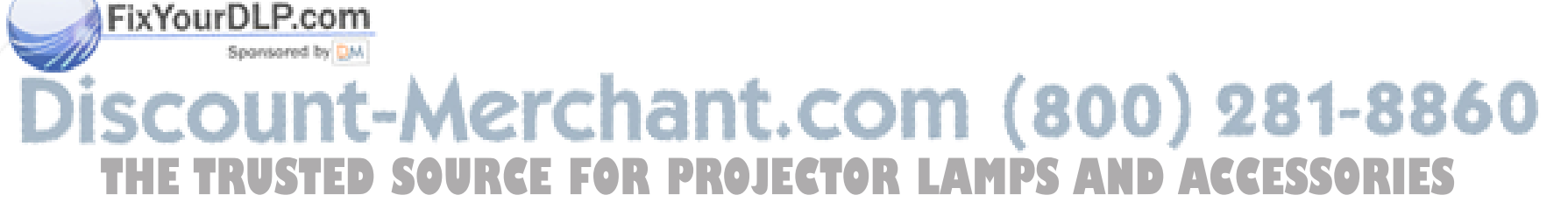

### D **-25**

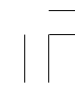

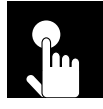

### **Verwendung des Menüs**

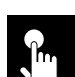

### **Grundlegende Bedienung**

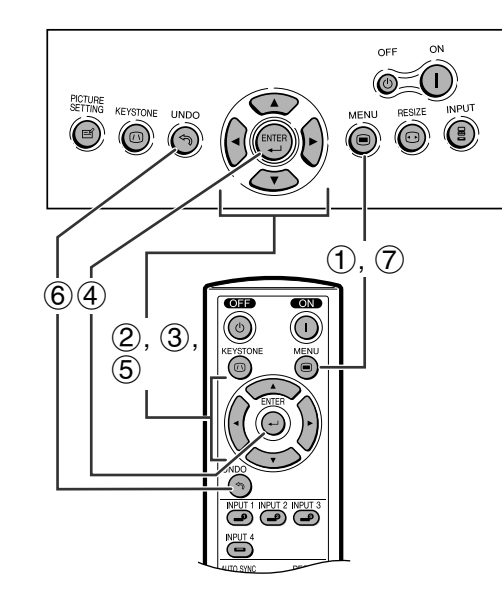

Dieser Projektor ist mit zwei Menüs ausgestattet, mit denen das Bild und der Projektor eingestellt werden können. Diese Menüs können vom Projektor oder der Fernbedienung folgendermaßen verwendet werden.

**EINGANG 3 oder 4 (VIDEO)-Modus**

**Anzeige auf der Bildwand**

**EINGANG 1 (KOMPONENTE) oder 2 (KOMPONENTE oder analog RGB)-Modus**

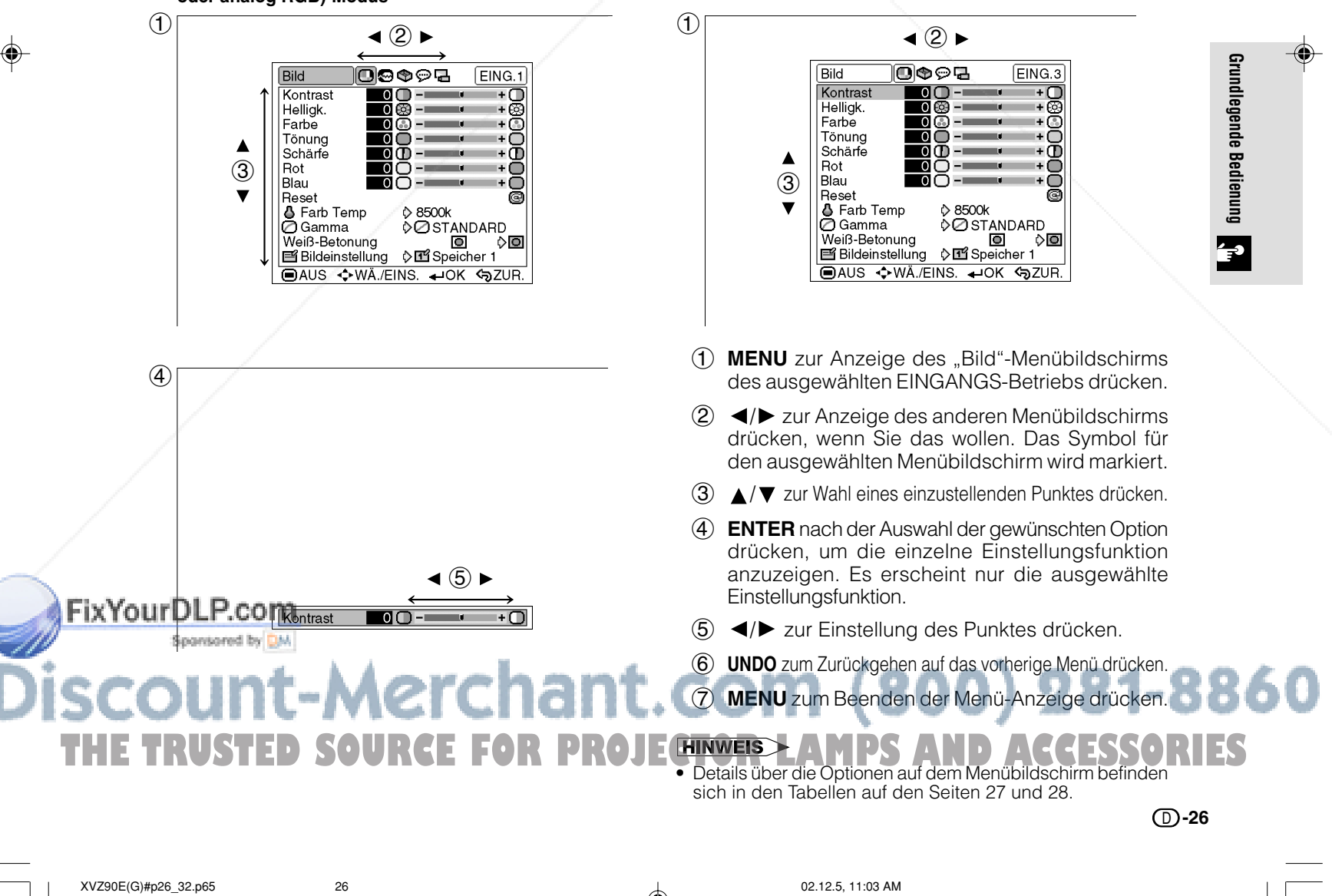

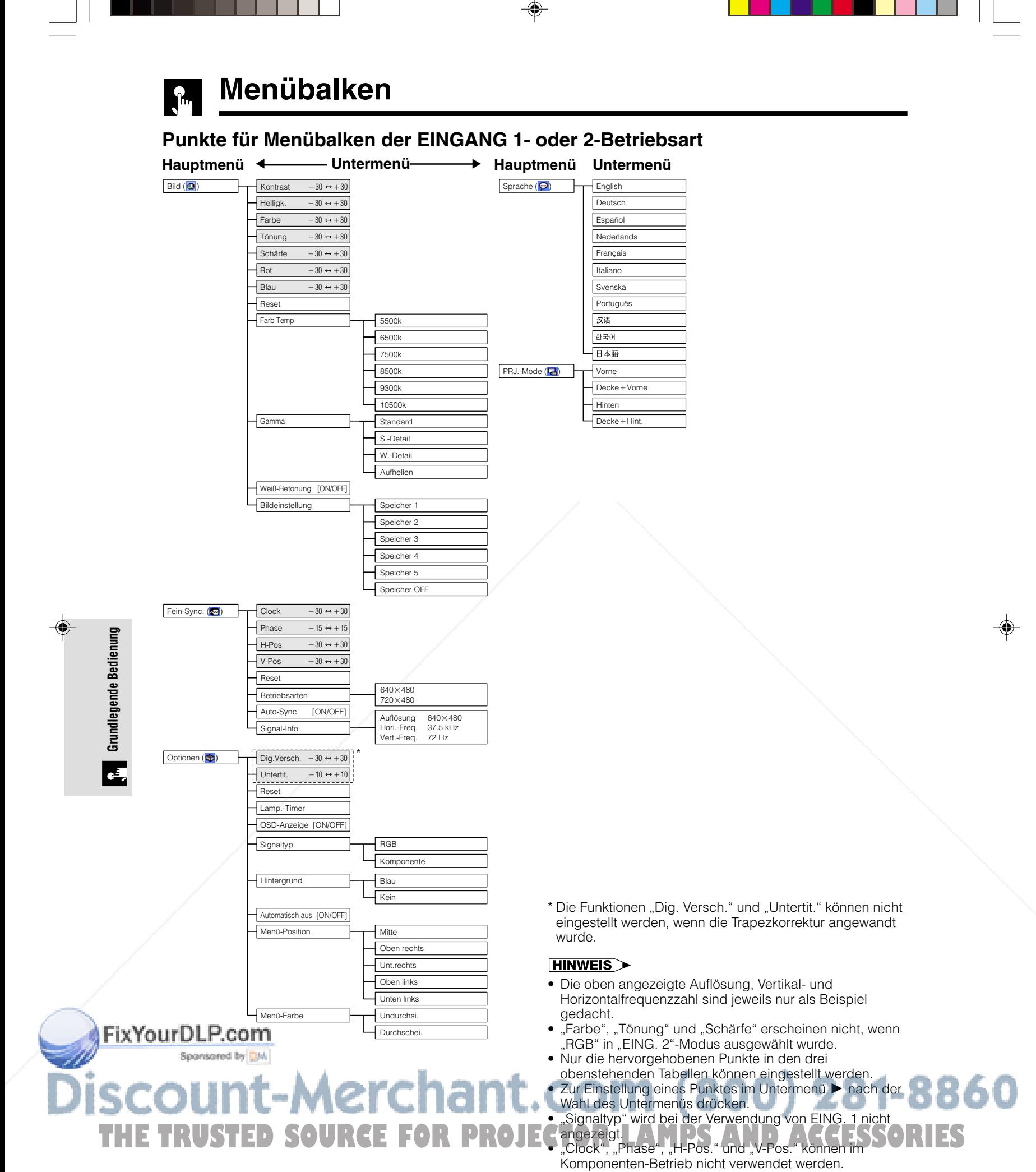

D **-27**

XVZ90E(G)#p26\_32.p65 27 02.12.5, 11:03 AM

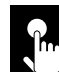

**Menübalken**

### **Punkte für Menübalken der EINGANG 3 oder 4-Betriebsart**

◈

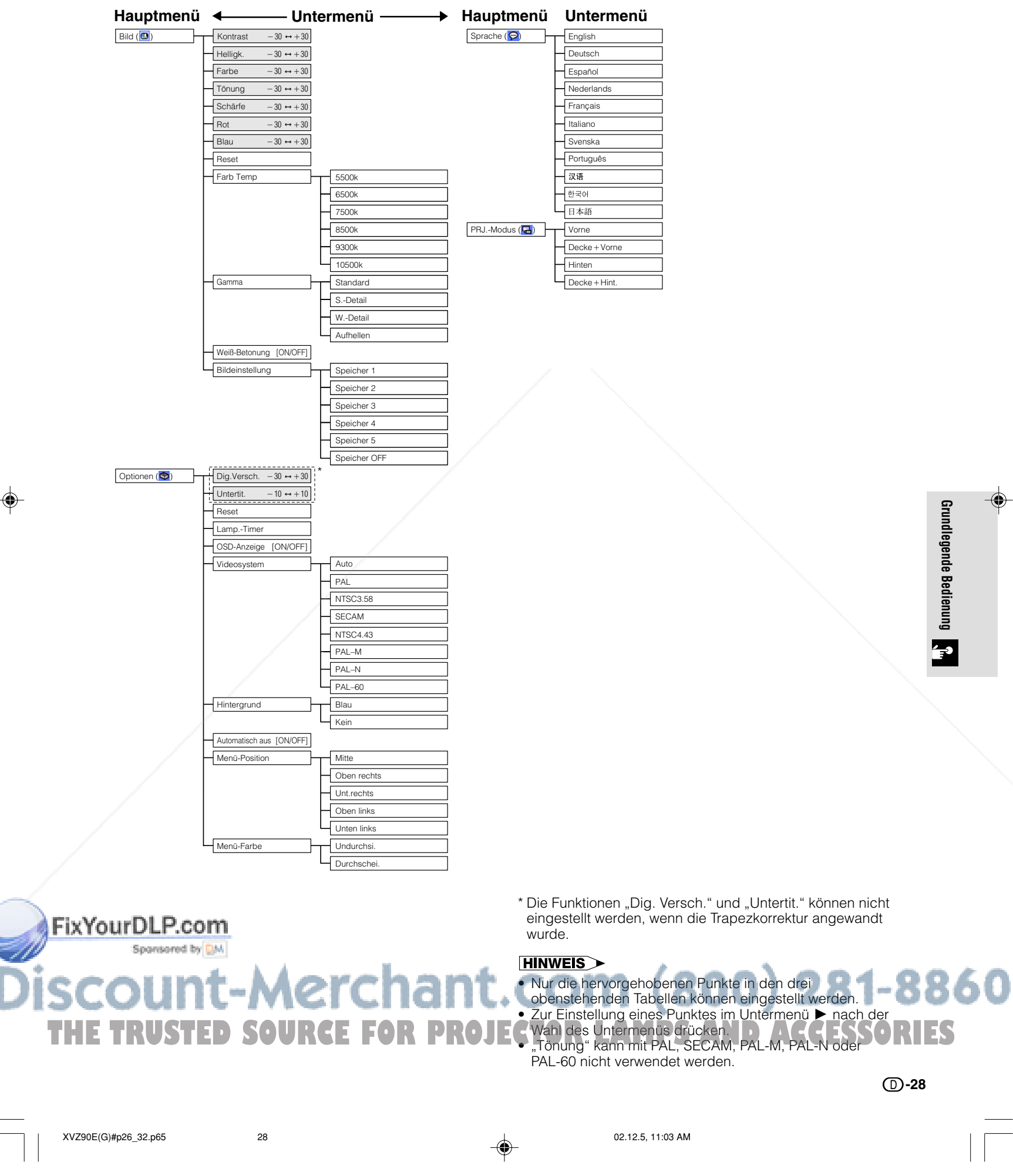

**Grundlegende Bedienung**

**Grundlegende Bedienung** 

 $\overline{\mathbf{P}}$ 

◈

. . .

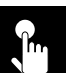

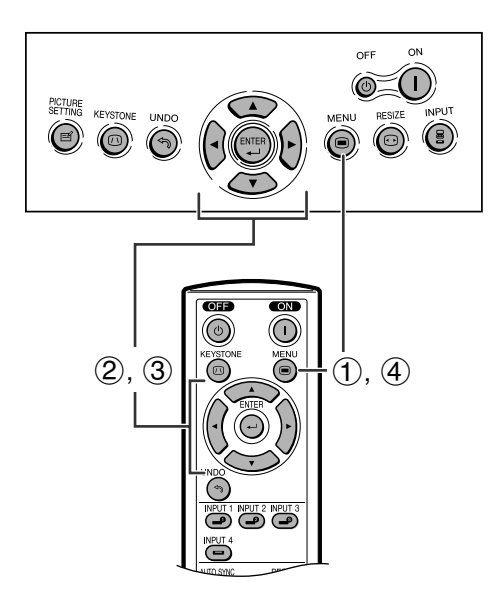

### **Anzeige auf der Bildwand z.B. (VIDEO-Eingang im INPUT 3- oder 4-Modus)**

 $\bigoplus$ 

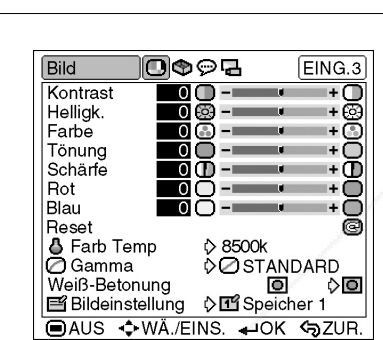

 $(2)$ 

FixYourDLP.com

**Grundlegende Bedienung**

d,

**Grundlegende Bedienung** 

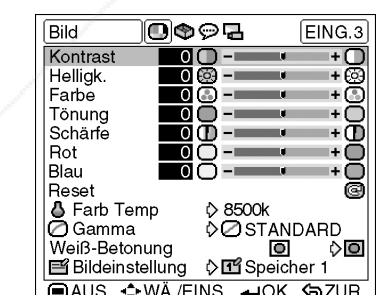

Das vom Projektor wiedergegeben Bild kann nach Wunsch mit den folgenden Bildeinstellungen geändert werden. Um die Einstellungen zu speichern, wählen Sie einen Speicher aus 1 bis 5 und OFF (siehe Seite 32) und ändern Sie dann die Einstellungen.

### **Beschreibung der Einstellung**

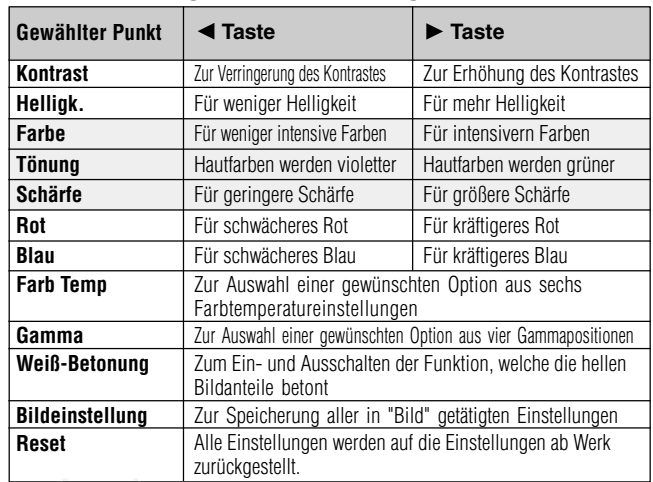

#### **HINWEIS**

- "Farbe", "Tönung" und "Schärfe" werden bei RGB-Eingang in der EINGANG 2-Betriebsart nicht angezeigt.
- Details über "Gamma" befinden sich im Abschnitt Gamma-Korrektur-Funktion" auf Seite 31.
- Details über "Farb Temp" befinden sich im Abschnitt "Einstellung der Farbtemperatur" auf Seite 30.
- Details über "Weiß-Betonung" befinden sich im Abschnitt Beschreibung der Weiß-Betonung" auf Seite 30.
- Details über "Bildeinstellung" befinden sich im Abschnitt "Bildeinstellungsfunktion" auf Seite 32.
- 1 MENU zur Anzeige des "Bild"-Menübildschirms drücken.
- 2 A/▼ zur Wahl eines einzustellenden Punktes drücken.
- 3 Drücken Sie / , um das -Zeichen der Einstellung Ihren Wünschen entsprechend einzustellen.
- 4 **MENU** zum Beenden der Menü-Anzeige drücken.

#### **HINWEIS**

- Zum Rückstellen aller eingestellten Punkte "Reset" auf dem Menü "Bild" wählen und **ENTER** drücken.
- "Tönung" kann mit PAL, SECAM, PAL-M, PAL-N oder PAL-60 nicht verwendet werden.

# -Merchant.com (800) 281-8860 **SOURCE FOR PROJECTOR LAMPS AND ACCESSORIES**

### D **-29**

XVZ90E(G)#p26\_32.p65 29 02.12.5, 11:03 AM

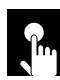

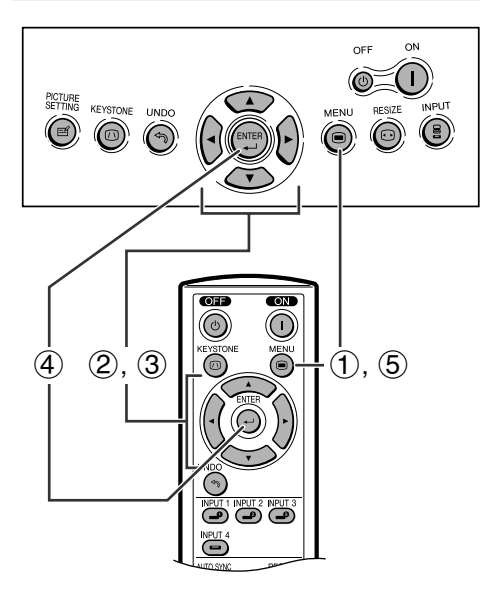

### **Anzeige auf der Bildwand**

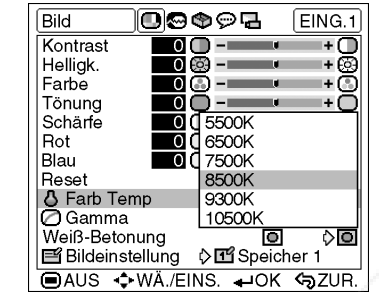

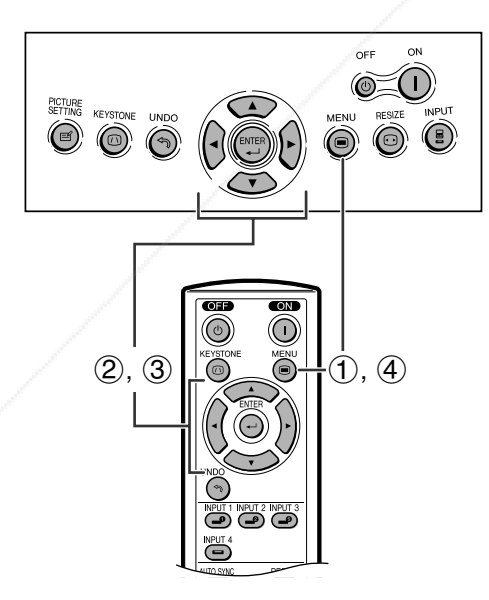

### **Anzeige auf der Bildwand Des**e

- 0 ooo  $FING.1$ 

p<br>Papoe

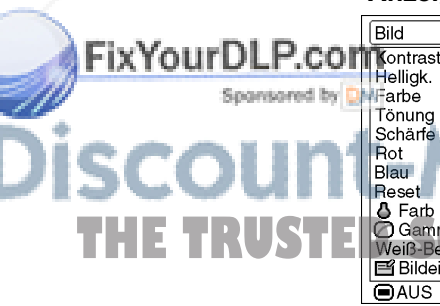

### Diese Funktion ermöglicht die Auswahl der gewünschten

**Einstellung der Farbtemperatur**

Farbtemperatur aus sechs Einstellungen. Bei einem niedriger ausgewählten Wert wird das projizierte Bild wärmer und rötlich wie mit einer Glühlampenbeleuchtung, während bei einem höheren Wert das Bild kühler und bläulich wie bei einer Neonlampenbeleuchtung wird.

### **Beschreibung der Farbtemperatur**

- 1 MENU zur Anzeige des "Bild"-Menübildschirms drücken.
- $(2)$   $\triangle$ / $\nabla$  zur Auswahl von "Farb Temp" und dann  $\triangleright$ drücken.
- 3  $\triangle$  /  $\blacktriangledown$  zur Auswahl der gewünschten Farbtemperatur-Einstellung drücken.
- 4 **ENTER** zur Speicherung der Einstellung drücken.
- 5 **MENU** zum Beenden der Menü-Anzeige drücken.

### **HINWEIS**

• Die "Farb Temp"-Werte sind nur für allgemeine Zwecke. Je weniger der Wert eingestellt wird, desto wärmer und rötlicher wie bei einer Glühlampenbeleuchtung wird das Bild. Das Bild wird kühler und bläulicher wie bei einer Neobeleuchtung, je höher der Wert eingestellt ist.

### **Betonung des Kontrastes**

Diese Funktion betont die hellen Bildanteile, um ein kontrastreicheres Bild zu erhalten.

#### **Beschreibung der Weiß-Betonung**

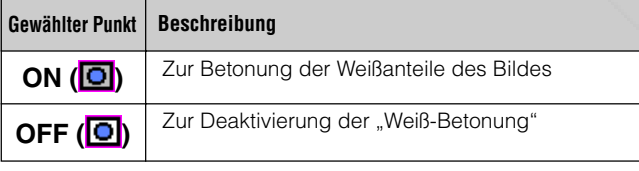

- 1 **MENU** zur Anzeige des "Bild"-Menübildschirms drücken.
- 2 A/▼ zur Auswahl der "Weiß-Betonung" drücken.
- 3  $\blacktriangleleft$  /  $\blacktriangleright$  zur Auswahl der gewünschten Einstellung der Weiß-Betonung drücken.
- 4 **MENU** zum Beenden der Menü-Anzeige drücken.

# COM (800) 281-8860 **The Superintensing Constant Department of the Seconds**<br> **The Scharing Constant Department of PROJECTOR LAMPS AND ACCESSORIES**

D **-30**

**Grundlegende Bedienung**

**Grundlegende Bedienung** 

 $\overline{\mathbf{F}}$ 

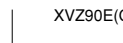

Farbe Frame<br>Tönur<br>Schär<br>Rot<br>Blau

Reset

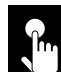

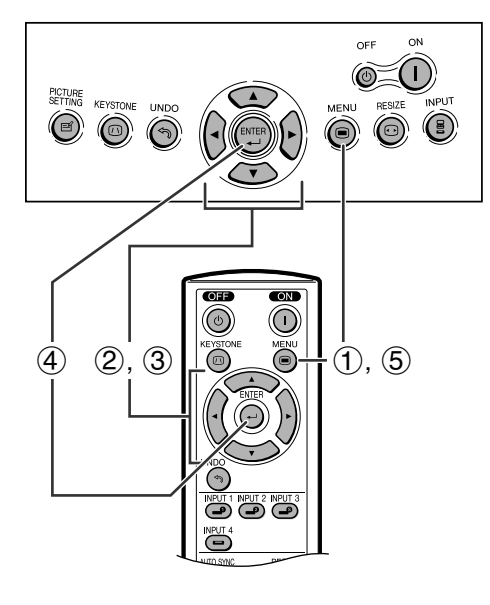

### **Anzeige auf der Bildwand**

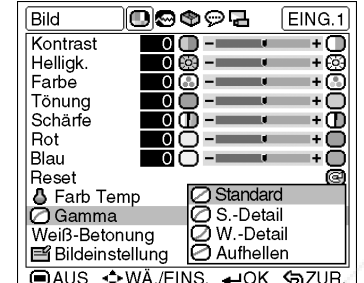

### **Gamma-Korrektur-Funktion**

Gamma ist eine Funktion zur Verbesserung der Bildqualität. Für die Unterschiede in der Raumhelligkeit stehen vier Gamma-Einstellungen zur Verfügung.

### **Beschreibung der Gamma-Modi**

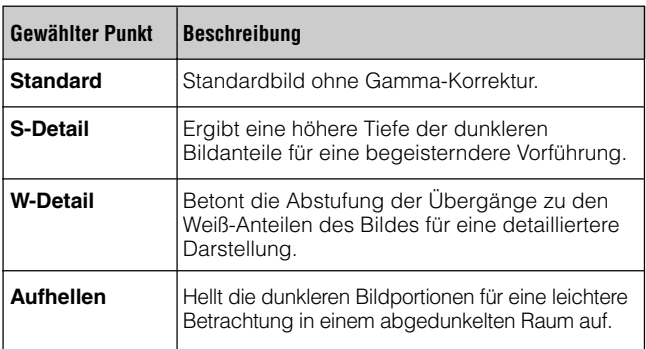

- 1 **MENU** zur Anzeige des "Bild"-Menübildschirms drücken.
- 2 Drücken Sie ▲/▼ zur Auswahl von "Gamma" und dann  $\blacktriangleright$ .
- 3 Drücken Sie  $\triangle$ / $\nabla$  zur Auswahl des gewünschten Gamma-Modus.
- 4 **ENTER** zur Speicherung der Einstellungen drücken.
- 5 **MENU** zum Beenden der Menü-Anzeige drücken.

# FixYourDLP.com **THETCHETRESOON (800) 281-8860**<br>SOURCE FOR PROJECTOR LAMPS AND ACCESSORIES

### D **-31**

XVZ90E(G)#p26\_32.p65 31 02.12.5, 11:04 AM

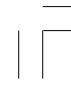

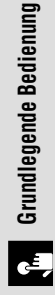

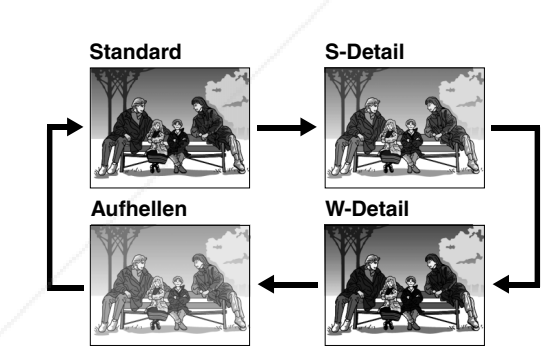

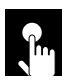

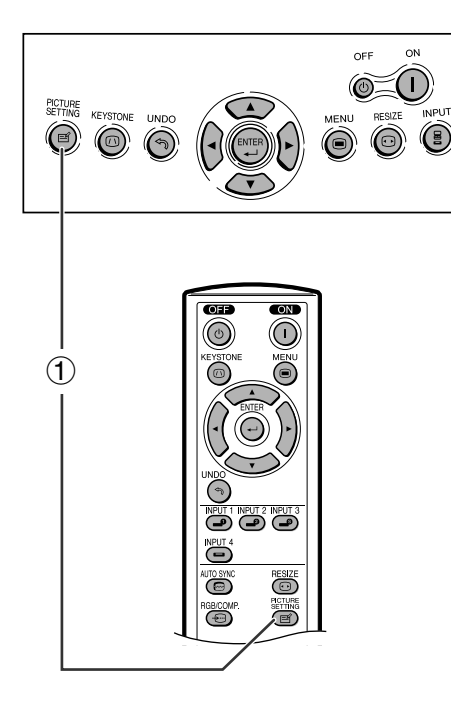

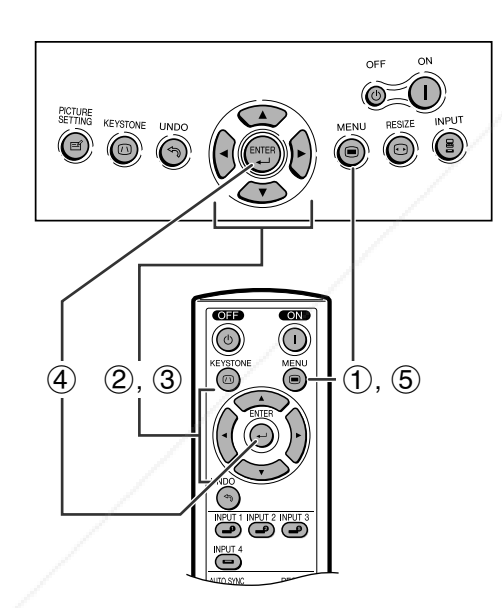

### **Anzeige auf der Bildwand**

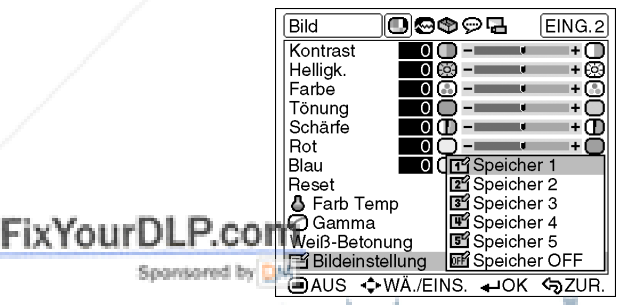

### **Bildeinstellungsfunktion**

Diese Funktion speichert alle in "Bild" eingestellten Optionen. Fünf Einstellungen können separat in "Speicher 1" bis "Speicher 5" gespeichert werden. Jede gespeicherte Einstellung wird jedem Eingangsbetrieb (EING. 1 bis 4) wieder zugeordnet. Selbst wenn der Eingangsbetrieb oder das Signal geändert wird, können Sie leicht die optimalen Einstellungen aus den gespeicherten auswählen.

#### **HINWEIS**

• Diese Funktion kann mit der Taste **PICTURE SETTING** am Projektor oder auf der Fernbedienung sowie auf dem OSD-Menübildschirm bedient werden.

### **Beschreibung der Bildeinstellungen**

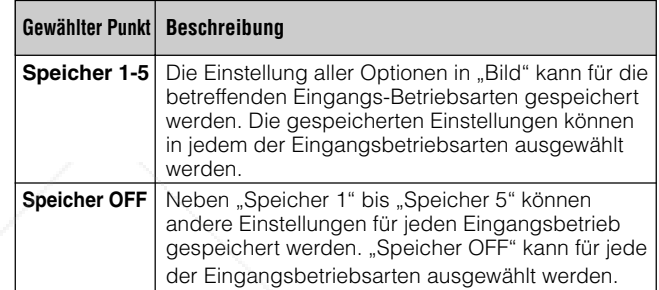

### Auswahl von "Speicher 1-5" oder **"Speicher OFF" mit der PICTURE-SETTING-Taste.**

1 **PICTURE SETTING** drücken. Bei jedem Drücken von **PICTURE SETTING** ändert sich die Speichernummer wie unten gezeigt.

Speicher  $1 \longrightarrow$  Speicher  $2 \longrightarrow$  Speicher  $3 \longrightarrow$ 

 $\mathsf{L}\text{-}\mathsf{S}$ peicher OFF $\longleftarrow$  Speicher  $\mathsf{S}\mathsf{\leftarrow}\mathsf{S}$ peicher 4 $\longleftarrow$ 

### **Speicherung der Einstellungswerte für jede Speichernummer**

- 1 **MENU** zur Anzeige des "Bild"-Menübildschirms drücken.
- $\overline{2}$   $\triangle$  / $\blacktriangledown$  zur Auswahl von "Bildeinstellung" und dann drücken.
- 3  $\triangle$  /  $\blacktriangledown$  zur Auswahl der gewünschten Speichernummer für die Bildeinstellungen drücken.
- 4 **ENTER** zur Speicherung der Einstellung drücken. Die auf den Seiten 29 bis 31 beschriebenen Einstellungen ausführen. Die eingestellten Werte werden gespeichert.

### and a 5 **MENU** zum Beenden der Menü-Anzeige drücken. **THETRUSTEDSOURCEFORPROJECTORLAMPSANDACCESSORIES**

D **-32**

XVZ90E(G)#p26\_32.p65 32 02.12.5, 11:04 AM

**Grundlegende Bedienung**

**Grundlegende Bedienung** 

 $\overline{\mathbf{r}}$ 

◈

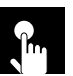

 $\circled{2}$ 

3

### **Einstellung der Computer- und DVD/DTV-Bilder**

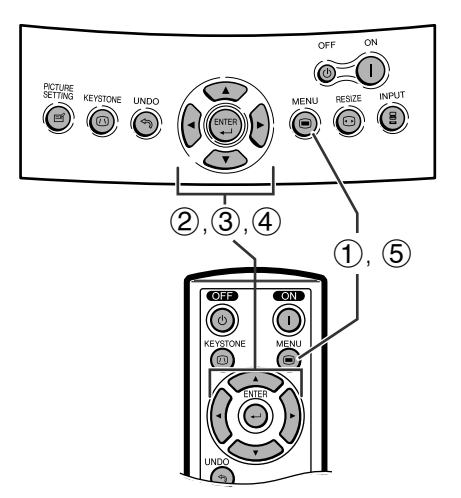

#### **Anzeige auf der Bildwand**

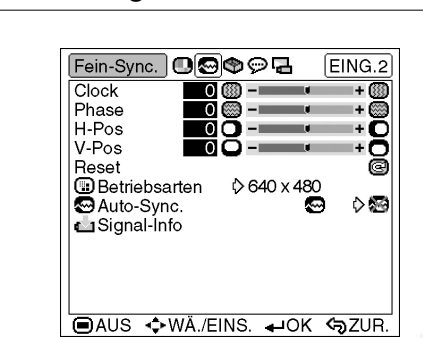

**Grundlegende Bedienung Grundlegende Bedienung** 

 $\epsilon$ 

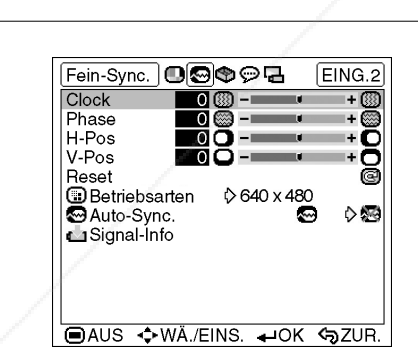

Bei der Anzeige von Computer-Mustern, die jeden Punkt wiederholen (Fliesenmuster, vertikale Streifen), können Interferenzen zwischen den DMD-Pixeln auftreten und ein Flimmern, vertikale Streifen oder Kontrastfehler in Bildteilen verursachen. In diesem Fall "Clock", "Phase" "H-Pos" und "V-Pos" für ein optimales Computer-Bild einstellen.

### **Beschreibung der Einstellung**

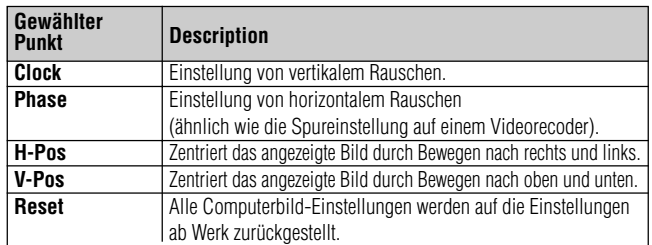

#### **HINWEIS**

- "Clock", "Phase", "H-Pos" und "V-Pos" können im Komponenten-Betrieb nicht verwendet werden.
- Die Einstellung von Computerbildern kann leicht durch Drücken von **AUTO SYNC** ( $\textcircled{3}$ ) an der Fernbedienung erfolgen. Details befinden sich auf Seite 35.
- 1 **MENU** zur Anzeige des "Bild"-Menübildschirms drücken.
- 2  $\leftrightarrow$  zur Anzeige des "Fein-Sync."-Menübildschirms drücken.
- 3  $\triangle$ /  $\nabla$  zur Auswahl der spezifischen Einstellung drücken.
- $4$   $\blacktriangleleft$  /  $\blacktriangleright$  zum Verschieben der Markierung  $\blacktriangleright$  auf der ausgewählten Einstellung zur gewünschten Position drücken.
- 5 **MENU** zum Beenden der Menü-Anzeige drücken.

#### **HINWEIS**

- Zum Rückstellen aller eingestellten Punkte "Reset" auf
- dem Menü "Fein-Sync." wählen und **ENTER** drücken. • Der einstellbare Bereich jedes einzelnen Punktes kann
- unter Verwendung der Eingangssignale geändert werden.

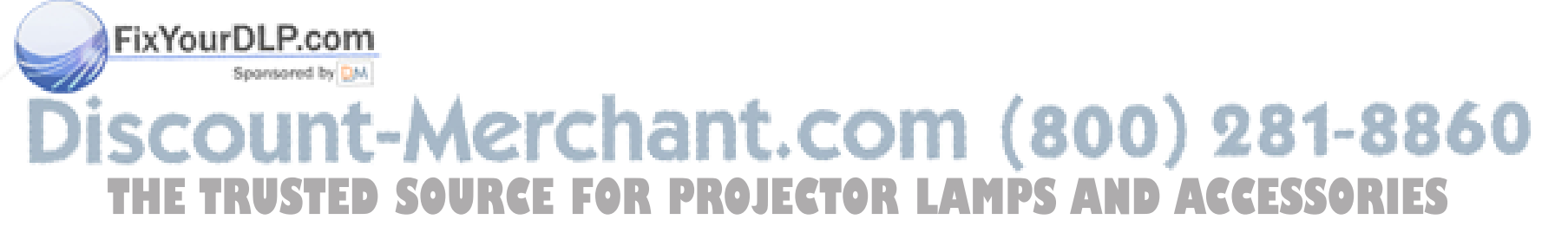

### D **-33**

XVZ90E(G)#p33\_35.p65 33 02.12.5, 11:04 AM

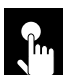

### **Einstellung der Computer- und DVD/DTV-Bilder**

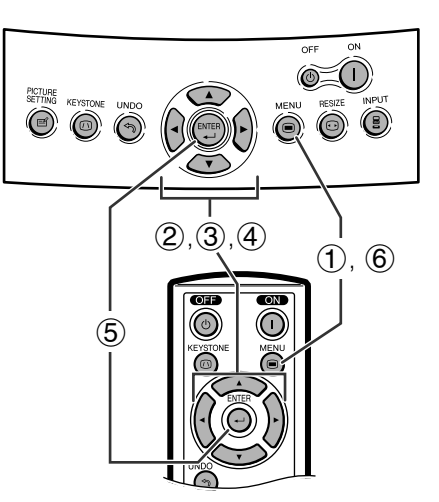

#### **Anzeige auf der Bildwand**

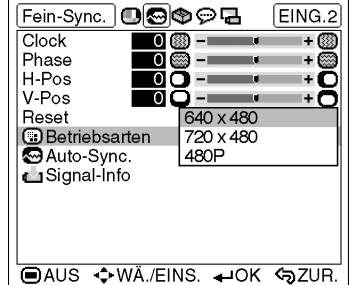

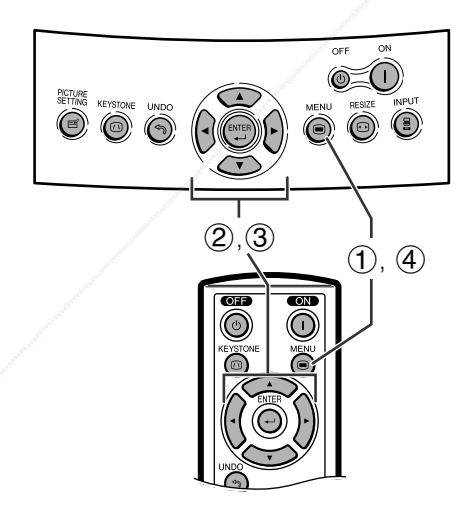

### **Anzeige auf der Bildwand**

 $EING.2$ 

8<br>©O

Fein-Sync. **O**@O@

Clock<br>Phase

H-Pos -Pos

### **Einstellung einer besonderen Betriebsart**

Normalerweise wird die Art des Eingangssignals erkannt und automatisch die dafür geeignete Auflösungs-Betriebsart eingestellt. Bei einigen Signale sollte die optimale Auflösungs-Betriebsart in "Betriebsarten" des "Fein-Sync."-Menüs gewählt werden, um der Anzeige-Betriebsart des Computers zu entsprechen.

- 1 **MENU** zur Anzeige des "Bild"-Menübildschirms drücken.
- $(2)$   $\blacktriangleleft$  /  $\blacktriangleright$  zur Anzeige des "Fein-Sync."-Menübildschirms drücken.
- 3  $\triangle$  /  $\blacktriangledown$  zur Wahl von "Betriebsarten" und dann  $\blacktriangleright$ drücken.
- 4  $\triangle$  /  $\blacktriangledown$  zur Wahl der geeigneten Auflösungs-Betriebsart drücken.
- 5 **ENTER** zur Speicherung der Einstellungen drücken.
- 6 **MENU** zum Beenden der Menü-Anzeige drücken.

#### **HINWEIS**

- Die Wiedergabe von Computer-Mustern, bei denen jede zweite Zeile wiederholt wird (horizontale Streifen), sollte vermieden werden. (Durch Auftreten von Flimmern kann das Betrachten erschwert werden.)
- Bei der Eingabe von DTV 1080I-Signalen den entsprechenden Signaltyp im obigen Schritt 4 wählen.
- Wenn ein 720P-RGB-Signal eingegeben wird, den entsprechenden Signaltyp unter dem oben angeführten Schritt 4 auswählen.

### **Überprüfung des Eingangssignals**

Diese Funktion kann zur Überprüfung des Eingangssignals verwendet werden.

- 1 **MENU**. zur Anzeige des "Bild"-Menübildschirms drücken.
- $(2)$   $\blacktriangleleft$  /  $\blacktriangleright$  zur Anzeige des "Fein-Sync."-Menübildschirms drücken.
- $\mathcal{F}$   $\blacktriangle$  /  $\blacktriangledown$  zur Wahl von "Signal-Info" zur Anzeige des gegenwärtigen Eingangssignals drücken.
- 4 **MENU** zum Beenden der Menü-Anzeige drücken.

### Treset<br>■Betriebsarte<br>■Auto-Sync.<br>■Signal-Info  $\begin{array}{r} \text{\LARGE $\diamond$} \\ \text{640 x 480} \\ \text{Autlösung 640 x 480}\end{array}$ com (800) 281-8860 Hori.-Freq. 31 kHz<br>Vert.-Freq. 60 Hz **OR LAMPS AND ACCESSORIES**

D **-34**

FixYourDLP.com

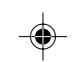

XVZ90E(G)#p33\_35.p65 34 02.12.5, 11:04 AM

**Grundlegende Bedienung**

**Grundlegende Bedienung** 

 $\dot{\mathbf{r}}$ 

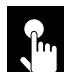

### **Einstellung der Computer- und DVD/DTV-Bilder**

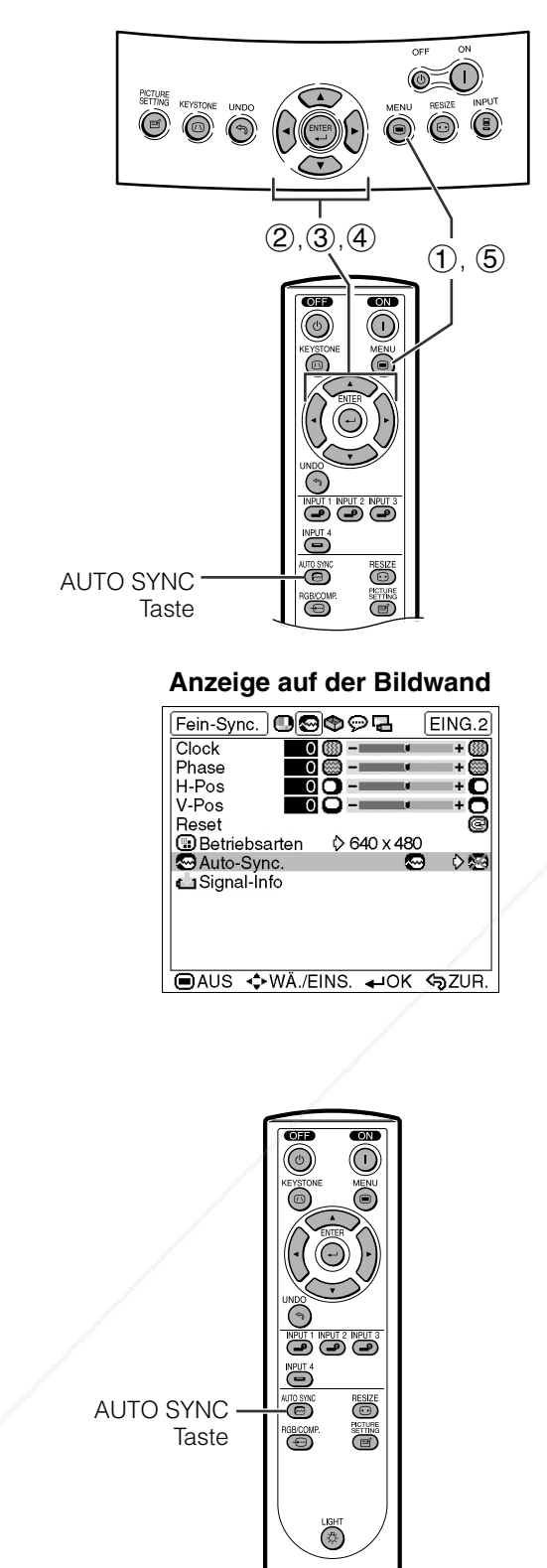

### **Auto-Synchron-Einstellungen**

- Diese Funktion wird für die automatische Einstellung eines Computerbildes verwendet.
- Auswählen, ob das Bild beim Schalten des Signals auf "ON" oder "OFF" automatisch synchronisiert wird.

### **OFF (②)**

- Die synchronisierte Einstellung wird nicht automatisch ausgeführt.
- Drücken Sie **AUTO SYNC**, um die manuelle Einstellung auszuführen.

### **ON ( )**

- Die Synchronisation der Einstellung erfolgt automatisch.
	- 1 **MENU** zur Anzeige des "Bild"-Menübildschirms drücken.
	- 2 / zur Anzeige des "Fein-Sync."- Menübildschirms drücken.
	- 3  $\triangle$ /  $\triangledown$  zur Auswahl von "Auto Sync" drücken.
	- 4  $\leftrightarrow$  zur Auswahl von "ON" oder "OFF" drücken.
- 5 **MENU** zum Beenden der Menü-Anzeige drücken.

### **HINWEIS**

- Wenn mit Hilfe der Auto-Sync.-Einstellung kein optimales Bild erzielt werden kann, verwenden Sie bitte die manuellen Einstellungen. (Siehe Seite 33.)
- Die Auto-Sync-Einstellung könnte, abhängig vom Bild des an den Projektor angeschlossenen Computers einige Zeit benötigen.

### **Auto-Sync-Einstellung mit der Fernbedienung**

1 Zum Start der Synchronisationseinstellung auf der Fernbedienung die **AUTO-SYNC**-Taste drücken.

# erchant.com (800) 281-8860 **THE TRUSTED SOURCE FOR PROJECTOR LAMPS AND ACCESSORIES**

### D **-35**

FixYourDLP.com

Spansored by DM

**Grundlegende Bedienung**

 $\epsilon$ 

**Grundlegende Bedienung** 

XVZ90E(G)#p33\_35.p65 35 02.12.5, 11:05 AM

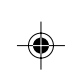

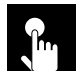

### **Ein- und Ausschalten der Anzeigen auf der Bildwand**

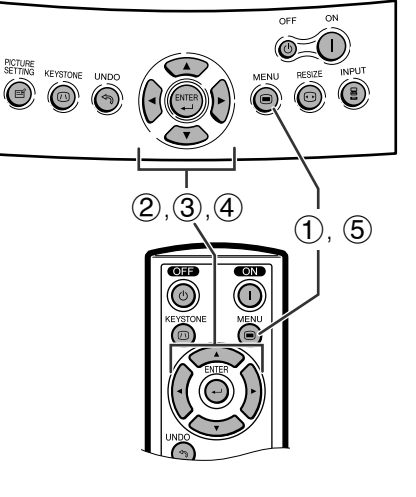

### **Anzeige auf der Bildwand**

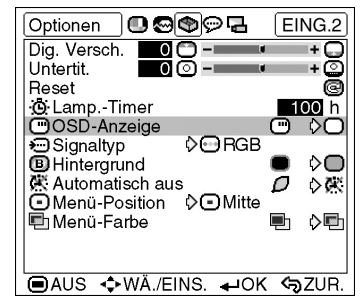

### **Auswahl des Signaltyps**

င်း<br>ဖြစ်

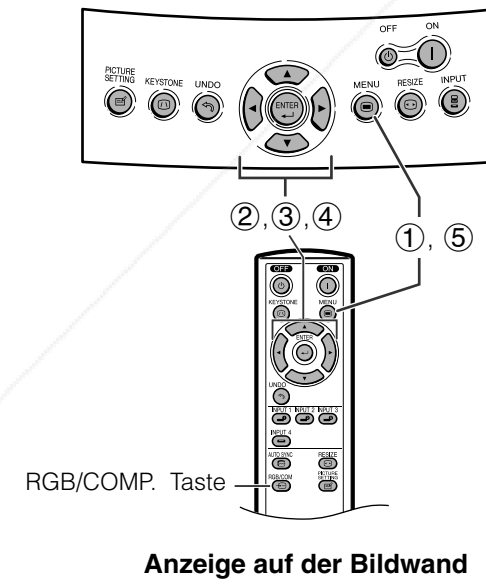

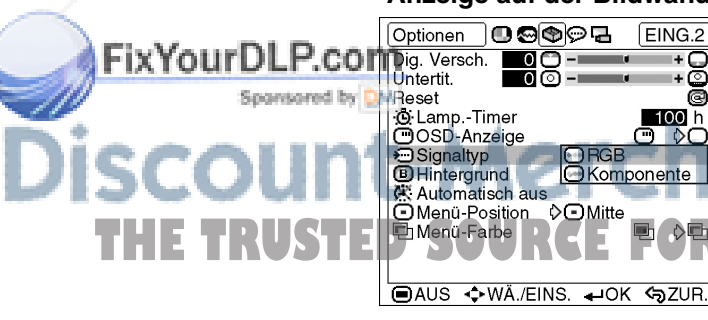

Mit dieser Funktion können die Anzeigen auf der Bildwand, die während der Eingangswahl angezeigt werden, ein- oder ausgeschaltet werden.

#### **Beschreibung der Anzeigen auf der Bildwand**

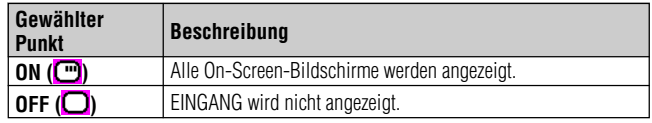

- 1 **MENU** zur Anzeige des "Bild"-Menübildschirms drücken.
- **2 </> ≤/>** zur Anzeige des "Optionen"-Menübildschirms drücken.
- 3  $\triangle$ /  $\nabla$  zur Auswahl von "OSD-Anzeige" drücken.
- $\overline{4}$   $\overline{4}$   $\overline{2}$  zur Auswahl von "ON" ( $\overline{2}$ ) oder "OFF" ( $\overline{2}$ ) drücken.
- 5 **MENU** zum Beenden der Menü-Anzeige drücken.

Diese Funktion ermöglicht den Eingangssignaltyp Komponente oder RGB für EING. 2 auszuwählen.

- 1 **MENU** zur Anzeige des "Bild"-Menübildschirms drücken.
- **2 </> </> zur Anzeige des "Optionen"-Menübildschirms** drücken.
- $\textcircled{3}$   $\blacktriangle/\blacktriangledown$  zur Auswahl von "Signaltyp" und dann  $\blacktriangleright$ drücken.
- 4  $\rightarrow$  /  $\blacktriangledown$  zur Auswahl von "RGB" oder "Komponente" drücken.
- 5 **MENU** zum Beenden der Menü-Anzeige drücken.

"RGB" oder "Komponente" kann mit der RGB/ **COMP.**-Taste nur bei EING. 2 ausgewählt werden.

.com (800) 281-8860 **EXAMPLE SOM AND ACCESSORIES** 

D **-36**

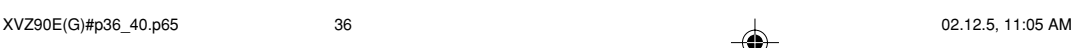

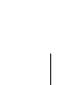

**Grundlegende Bedienung**

**Grundlegende Bedienung** 

F

◈

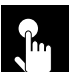

### **Einstellung des Videosignals (nur VIDEO-Menü)**

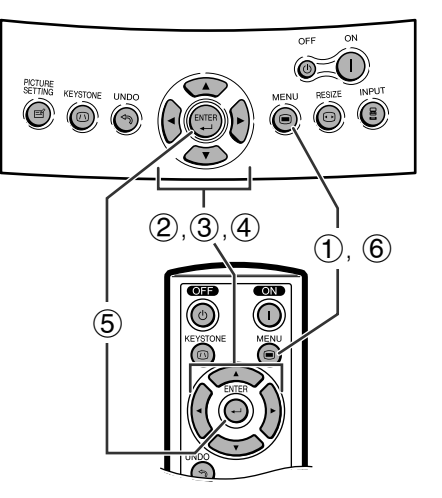

### **Anzeige auf der Bildwand**

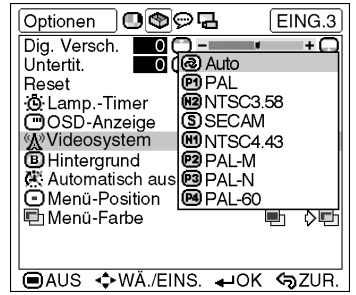

Die Videoeingangssystem-Betriebsart ist auf "Auto" eingestellt und kann auf eine spezifische System-Betriebsart geändert werden, wenn die gewählte Betriebsart nicht mit dem angeschlossenen audiovisuellen Gerät kompatibel ist.

- 1 **MENU** zur Anzeige des "Bild"-Menübildschirms drücken.
- **2 →/ > zur Anzeige des "Optionen"-Menübildschirms** drücken.
- $\overline{3}$   $\wedge$   $\overline{v}$  zur Auswahl von "Videosystem" und dann drücken.
- 4  $\triangle$  / ▼ zur Auswahl der gewünschten Videosystem-Betriebsart drücken.
- 5 **ENTER** zur Speicherung der Einstellung drücken.
- 6 **MENU** zum Beenden der Menü-Anzeige drücken.

### **HINWEIS**

- Wenn die System-Betriebsart auf "Auto" eingestellt ist, kann es vorkommen, daß wegen Signalunterschieden kein klares Bild empfangen wird. In diesem Fall sollte auf das wiedergegebene Videosystem umgeschaltet werden.
- "Auto" kann nicht für PAL-M- und PAL-N-Eingangssignale eingestellt werden. "PAL-M" oder "PAL-N" im "Videosystem"-Menü für die PAL-M- und PAL-N-Eingangssignale wählen.

#### **Wahl eines Hintergrundbildes**  $n_{\rm m}$

 $\circledcirc$ 

Mit dieser Funktion kann ein Bild gewählt werden, das angezeigt wird, wenn kein Signal an den Projektor gesendet wird.

### **Beschreibung der Hintergrundbilder**

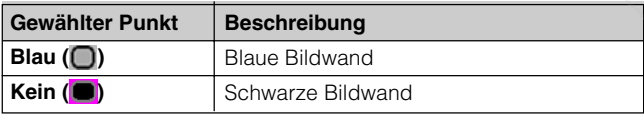

- **1 MENU** zur Anzeige des "Bild"-Menübildschirms drücken.
- $(2)$   $\blacktriangleleft$  /  $\blacktriangleright$  zur Anzeige des "Optionen"-Menübildschirms drücken.
- $\overline{3}$   $\wedge$   $\overline{7}$  zur Auswahl von "Hintergrund" drücken.
- 4  $\leftrightarrow$  zur Auswahl des gewünschten Hintergrundbildes zur Anzeige auf der Bildwand drücken.
- 5 **MENU** zum Beenden der Menü-Anzeige drücken.

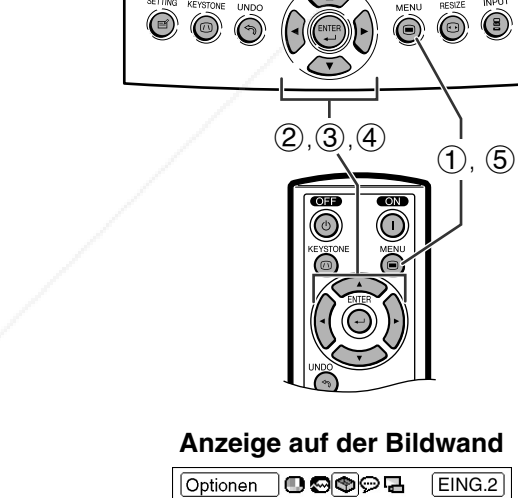

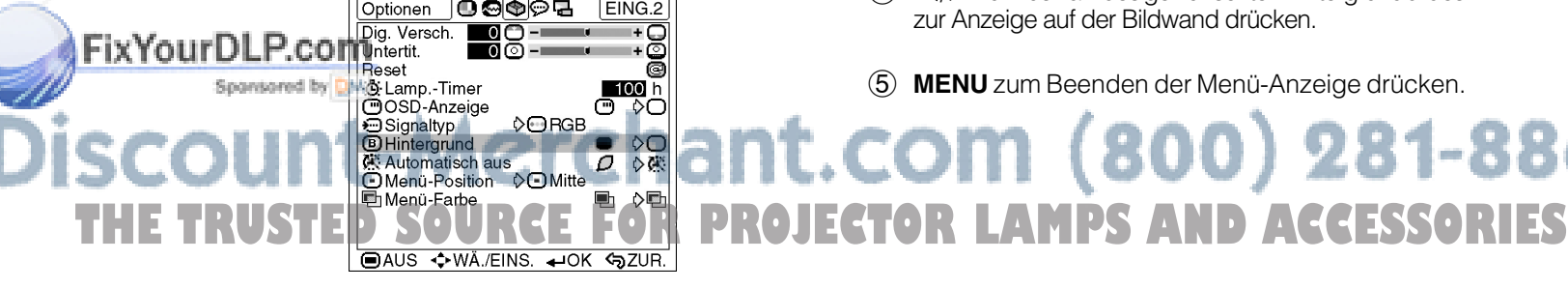

D **-37**

**Grundlegende Bedienung**

**Grundlegende Bedienung** 

XVZ90E(G)#p36\_40.p65 37 02.12.5, 11:05 AM

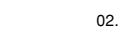

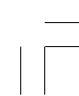

281-8860

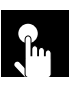

### **Einstellungen für die Position und Größe des Projektionsbildes**

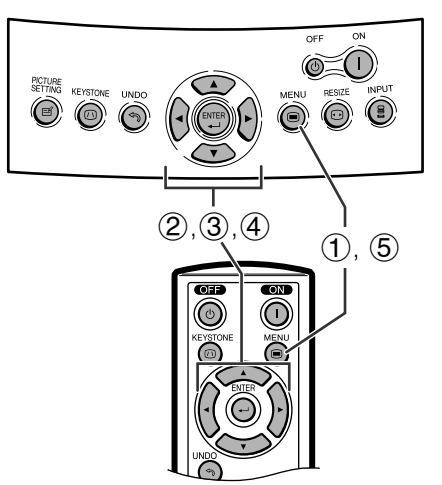

### **Anzeige auf der Bildwand**

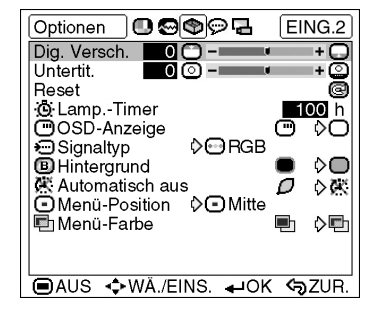

Die Einstellungen der Position und Größe des Projektionsbildes können geändert werden.

### **Beschreibung der Einstellungpunkte**

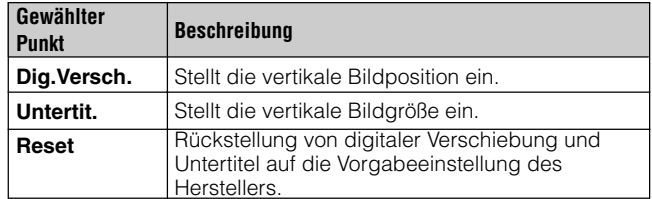

### **Einstellung der digitalen Verschiebung**

Mit dieser Funktion kann die vertikale Bildposition eingestellt werden.

### **Beschreibung der digitalen Verschiebung**

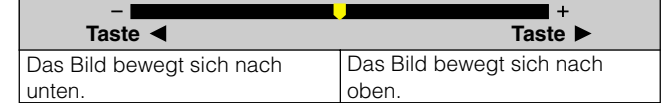

- 1 **MENU** zur Anzeige des "Bild"-Menübildschirms drücken.
- **2 </> ≤/>** zur Anzeige des "Optionen"-Menübildschirms drücken.
- 3  $\triangle$ /  $\nabla$  zur Auswahl von "Dig.Versch." drücken.
- $4$   $\blacktriangleleft$  /  $\blacktriangleright$  zum Verschieben der Markierung  $\blacktriangleright$  auf der Einstellung der digitalen Verschiebung drücken.
- 5 **MENU** zum Beenden der Menü-Anzeige drücken.

### **HINWEIS**

• Die Funktion "Dig. Versch." kann nicht eingestellt werden, wenn die Trapezkorrektur angewandt wurde.

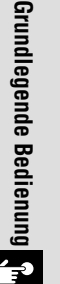

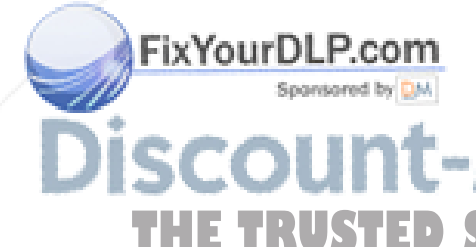

t-Merchant.com (800) 281-8860 **THE TRUSTER PROJECTOR LAMPS AND ACCESSORIES** 

D **-38**

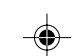

XVZ90E(G)#p36\_40.p65 38 02.12.5, 11:05 AM

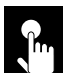

### **Einstellungen für die Position und Größe des Projektionsbildes**

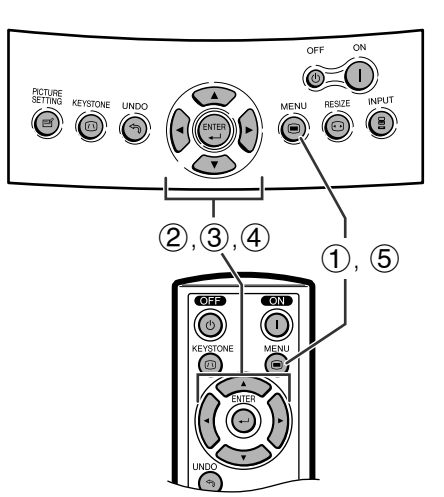

### **Anzeige auf der Bildwand**

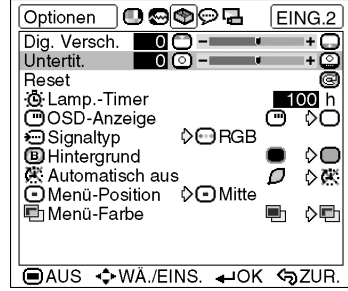

### **Untertitel-Einstellung**

Mit dieser Funktion kann man die vertikale Bildgröße einstellen, um Untertitel zu ermöglichen.

### **Beschreibung der Untertitel-Einstellung**

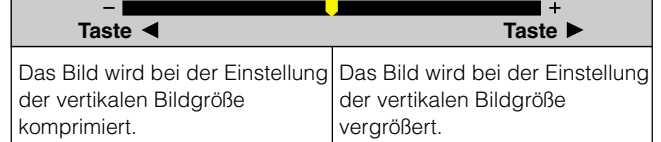

- 1 MENU zur Anzeige des "Bild"-Menübildschirms drücken.
- **2 </> </> zur Anzeige des "Optionen"-Menübildschirms** drücken.
- 3  $\triangle$ /  $\triangledown$  zur Auswahl von "Untertit." drücken.
- $4$   $\blacktriangleleft$   $\blacktriangleleft$  zum Verschieben der Markierung  $\blacktriangledown$  auf der Untertiteleinstellung drücken.
- 5 **MENU** zum Beenden der Menü-Anzeige drücken.

### **HINWEIS**

- Bei der Änderung des Projektionsbildes mit der Untertitel-Einstellung hebt sich nicht nur die Unterseite an, sondern es ändert sich auch die Oberseite bis zu einem bestimmten Punkt.
- Die Untertitel-Einstellung kann wirkungsvoller mit der digitalen Verschiebungsfunktion eingestellt werden.
- Die Funktion "Untertit." kann nicht eingestellt werden, wenn die Trapezkorrektur angewandt wurde.

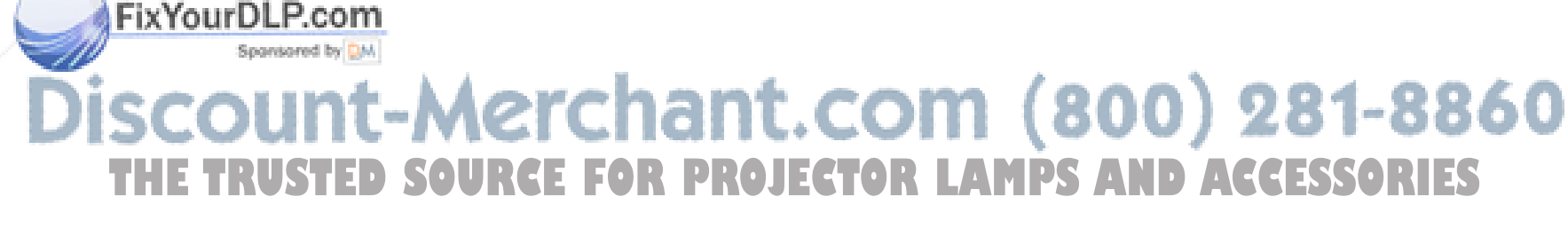

### D **-39**

**Grundlegende Bedienung**

 $\epsilon$ 

Grundlegende Bedienung

XVZ90E(G)#p36\_40.p65 39 02.12.5, 11:05 AM

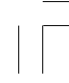

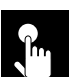

### **Auswahl der Position des Menübildschirms**

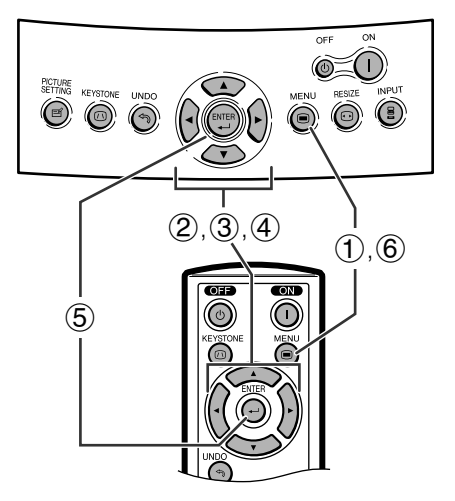

### **Anzeige auf der Bildwand**

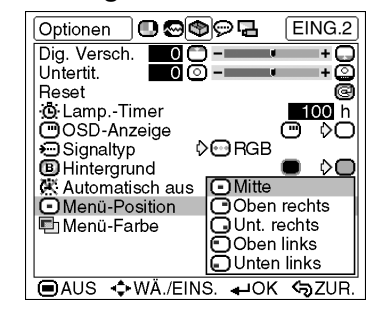

Diese Funktion ermöglicht die Einstellung der gewünschten Position des Menübildschirms.

#### **Beschreibung der Menüposition**

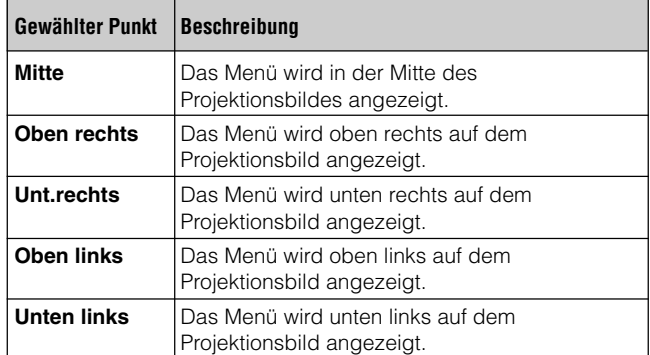

- 1) MENU zur Anzeige des "Bild"-Menübildschirms drücken.
- $(2)$   $\blacktriangleleft$ / $\blacktriangleright$  zur Anzeige des "Optionen"-Menübildschirms drücken.
- $\mathcal{F}(\mathcal{S}) = \triangle$  /  $\nabla$  zur Auswahl von "Menü-Position" und dann drücken.
- $\overline{4}$   $\blacktriangle$  / $\blacktriangledown$  zur Auswahl der gewünschten Menüposition drücken.
- 5 **ENTER** zur Speicherung der Einstellung drücken.
- 6 **MENU** zum Beenden der Menü-Anzeige drücken.

**Grundlegende Bedienung Grundlegende Bedienung** F

### **Auswahl der Menüfarbe**

 $EING.2$ 

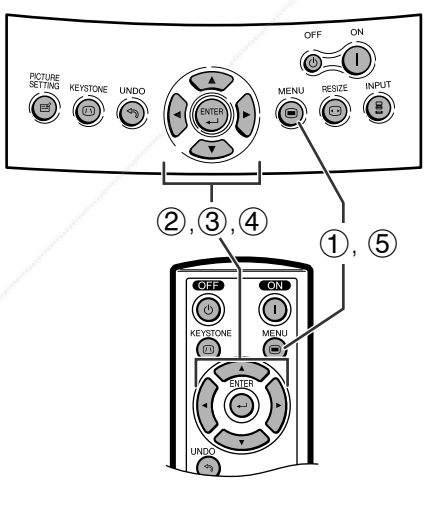

Diese Funktion ermöglicht die Einstellung der gewünschten Farbe des Menübildschirms.

### **Beschreibung der Menüfarbe**

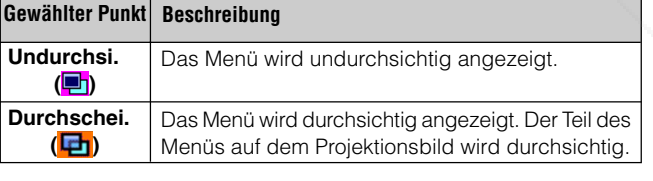

- 1 **MENU** zur Anzeige des "Bild"-Menübildschirms drücken.
- $(2)$   $\blacktriangleleft$ / $\blacktriangleright$  zur Anzeige des "Optionen"-Menübildschirms drücken.
- 3  $\triangle$ /  $\triangledown$  zur Auswahl von "Menü-Farbe" drücken.
- **4) </> zur Auswahl von "Undurchsi." (■) oder** "Durchschei." **( )** drücken.
- 5 **MENU** zum Beenden der Menü-Anzeige drücken.

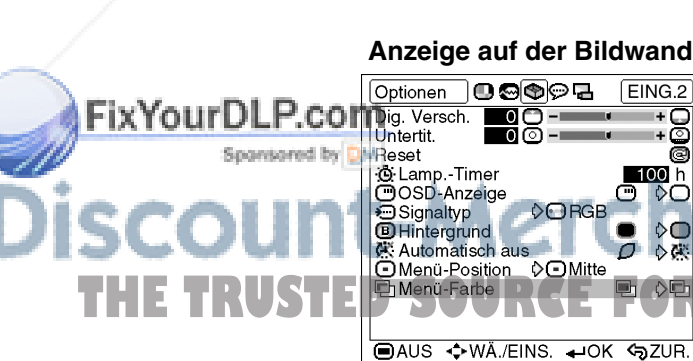

 ${\bf R}$ 

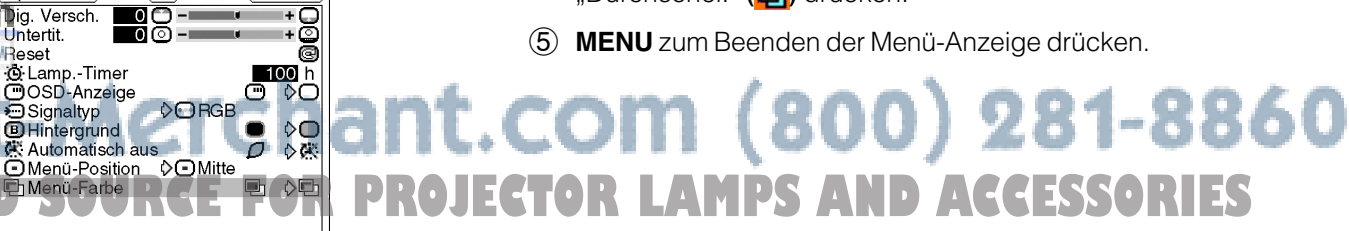

D **-40**

XVZ90E(G)#p36\_40.p65 40 02.12.5, 11:06 AM

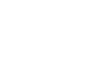

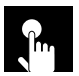

### **Funktion zur automatischen Ausschaltung**

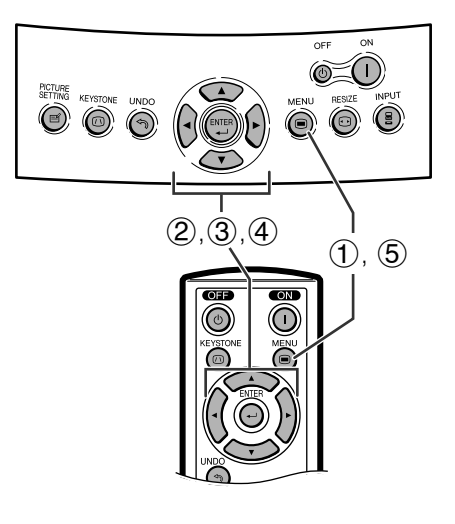

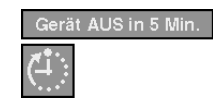

**Anzeige auf der Bildwand**

# **Grundlegende Bedienung Grundlegende Bedienung**  $\overline{c}$

#### Optionen 00000 EING.2 Dig. Versch.<br>Untertit.<br>Reset **H**e +၉<br>+၉ ŏ неsет<br>:Ф:Lamp.-Timer<br>└ OSD-Anzeige  $\overline{\mathbb{C}}$ UOSD-Anzeige<br>
Disignaltyp<br> **ID** Hintergrund<br>
K: Automatisch aus<br>
Divenü-Position<br>
Lindenü-Farbe  $\lozenge$ **ORGB**  $\overline{\overline{D}}$   $\frac{\partial O}{\partial \overline{\overline{M}}}$ ⊙OMitte

OAUS ↔ WÄ./EINS. +OK SZUR.

e,  $\Diamond$ 

Wenn länger als 15 Minuten kein Eingangssignal festgestellt wird, schaltet sich der Projektor automatisch aus. Die links gezeigte Anzeige wird fünf Minuten vor dem automatischen Ausschalten auf der Bildwand angezeigt.

### **Beschreibung der automatischen Ausschaltung**

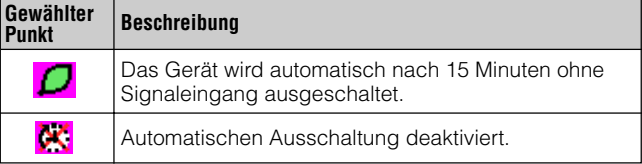

- 1 **MENU** zur Anzeige des "Bild"-Menübildschirms drücken.
- **2 </> ≤/>** zur Anzeige des "Optionen"-Menübildschirms drücken.
- 3  $\triangle$ / $\blacktriangledown$  zur Auswahl von "Automatisch aus"drücken.
- 4  $\leftrightarrow$  zur Auswahl von *D* oder  $\&$  drücken.
- 5 **MENU** zum Beenden der Menü-Anzeige drücken.

#### **HINWEIS**

• Die "Automatische aus" ist werkseitig auf " $\mathcal{D}$ " voreingestellt. • Wenn die automatische Abschaltfunktion auf " $\bigcup$ " (Ein) gesetzt ist, wird 5 Minuten, bevor das Gerät abgeschaltet wird, die Meldung "Gerät AUS in X Min." auf dem Projektionsbild erscheinen, um die verbleibenden Minuten anzuzeigen.

### FixYourDLP.com Spansored by DM t-Merchant.com (800) 281-8860 **THE TRUSTED SOURCE FOR PROJECTOR LAMPS AND ACCESSORIES**

### D **-41**

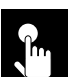

### **Wiedergabe mit der Kehrbild-/Umkehrbild-Funktion**

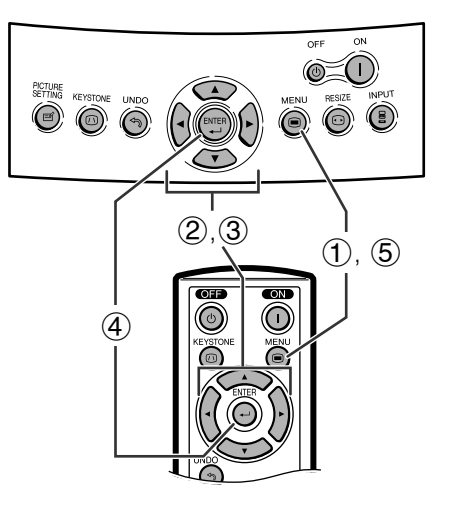

#### **Anzeige auf der Bildwand**

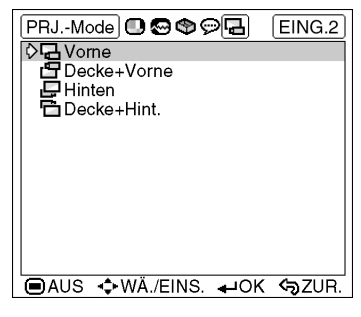

 $(2, 3)$   $(1, 5)$ 

 $\circledcirc$ 

 $\circ$ 

 $\circledcirc$ 

 $\overline{\odot}$  0

**Anzeige auf der Bildwand**

 $\bigcirc$  o o  $\circledcirc$   $\bigcirc$   $\bigcirc$ 

Dieser Projektor ist mit einer Kehrbild-/Umkehr-Funktion ausgestattet, mit der das Bild für unterschiedlichen Anwendungen als Kehrbild bzw. Umkehrbild projiziert werden kann.

#### **Beschreibung der projizierten Bilder**

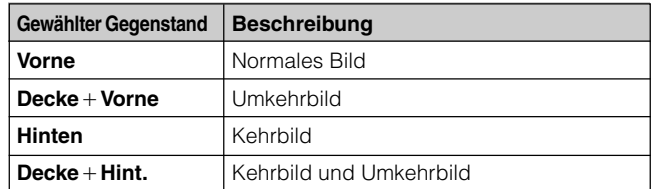

- 1 **MENU** zur Anzeige des "Bild"-Menübildschirms drücken.
- **2 </> ≤/>** zur Anzeige des "PRJ"-Menübildschirms drücken.
- 3  $\triangle$ /  $\blacktriangledown$  zur Auswahl der gewünschten Projektionsbetriebsart drücken.
- 4 **ENTER** zur Speicherung der Einstellung drücken.
- 5 **MENU** zum Beenden der Menü-Anzeige drücken.

### **HINWEIS**

• Diese Funktion kann für Kehrbilder und für Projektionen mit dem an der Decke befestigten Projektor verwendet werden. Siehe Seite 23 für diese Aufstellungen.

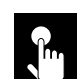

### **Wahl der Sprache für die Anzeigen auf der Bildwand**

Die voreingestellte Sprache für die Anzeigen auf der Bildwand ist Englisch. Sie kann jedoch auf Deutsch, Spanisch, Niederländisch, Französisch, Italienisch, Schwedisch, Portugiesisch, Chinesisch, Koreanisch oder Japanisch eingestellt werden.

- 1 **MENU** zur Anzeige des "Bild"-Menübildschirms drücken.
- $(2)$   $\blacktriangleleft$  /  $\blacktriangleright$  zur Anzeige des "Sprache"-Menübildschirms drücken.
- $\overline{3}$   $\overline{\blacktriangle}$  /  $\blacktriangledown$  zur Wahl der gewünschten Sprache drücken.
- 4 **ENTER** zum Speichern der Einstellung drücken. Die Anzeige auf der Bildwand ist jetzt auf die gewählte Sprache eingestellt.
- 5 **MENU** zum Beenden der Menü-Anzeige drücken.

**Fix Your DLP.com** Deutsch Bedisch<br>Español<br>Nederlands<br>Français t.com (800) 281-8860 Italiano Svensk **THE TRUSTED STATE EXTERNAL STATE IN THE TRUSTED STATES E AUS ↔ WÄ./EINS. ← OK <> ZUR.** 

D **-42**

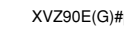

 $\circled{4}$ 

Sprache

 $\odot \bullet \bullet$ 

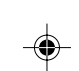

XVZ90E(G)#p41\_43.p65 42 02.12.5, 11:06 AM

**Grundlegende Bedienung Grundlegende Bedienung**

 $\overline{\mathbf{r}}$ 

◈

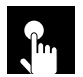

### **Erweiterte Projektionsbildeinstellung**

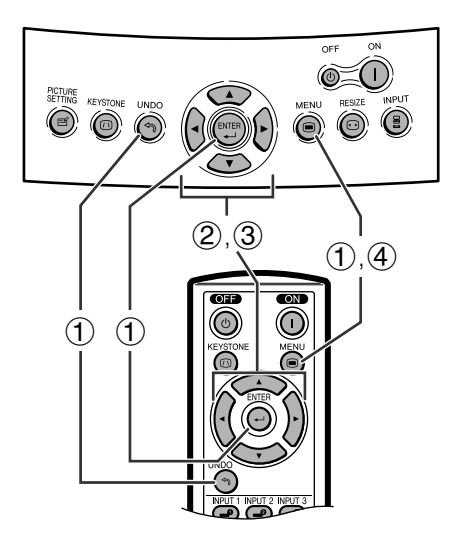

### **Anzeige auf der Bildwand**

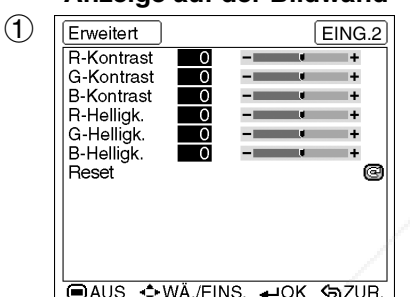

**Grundlegende Bedienung Grundlegende Bedienung**

 $\overline{c}$ 

### **Anzeige auf der Bildwand**

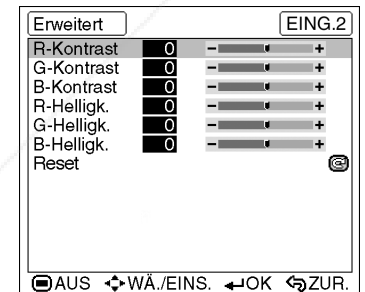

Es können zusätzlich zu den Einstellungen am normalen Menübildschirm erweiterte Einstellungen des Projektionsbildes durchgeführt werden.

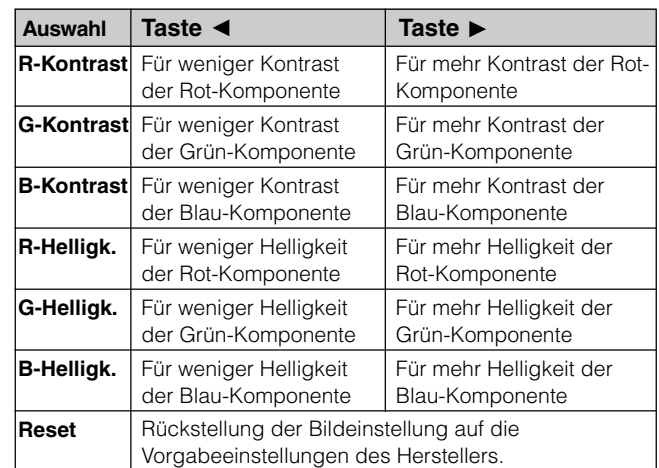

1 Das "Erweitert"-Menü wird angezeigt, wenn die Tasten in der nachfolgend gezeigten Reihenfolge gedrückt werden

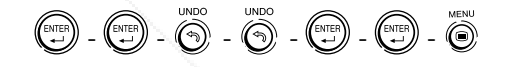

- $(2)$   $\triangle$  / $\nabla$  zur Auswahl der spezifischen Einstellung drücken.
- 3  $\leftrightarrow$  zum Verschieben der Markierung uauf der ausgewählten Einstellung zur gewünschten Position drücken.
- 4 **MENU** zum Beenden der Menü-Anzeige drücken.

### **HINWEIS**

- Zur Rückstellung der Einstellungen, "Reset" im "Bild"-Menü auswählen und **ENTER** drücken.
- Die erweiterten Einstellungen werden in allen Betriebsarten gespeichert.

# FixYourDLP.com :-Merchant.com (800) 281-8860 **THE TRUSTER COURCE FOR PROJECTOR LAMPS AND ACCESSORIES**

### D **-43**

XVZ90E(G)#p41\_43.p65 43 02.12.5, 11:06 AM

 $\circled{2}$ 

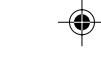

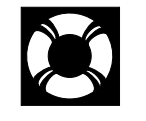

### **Lampen- und Wartungsanzeigen**

### **Wartungsanzeigen**

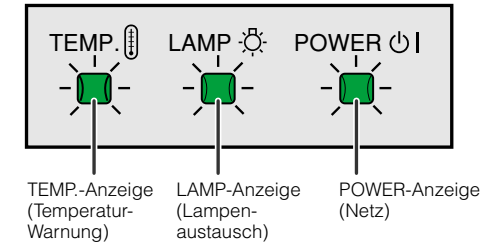

- Die Warnanzeigen auf dem Projektor weisen auf Fehlfunktionen im Inneren des Projektors hin.
- Es gibt zwei verschiedene Warnlicht-Typen: a Die TEMP.-Anzeige (Temperatur-Warnung) warnt Sie, wenn der Projektor zu heiß ist, und die LAMP-Anzeige (Lampenaustausch) macht Sie darauf aufmerksam, daß die Lampe ausgetauscht werden muss.
- Im Falle einer Störung leuchtet entweder die TEMP.- Anzeige (Temperatur-Warnung) oder die LAMP-Anzeige (Lampenaustausch) rot auf. Verfahren Sie nach dem Ausschalten der Stromversorgung wie nachfolgend beschrieben.

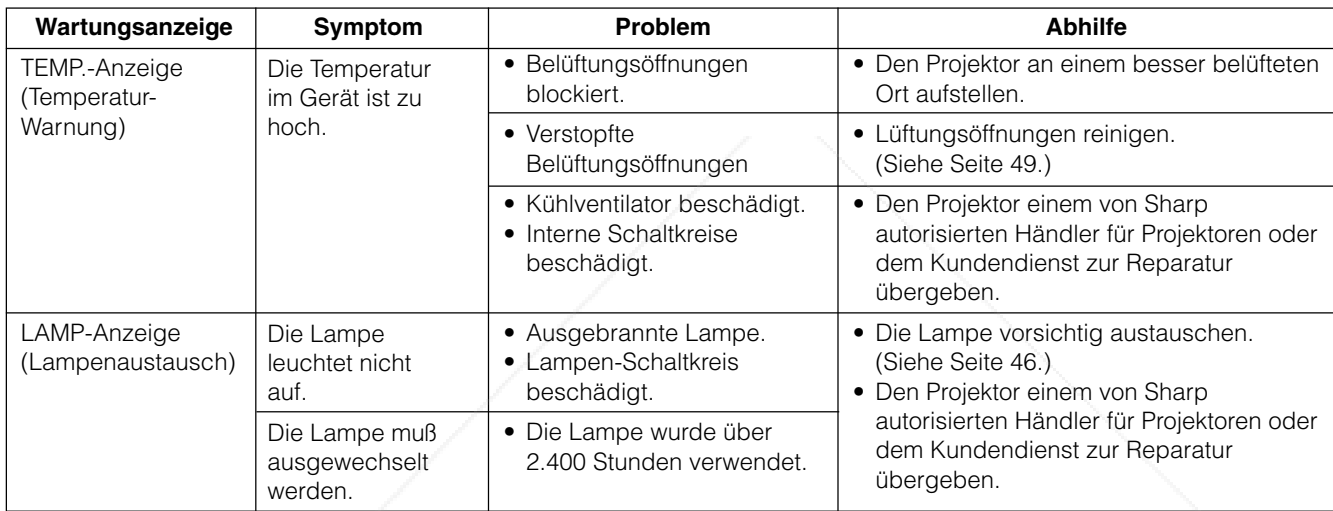

### **HINWEIS**

- Wenn die TEMP.-Anzeige (Temperatur-Warnung) aufleuchtet, sollten die obigen Abhilfen befolgt und dann gewartet werden, bis der Projektor vollständig abgekühlt ist, bevor das Gerät wieder eingeschaltet wird. (Mindestens 5 Minuten.)
- Wenn das Gerät ausgeschaltet und dann nach einer kurzen Pause wieder eingeschaltet wird, können die LAMP-Anzeige (Lampenaustausch) aktiviert werden und dadurch das Einschalten des Gerätes verhindern. In diesem Fall sollte der Netzstecker von der Steckdose abgetrennt und erneut angeschlossen werden.

 $\blacksquare$ 

### FixYourDLP.com t-Merchant.com (800) 281-8860 **TUSTED SOURCE FOR PROJECTOR LAMPS AND ACCESSORIES**

D **-44**

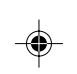

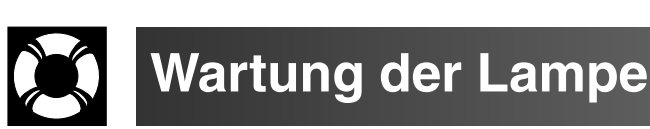

### **Überprüfen der Verwendungszeit der Lampe**

Die Lampe dieses Projektors kann abhängig von der Betriebsumgebung für etwa 2.500 Stunden verwendet werden. (Wenn die Betriebsumgebung große Unterschiede aufweist, kann die Verwendungdauer der Lampe weniger als 2.500 Stunden betragen.) Es wird empfohlen, die Lampe nach ca. 2.400 Stunden Verwendung auszutauschen, oder wenn eine deutlichere Verschlechterung der Bild- und Farbqualität festgestellt wird. Die Verwendungszeit der Lampe kann mit der Anzeige auf der Bildwand überprüft werden.

### **AVORSICHT**

• Gefährliche Lichtstrahlen. Niemals beim Betrieb des Projektors in die Öffnung oder das Objektiv schauen.

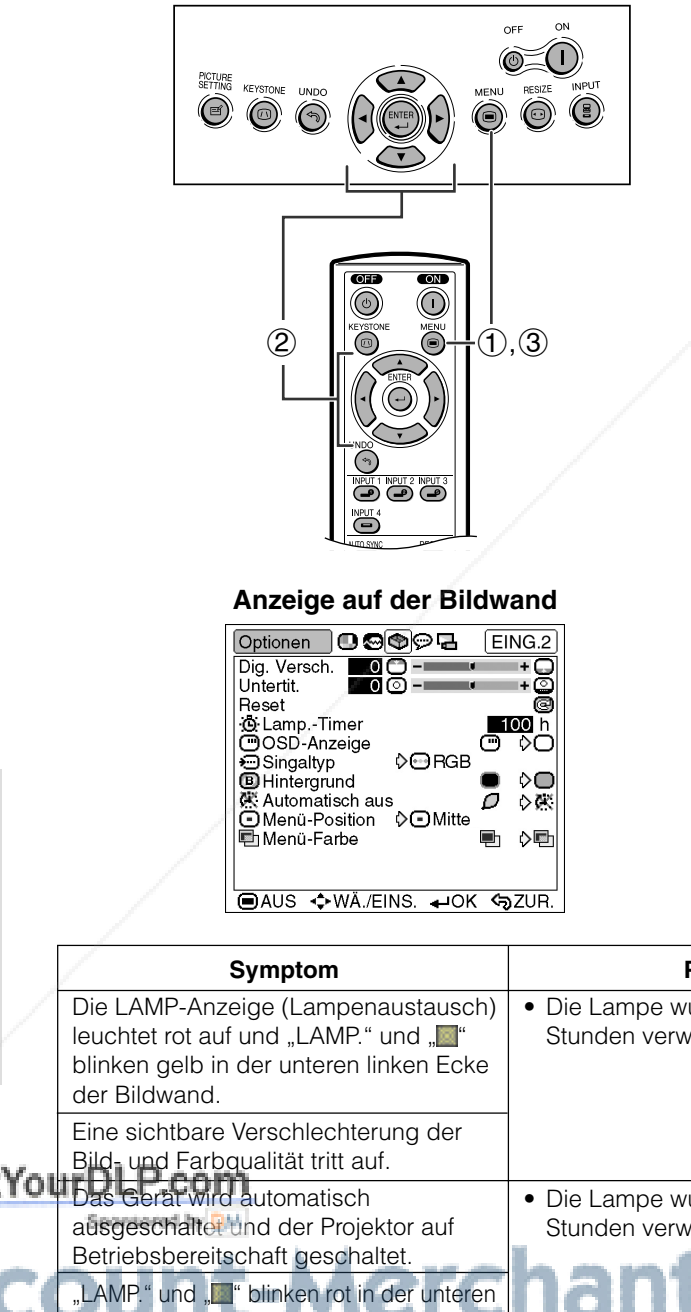

#### Diese Funktion kann zur Überprüfung der Verwendungszeit der Lampe verwendet werden.

- 1 **MENU** zur Anzeige des "Bild"-Menübildschirms drücken.
- **2 √ >** zur Anzeige des "Optionen"-Menübildschirms drücken. Die Lampen-Betriebsdauer wird im "Lamp.-Timer" angezeigt.
- 3 **MENU** zum Beenden der Menü-Anzeige drücken.

### **HINWEIS**

• Es wird empfohlen, dass die Lampe nach etwa 2.400 sich angesammelten Betriebsstunden ausgetauscht wird. Siehe Seite 46 für den Lampenaustausch.

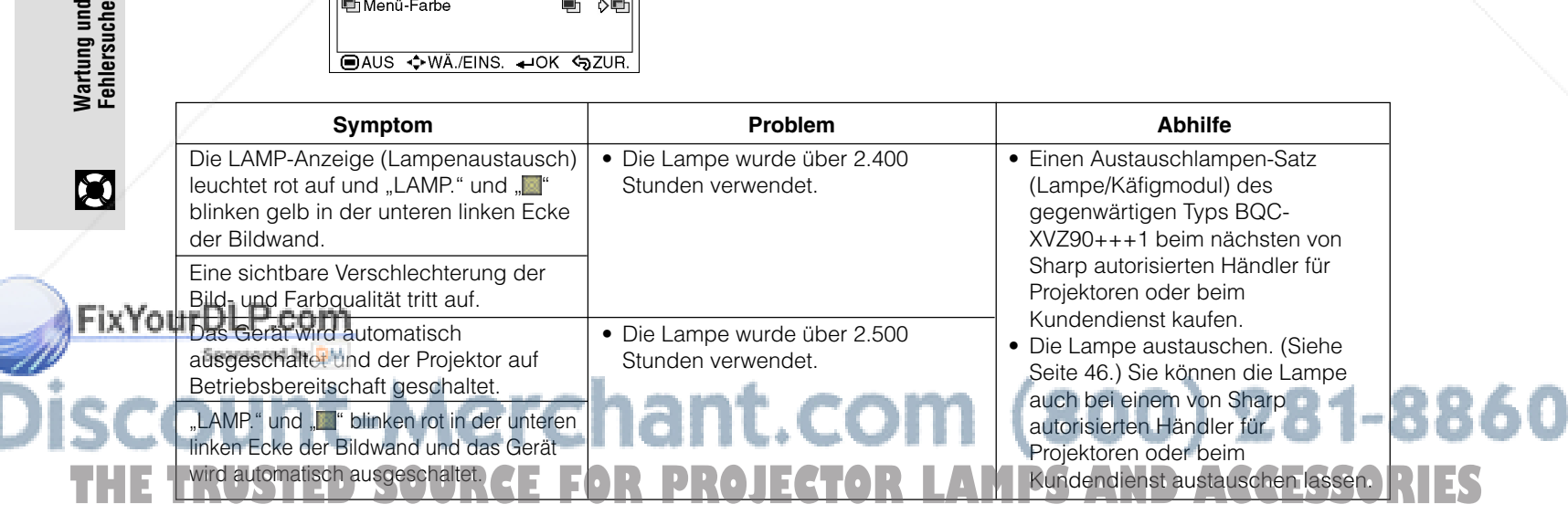

### D **-45**

lartung und<br>ehlersuche

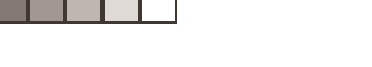

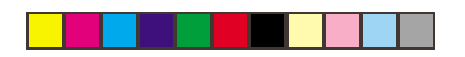

### **Austauschen der Lampe**

#### **AVORSICHT**

- **Wenn die Lampe zerspringt, stellen die Glassplitter eine potentielle Gefahr dar. Falls die Lampe zerspringt, wenden Sie sich an einen von Sharp autorisierten Händler für Projektoren oder an den Kundendienst für den Austausch der Lampe.**
- **Das Lampenmodul nicht direkt nach dem Betrieb des Projektors entfernen. Die Lampe kann sehr heiß sein. Mindestens eine Stunde nach dem Abtrennen des Netzkabels warten, damit die Oberfläche des Lampenmoduls vollständig abgekühlt ist, bevor das Lampenmodul entfernt wird.**

Es wird empfohlen, die Lampe nach ca. 2.400 Stunden Verwendung auszutauschen, oder wenn eine deutlichere Verschlechterung der Bild- und Farbqualität festgestellt wird. Die Lampe vorsichtig austauschen, indem die Schritte auf der folgenden Seite ausgeführt werden.

Wenn die neue Lampe nach dem Austausch nicht aufleuchtet, sollte der Projektor zum nächsten von Sharp autorisierten Händler für Projektoren oder zum Kundendienst zwecks Reparatur gebracht werden. Einen Austauschlampen-Satz (Lampe/Käfigmodul) dieses Typs BQC-XVZ90+++1 beim nächsten von Sharp autorisierten Händler für Projektoren oder beim Kundendienst kaufen. Dann die Lampe vorsichtig austauschen, indem die Schritte auf der folgenden Seite ausgeführt werden. Sie können die Lampe auch bei einem von Sharp autorisierten Händler für Projektoren oder dem Kundendienst austauschen lassen.

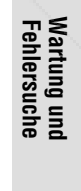

 $\boldsymbol{\mathcal{G}}$ 

### FixYourDLP.com 1t-Merchant.com (800) 281-8860 **TRUSTED SOURCE FOR PROJECTOR LAMPS AND ACCESSORIES**

D **-46**

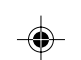

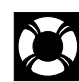

### **Austauschen der Lampe**

### **Ausbau und Einbau der Lampeneinheit**

### **AVORSICHT**

- Nehmen Sie das Lampengehäuse heraus, indem Sie den Griff anfassen. Berühren Sie auf keinen Fall die Glasfläche des Lampengehäuses oder das Innere des Projektors.
- Damit weder Sie sich verletzen, noch die Lampe beschädigt wird, führen Sie bitte vorsichtig die nachfolgend beschriebenen Schritte aus. • Tauschen Sie die Lampe aus, nach dem Sie die Stromversorgung ausgeschaltet und das Netzkabel abgetrennt haben.

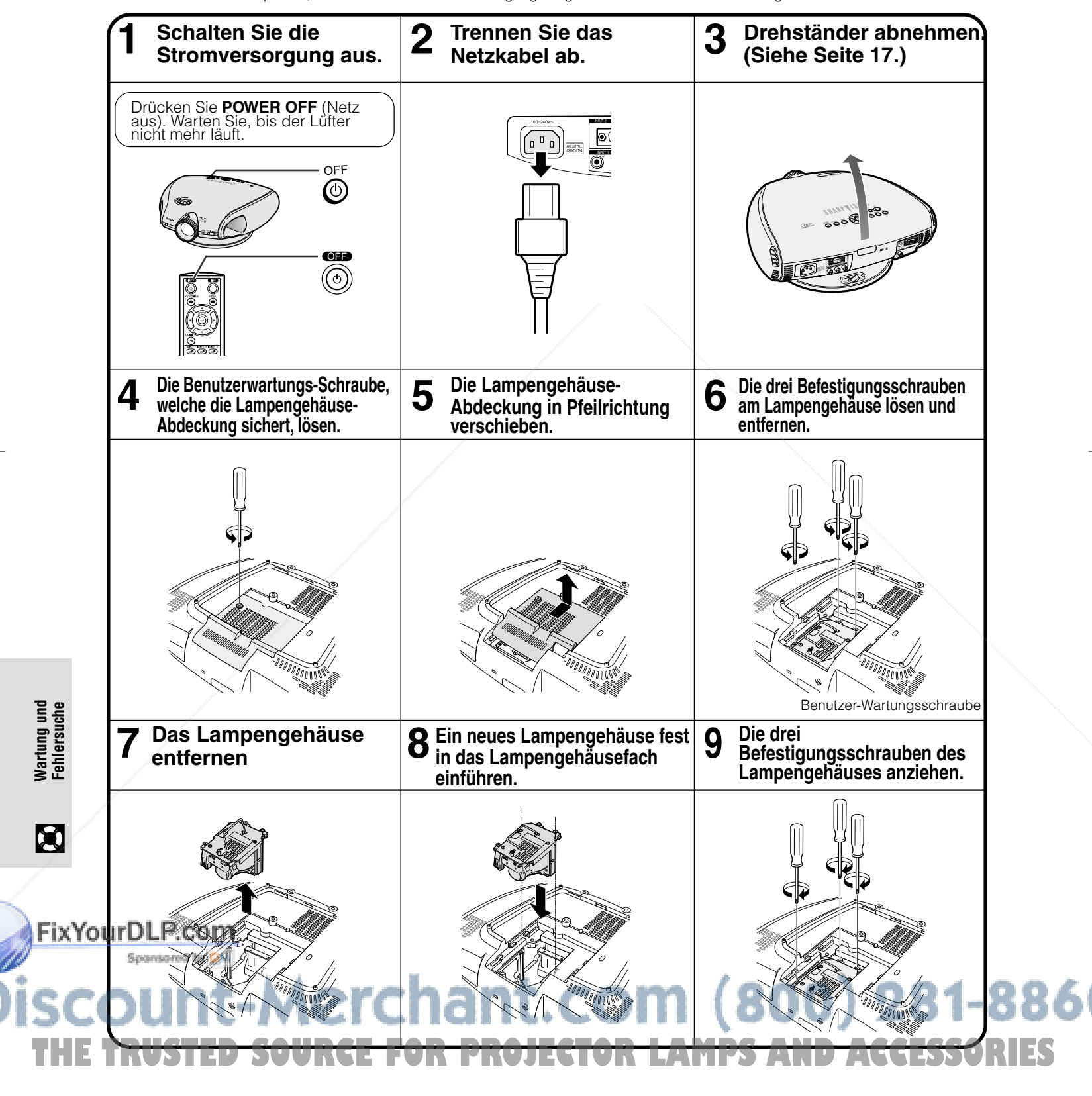

D **-47**

◈

XVZ90E(G)#p47\_48.p65 47 02.12.5, 11:07 AM

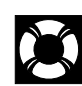

### **Austauschen der Lampe**

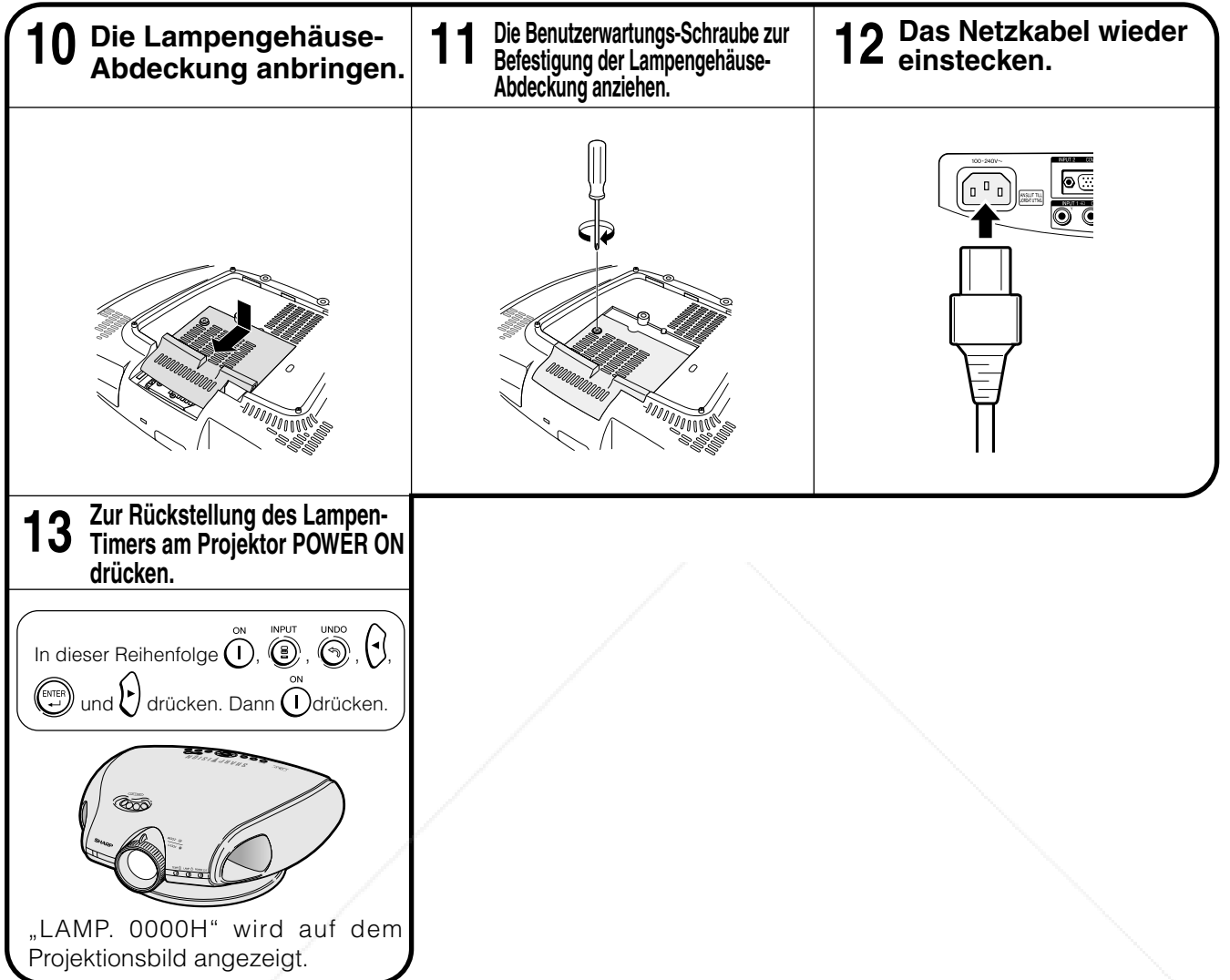

◈

#### **HINWEIS**

• Der Lampen-Betriebsstundenzähler muß nach jedem Lampenaustausch zurückgesetzt werden. Dies muß dann im "Lamp Timer"-Menü (Lampen-Betriebsstundenzähler) bestätigt werden.

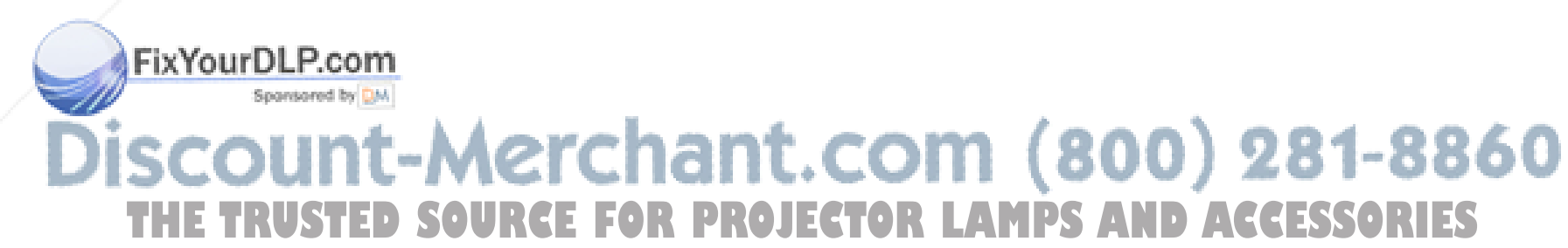

XVZ90E(G)#p47\_48.p65 48 02.12.5, 11:07 AM

D **-48**

**Fehlersuche Wartung und**

**Wartung und<br>Fehlersuche** 

 $\blacksquare$ 

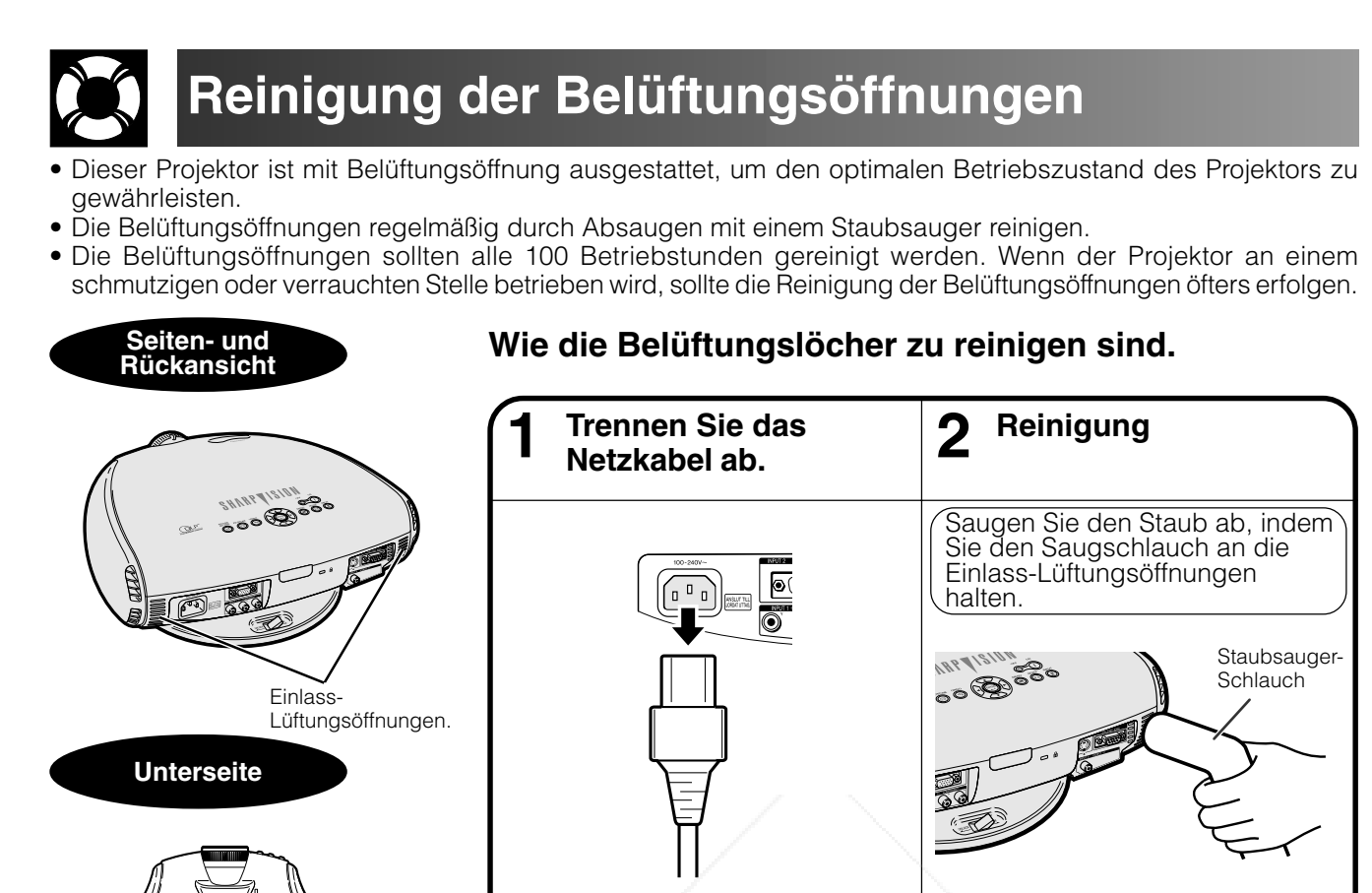

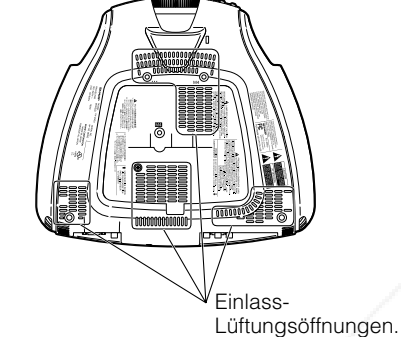

**Drehständer**

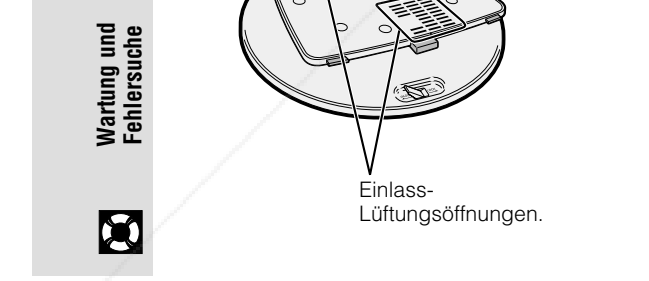

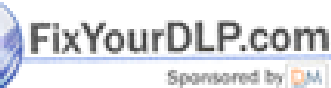

# **T-Merchant.com (800) 281-8860<br><b>The Source for Projector Lamps and Accessories**

D **-49**

XVZ90E(G)#p49\_50.p65 49 02.12.5, 11:08 AM

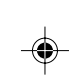

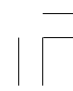

# **Kensington-Sperre**

### **Seitenansicht**

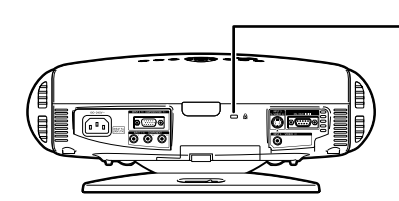

Kensington Sicherheitsstandard-Standard-Anschluss

Dieser Projektor ist mit einem Kensington-Sicherheitsstandard-Anschluss für die Benutzung mit einem Kensington MicroSaver-Sicherheitssystem ausgestattet. Wie Sie den Projektor mit dem System schützen können, in der mit dem System mitgelieferten Anleitung ausführlich beschrieben.

# **Fehlersuche**

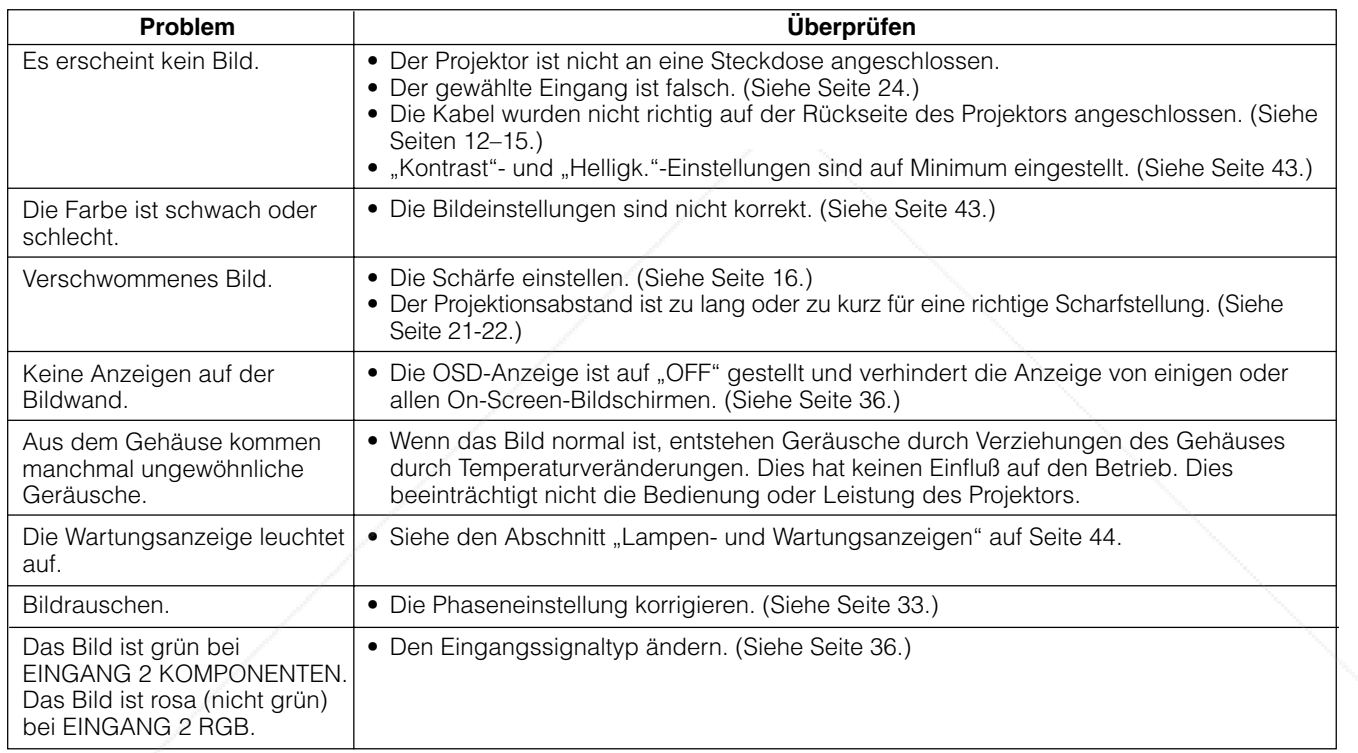

◈

FixYourDLP.com t-Merchant.com (800) 281-8860 TRUSTED SOURCE FOR PROJECTOR LAMPS AND ACCESSORIES

D **-50**

**Fehlersuche Wartung und**

**Wartung und<br>Fehlersuche** 

 $\blacksquare$ 

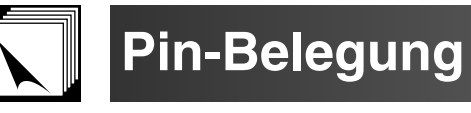

### **INPUT 2 COMPONENT/RGB-Port:** 15-Pin Mini-D-Sub-Buchse

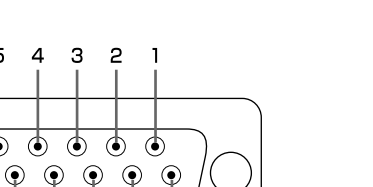

- $\circ \circ \circ \circ$
- |10 | 9 | 8 | 7 | | 6 15 14 13 12 11

5

 $\circledcirc$  $\bigcirc$ 

 $\Omega$ 

1 Videoeingang (rot)<br>2 Videoeingang 2 Videoeingang

• **RGB-Eingang Pin Nr. Signal**

- (Grün/Sync. auf Grün) 3 Videoeingang (blau)
	- 4 Nicht angeschlossen
	- 5 Gemischtes Sync.
	- 6 Erdung (rot)<br>7 Erdung (Grü
	- 7 Erdung (Grün/Sync. auf Grün)<br>8 Erdung (blau)
		- Erdung (blau)
- • **Komponenten-Eingang**

### **Pin Nr. Signal**

- 1. Videoingang PR (CR)
- 2. Videoingang Y
- 
- 3. Videoingang PB (CB)<br>4. Nicht angeschlosser<br>5. Nicht angeschlosser Nicht angeschlossen
- 
- 5. Nicht angeschlossen<br>6. Erdung (PR)
- 6. Erdung (PR)<br>7. Erdung (Y)
- 7. Erdung  $(Y)$ <br>8 Erdung (Pa Erdung (PB)

### **RS-232C-Port:** 9-Pin D-Sub-Stecker des DIN-D-Sub RS-232C-Kabels

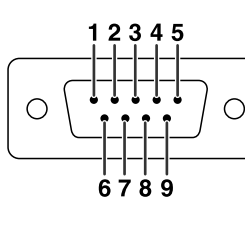

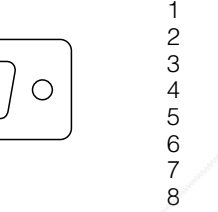

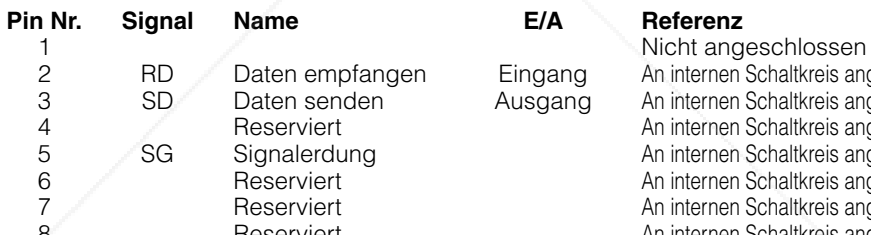

**Pin Nr. Signal**<br>9. Nicht a

**Pin Nr. Signal**<br>9 Nicht a

9. Nicht angeschlossen 10. Nicht angeschlossen 11. Nicht angeschlossen 12. Nicht angeschlossen<br>13. Nicht angeschlossen Nicht angeschlossen

9 Nicht angeschlossen<br>10 Erdung Erdung 11 Erdung

12 Bi-direktionale Daten 13 Horizontales Sync.- Signal 14 Vertikales Sync.- Signal 15 Daten-Zeitgeber

14. Nicht angeschlossen<br>15. Nicht angeschlossen Nicht angeschlossen

2 RD Daten empfangen Eingang An internen Schaltkreis angeschlossen<br>2 Daten senden Ausgang An internen Schaltkreis angeschlossen 19 Species<br>18 Species An internen Schaltkreis angeschlossen 1 Reserviert An internen Schaltkreis angeschlossen<br>
SG Signalerdung An internen Schaltkreis angeschlossen An internen Schaltkreis angeschlossen An internen Schaltkreis angeschlossen An internen Schaltkreis angeschlossen en andere andere andere andere andere andere andere andere andere andere andere andere andere andere and the m<br>Best andere andere and the Micht andeschlossen Nicht angeschlossen

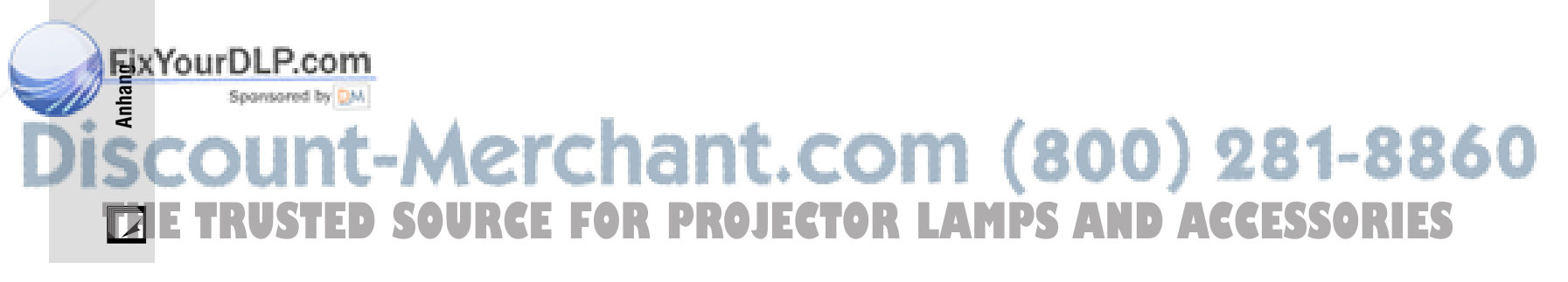

### D **-51**

XVZ90E(G)#p51\_58.p65 51 02.12.5, 11:37 AM

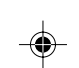

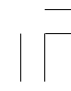

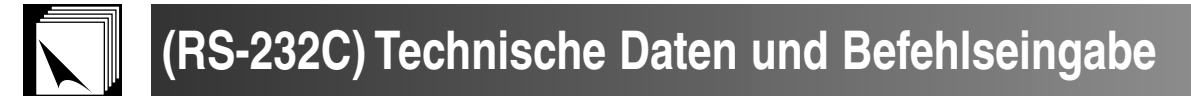

### **PC-Steuerung**

Ein Computer kann durch Anschluß eines RS-232C-Kabels (Null-Modem, Kreuztyp, im Handel erhältlich) am Projektor zur Steuerung des Projektors verwendet werden. (Siehe Seite 14 für den Anschluß.)

### **Kommunikations-Bedingungen**

Führen Sie die Einstellungen für den seriellen Port des Computers entsprechend der in der Tabelle auf der nächsten Seite aufgeführten Angaben aus. Signalformat: Entspricht dem RS-232C-Standard. Baudrate: 9.600 bps Datenlänge: 8 Bits Paritätsbit: NONE Stoppbit: 1 bit Flußkontrolle: None

### **Grundformat**

Die Befehle vom Computer werden in der folgenden Reihenfolge gesendet: Befehl, Parameter und Rückkehrcode. Nachdem der Projektor die Befehle vom Computer verarbeitet hat, sendet er einen Antwortcode an den Computer.

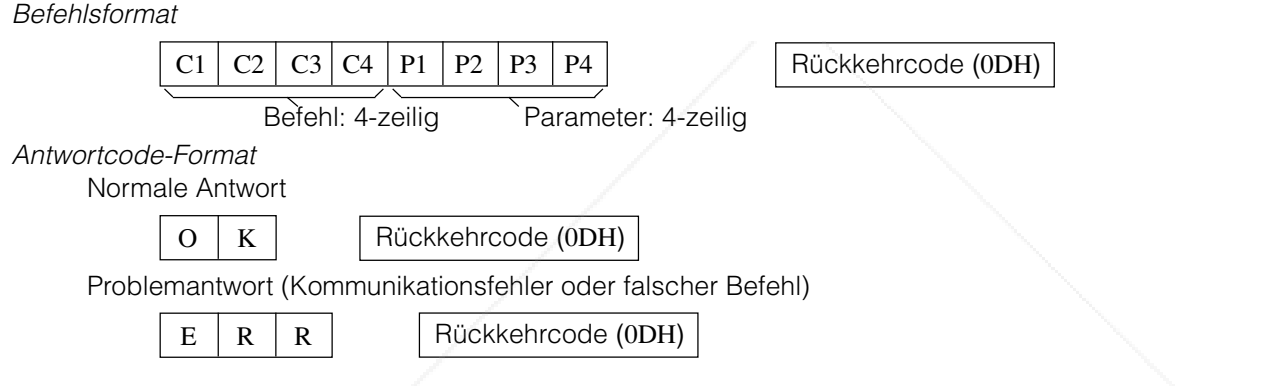

Wenn mehr als ein Code gesendet wird, ist jeder Befehl erst zu senden, nachdem der OK-Antwortcode für den vorherigen vom Projektor gesendeten Befehl bestätigt wurde.

#### **HINWEIS**

• Bei Verwendung der Computersteuerungsfunktion des Projektors können die Betriebsbedingungen des Projektors nicht vom Computer gelesen werden. Diese Bedingungen sind deshalb zu bestätigen, indem die anzuzeigenden Befehle für jedes Einstellungsmenü gesendet und die Betriebsbedingungen auf der Anzeige auf der Bildwand überprüft werden.

### **Befehle**

**BEISPIEL** • Beim Einschalten.

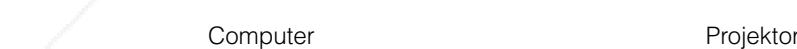

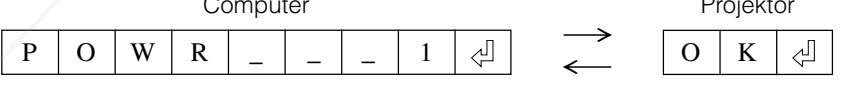

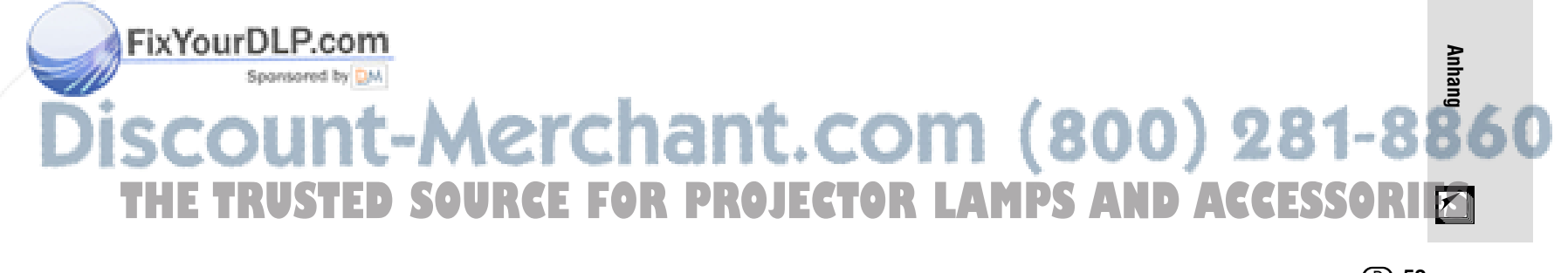

D **-52**

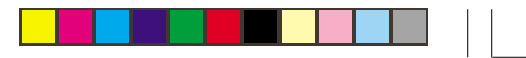

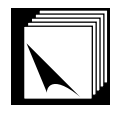

### **(RS-232C) Technische Daten und Befehlseingabe**

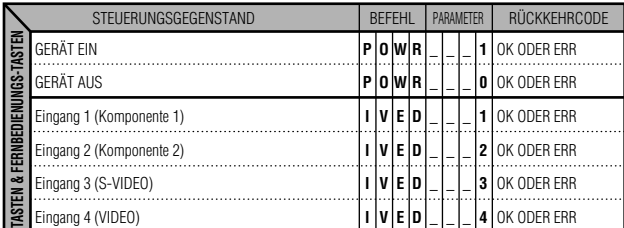

### **HINWEIS**

• Wenn ein Unterstrich (\_) in der Parameter-Tabelle angezeigt wird, geben Sie bitte eine Leerstelle ein.

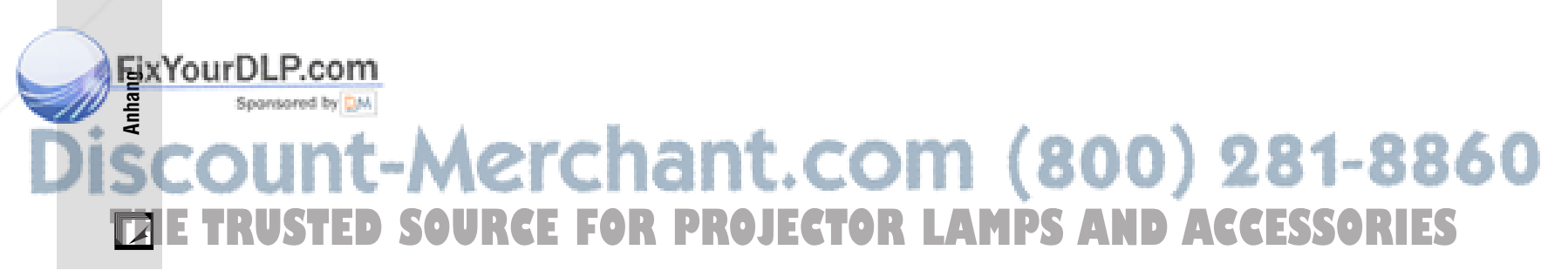

### D **-53**

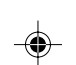

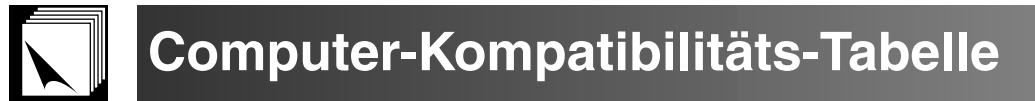

Horizontale Frequenz: 15–70 kHz Vertikale Frequenz: 43–75 Hz Punktetakt: 12–110 MHz Kompatibel mit Sync. auf Grün XGA-kompatibel bei intelligenter Kompression

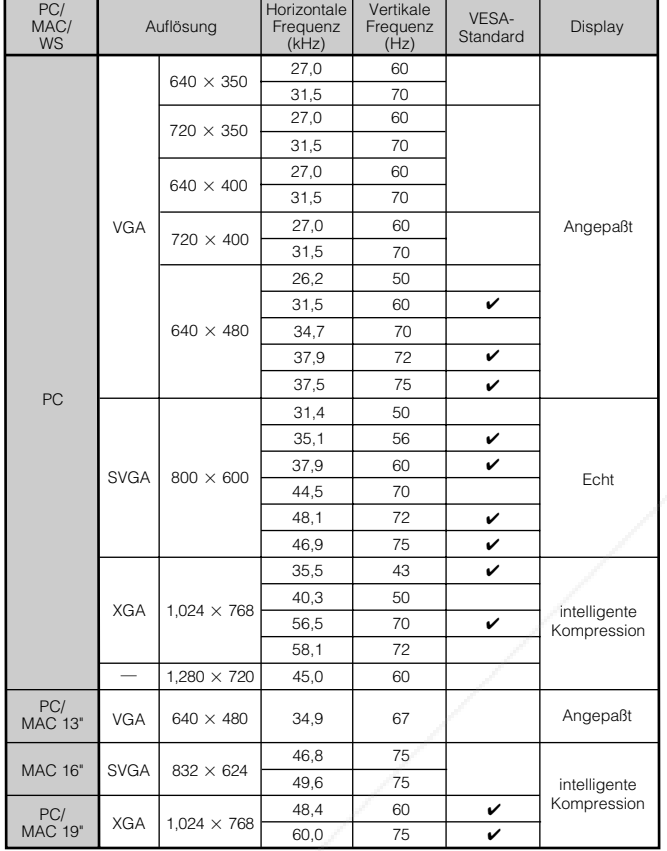

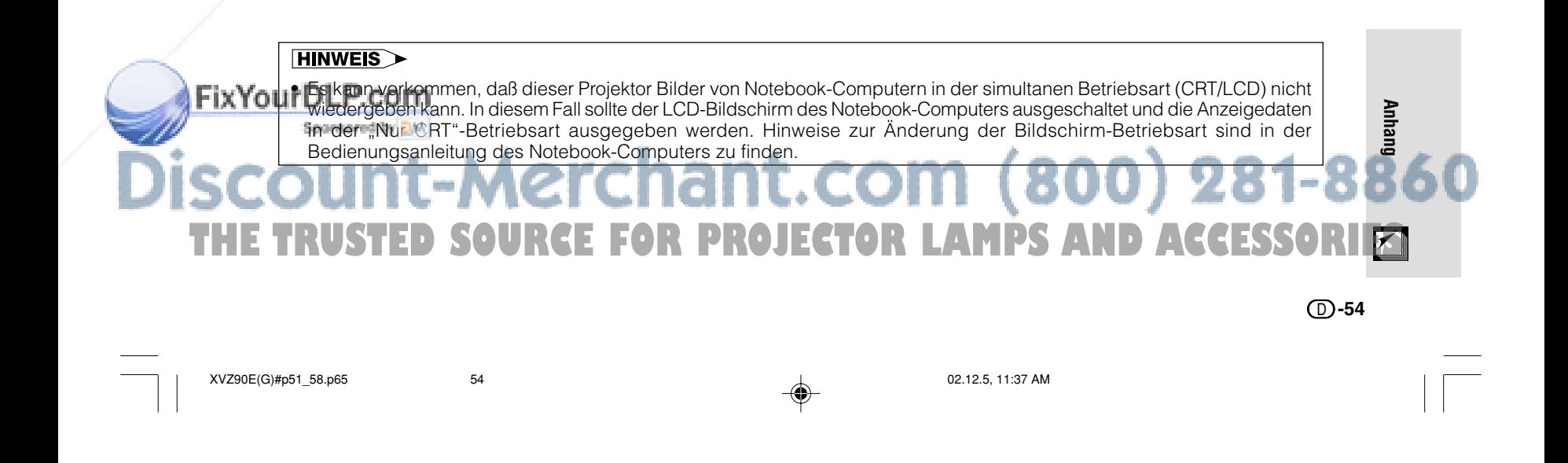

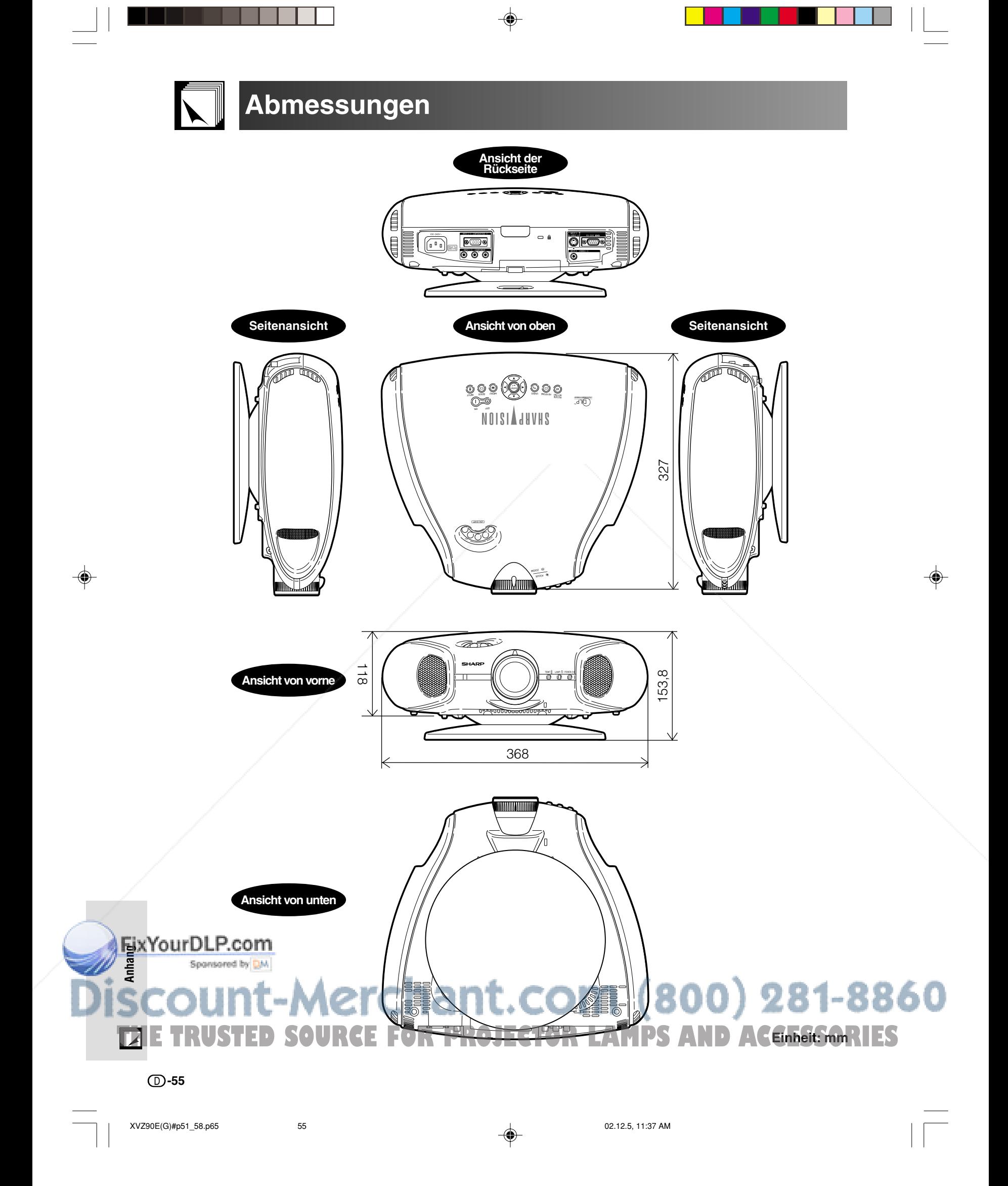

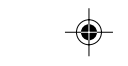

# Technische Daten

. . . .

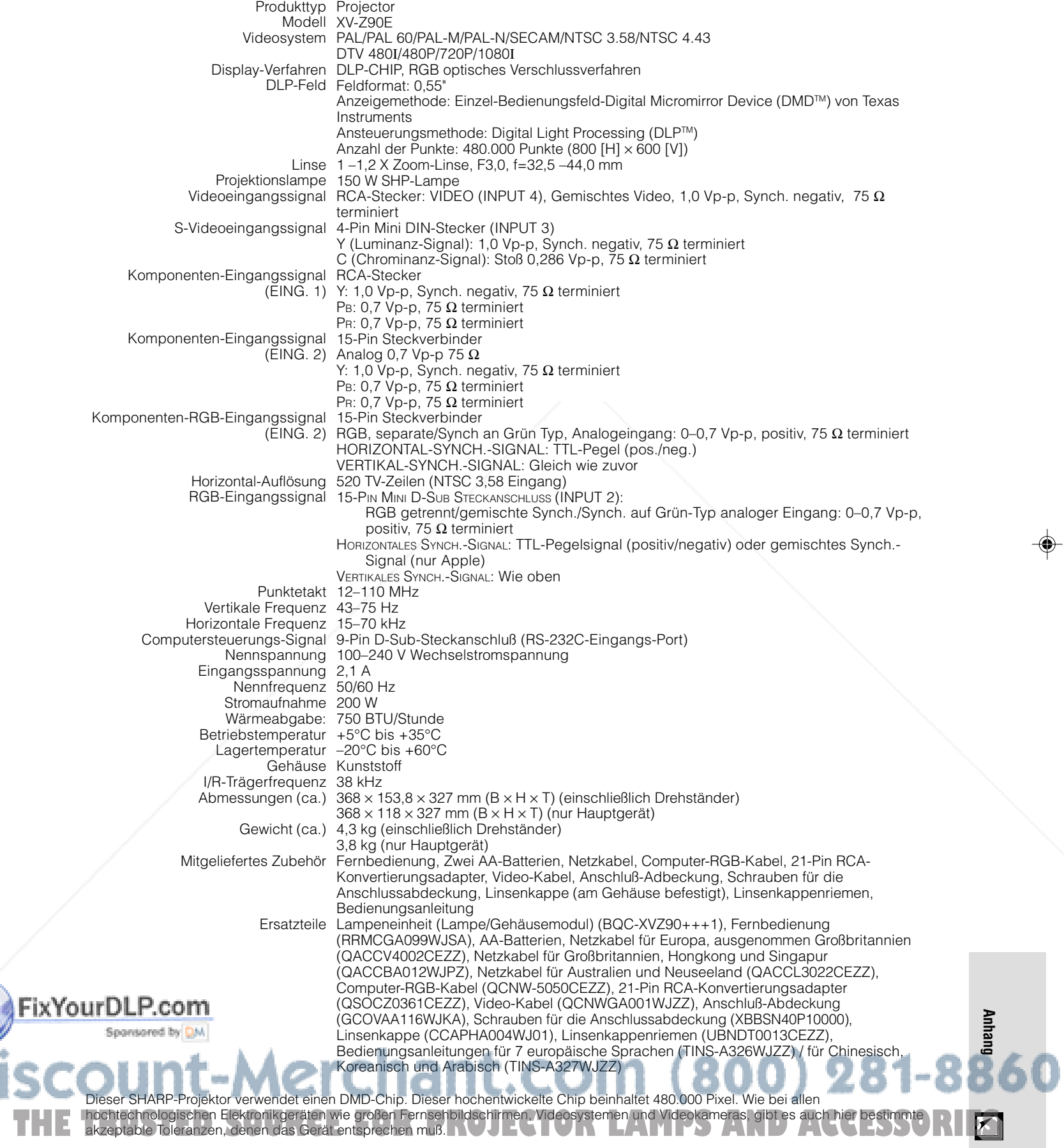

Änderungen der technischen Daten ohne Ankündigung vorbehalten.

D **-56**

. .

 $XVZ90E(G)\#p51\_58.p65$  56 02.12.5, 11:37 AM

◈

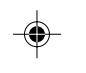

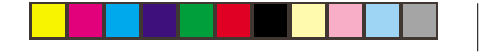

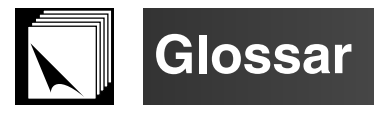

#### **Auto-Synchron**

Optimal projizierte Computerbilder durch die automatische Einstellung bestimmter Eigenschaften.

#### **Clock**

Taktgeber-Einstellungen werden zum Regulieren von vertikalem Rauschen verwendet, wenn der Pegel des Taktgebers falsch ist.

#### **Composite Sync (Verbundsynchronisierung)**

Signal, das die horizontalen und vertikalen Synchronisierungstakte kombiniert.

#### **Digitale Trapezverzeichungs-Korrektur**

Eine Funktion zur digitalen Korrektur eines verzogenen Bildes, wenn der Projektor winklig zur Bildwand aufgestellt ist. Glättet die unregelmäßigen Kanten von trapezverzeichneten Bildern und komprimiert das Bild nicht nur horizontal, sondern auch vertikal unter Beibehaltung des 4:3-Seitenverhältnisses.

#### **Digitale Verschiebung**

Die Verschiebung von Bilder kann einfach mit den ▲/▼-Tasten ausgeführt werden, wenn die GRÖSSE ÄNDERN-Betriebsart des eingegebenen Bildes NORMAL, UMRANDUNG oder STRECKEN von COMPUTER-, VIDEO und DTV-Eingängen ist.

#### **Farb Temp (Farbtemperatur)**

Diese Funktion kann zur Einstellung der Farbtemperatur entsprechend des in den Projektor eingegebenen Bildes verwendet werden. Die Farbtemperatur für wärmere, rötlichere Bilder mit natürlicheren Hauttönen verringern oder für kältere, bläulicher Bilder mit hellerer Wiedergabe erhöhen.

#### **GAMMA**

Funktion für die Verbesserung der Bildqualität, bei der ein volleres Bild durch Erhellen der dunklen Bildteile ohne Änderung der Helligkeit der hellen Bildteile erreicht wird. Vier verschiedene Betriebsarten können gewählt werden: STANDARD, S-Detail, W-Detail und Aufhellen.

#### **GRÖSSE-ÄNDERN**

Erlaubt die Änderung und Einstellung der Bild-Wiedergabe-Betriebsart zur Verbesserung des eingegebenen Bildes. Vier verschiedene Betriebsarten können gewählt werden: NORMAL, VOLL, UMRANDUNG und STRECKEN

#### **Hintergrund**

Projiziertes Anfangsbild, wenn kein Signal eingegeben wird.

#### **Intelligente Kompression und Expansion**

Hochqualitative Veränderung von Bildern mit niedrigeren oder höheren Auflösungen, um sie an die ursprüngliche Auflösung des Projektors anzupassen.

#### **Phase**

Die Phasenverschiebung ist eine Zeitverschiebung zwischen isomorphischen Signalen mit derselben Auflösung. Wenn der Phasenpegel nicht richtig ist, flimmert das projizierte Bild typischerweise horizontal.

#### **RS-232C**

Funktion zur Steuerung des Projektors mit dem Computer unter Verwendung der RS-232C-Anschlußstelle am Projektor und am Computer.

#### **Seitenverhältnis**

Verhältnis von Breite und Höhe eines Bildes. Das normale Aspektverhältnis eines Computer- und Videobildes ist 4:3. Es gibt auch Breitwand-Bilder mit einem Aspektverhältnis von 16:9 und 21:9.

#### **Strecken**

Betriebsart, in der ein 4:3 Bild horizontal zur Wiedergabe auf einer BREITWAND-Bildwand gestreckt wird.

#### **Sync. auf Grün**

Videosignal-Betriebsart eines Computers, der die horizontalen und vertikalen Sync.-Signale auf den Pin für das grüne Farbsignal überträgt.

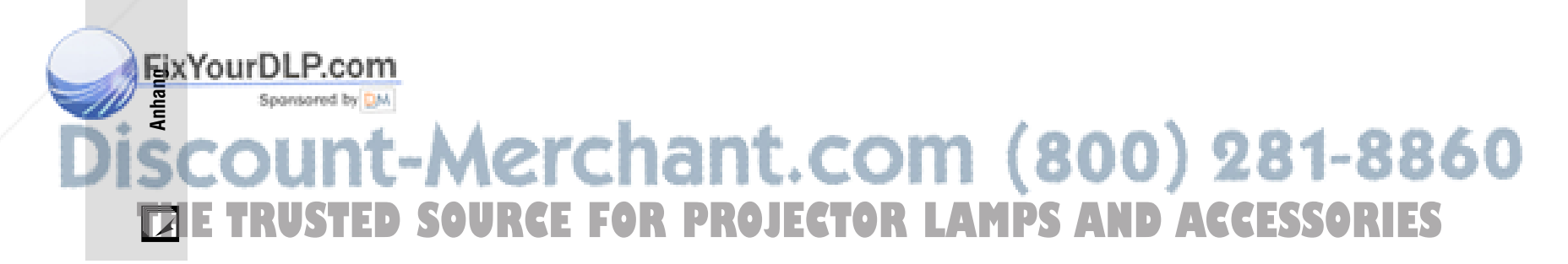

#### D **-57**

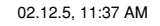

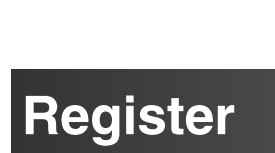

 $\sum$ 

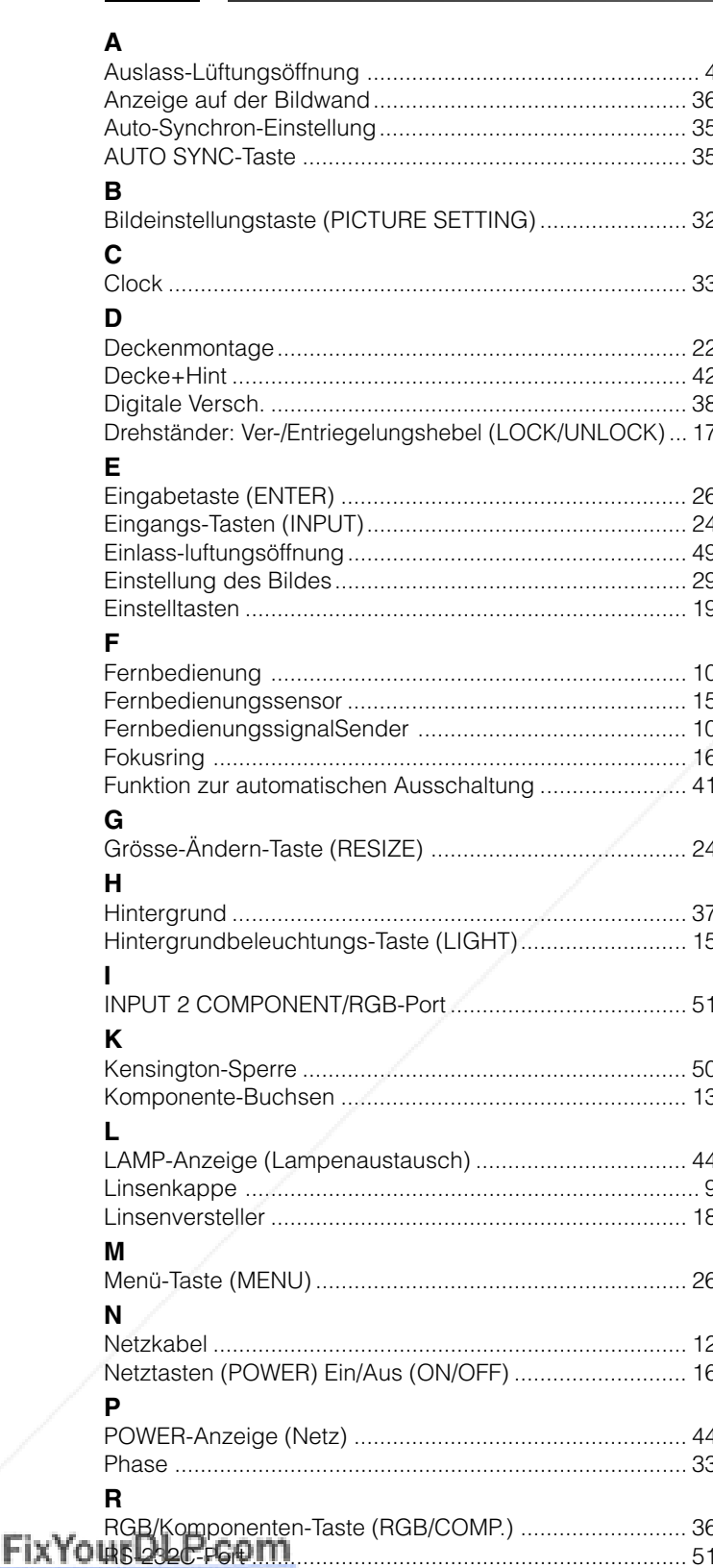

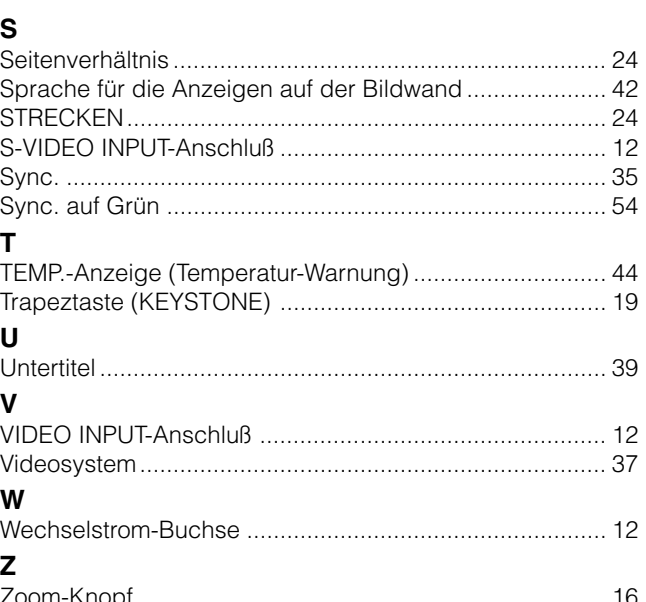

The Com (800) 281-8860 Rückgängig-Taste (UNDO)<br>Rückprojektion **THE TRUSTED** SOUR

◈

 $① - 58$ 

XVZ90E(G)#p51\_58.p65

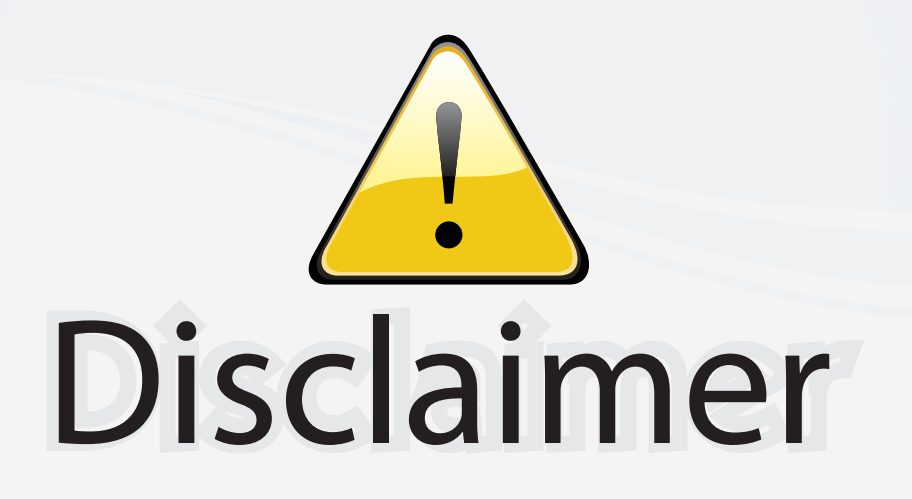

This user manual is provided as a free service by FixYourDLP.com. FixYourDLP is in no way responsible for the content of this manual, nor do we guarantee its accuracy. FixYourDLP does not make any claim of copyright and all copyrights remain the property of their respective owners.

About FixYourDLP.com

FixYourDLP.com (http://www.fixyourdlp.com) is the World's #1 resource for media product news, reviews, do-it-yourself guides, and manuals.

Informational Blog: http://www.fixyourdlp.com Video Guides: http://www.fixyourdlp.com/guides User Forums: http://www.fixyourdlp.com/forum

FixYourDLP's Fight Against Counterfeit Lamps: http://www.fixyourdlp.com/counterfeits

# Sponsors:

RecycleYourLamp.org – Free lamp recycling services for used lamps: http://www.recycleyourlamp.org

Lamp Research - The trusted 3rd party lamp research company: http://www.lampresearch.com

Discount-Merchant.com – The worlds largest lamp distributor: http://www.discount-merchant.com

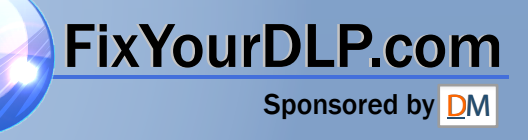